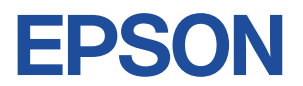

## Endeavor MR7300/7300E

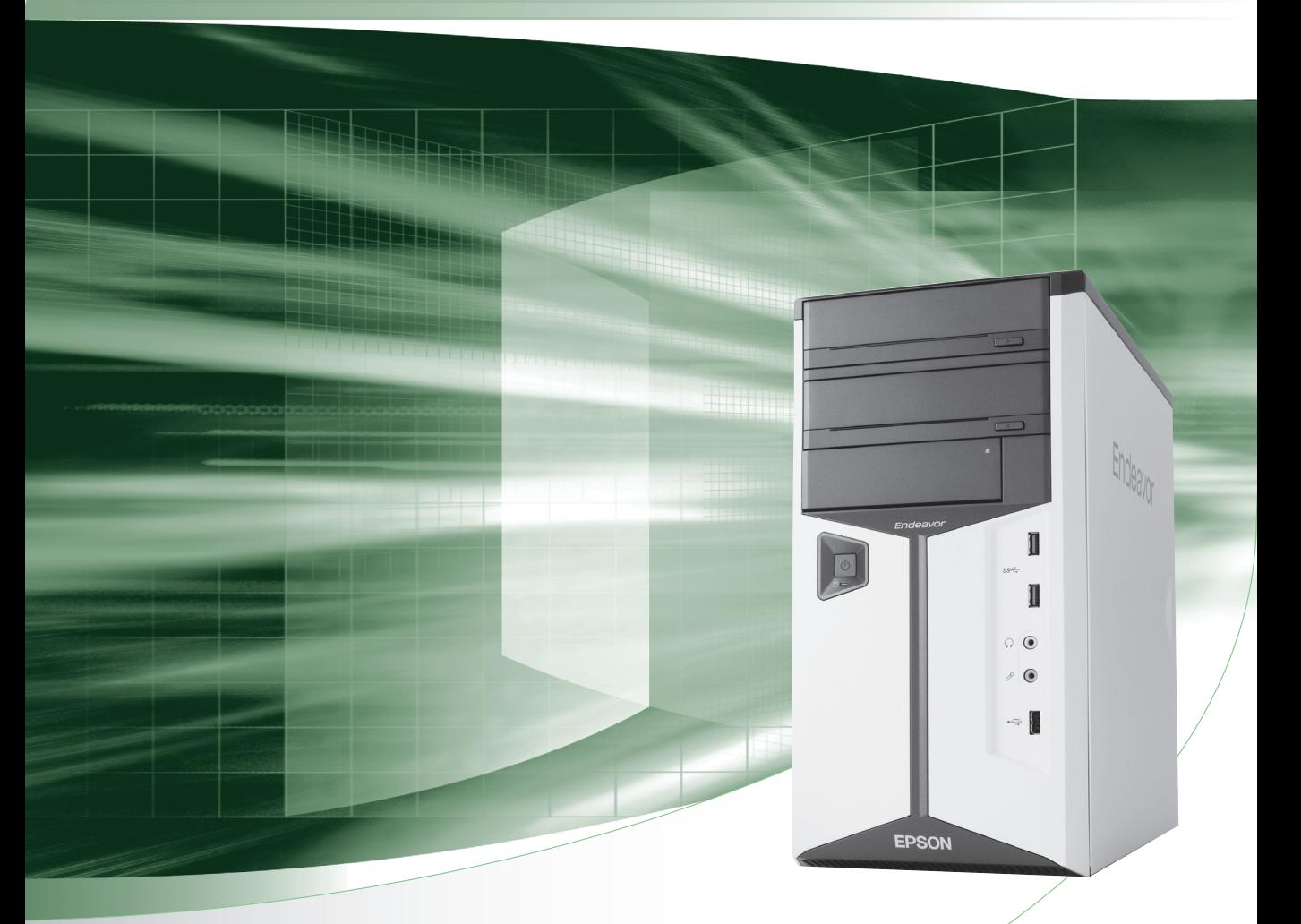

# **ユーザーズマニュアル**

## Windows 8.1

#### ご使用の前に

- コンピューターをご使用の際は、必ず「マニュアル」 をよくお読みください。
- 「マニュアル」は、不明な点をいつでも解決できるよう に、すぐに取り出して見られる場所に保管してください。

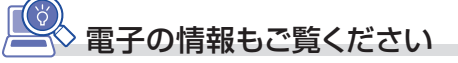

#### PCお役立ちナビ C p.4

本機の情報を簡単検索できるサポートツールで す。デスクトップ上のアイコンから起動します。

#### ユーザーサポートページ CF p.8

各種サポート情報を提供しています。 http://www.epsondirect.co.jp/support/ **情報マップ(知りたい情報はどこにある?)** 

本機に関する情報は、次の場所で見ることができます。

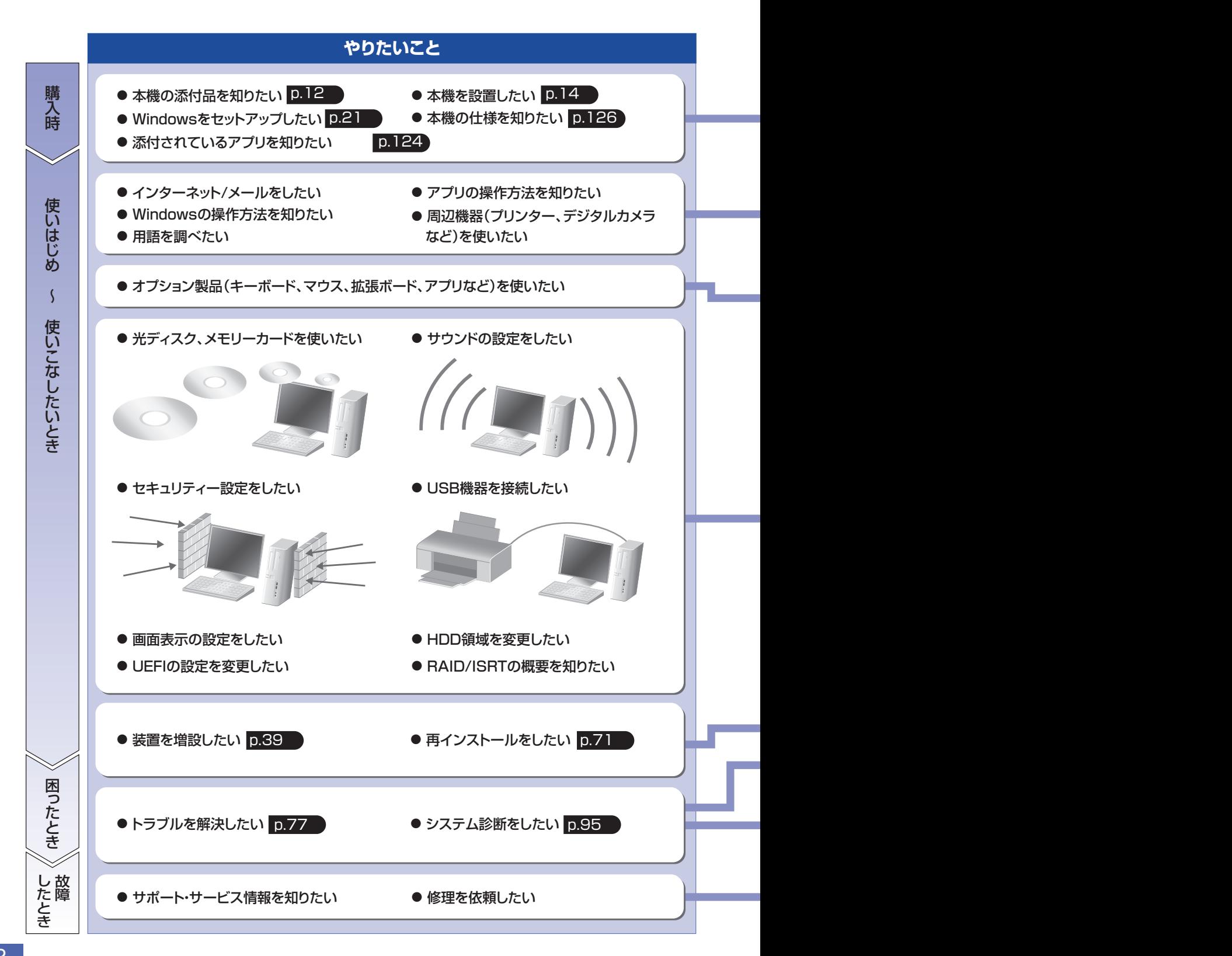

紙マニュアル

Q

紙で添付されている情報です。

#### PC お役立ちナビ

コンピューターの画面で見る電子の情報です。

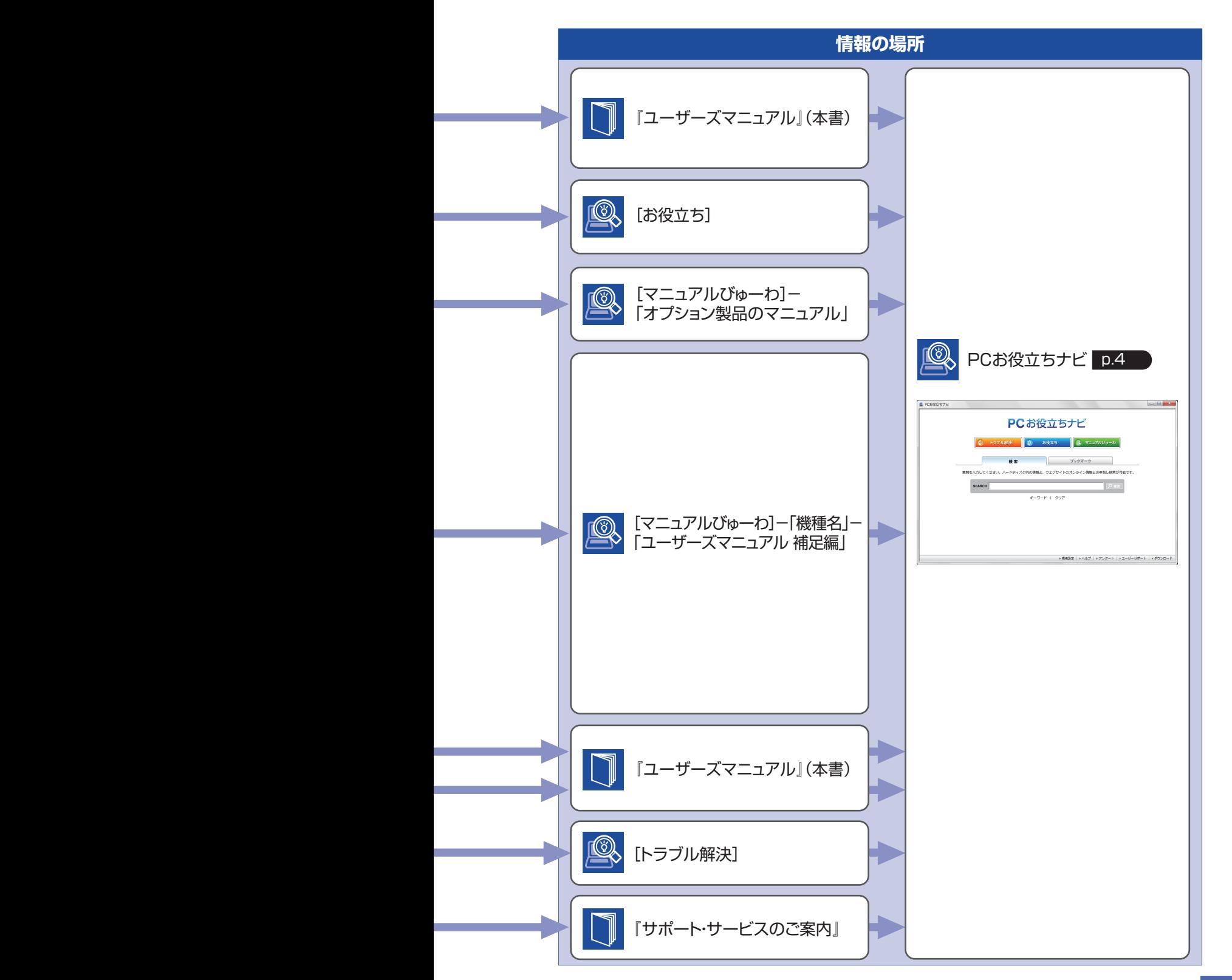

## **知りたい情報はこれで検索! PC お役立ちナビ**

本機には、知りたい情報を簡単に検索できるサポートツール「PC お役立ちナビ」が搭載されて います。困ったときや、役立つ情報を知りたいときなどにお使いください。 最新の UEFI やドライバーもダウンロードできます。

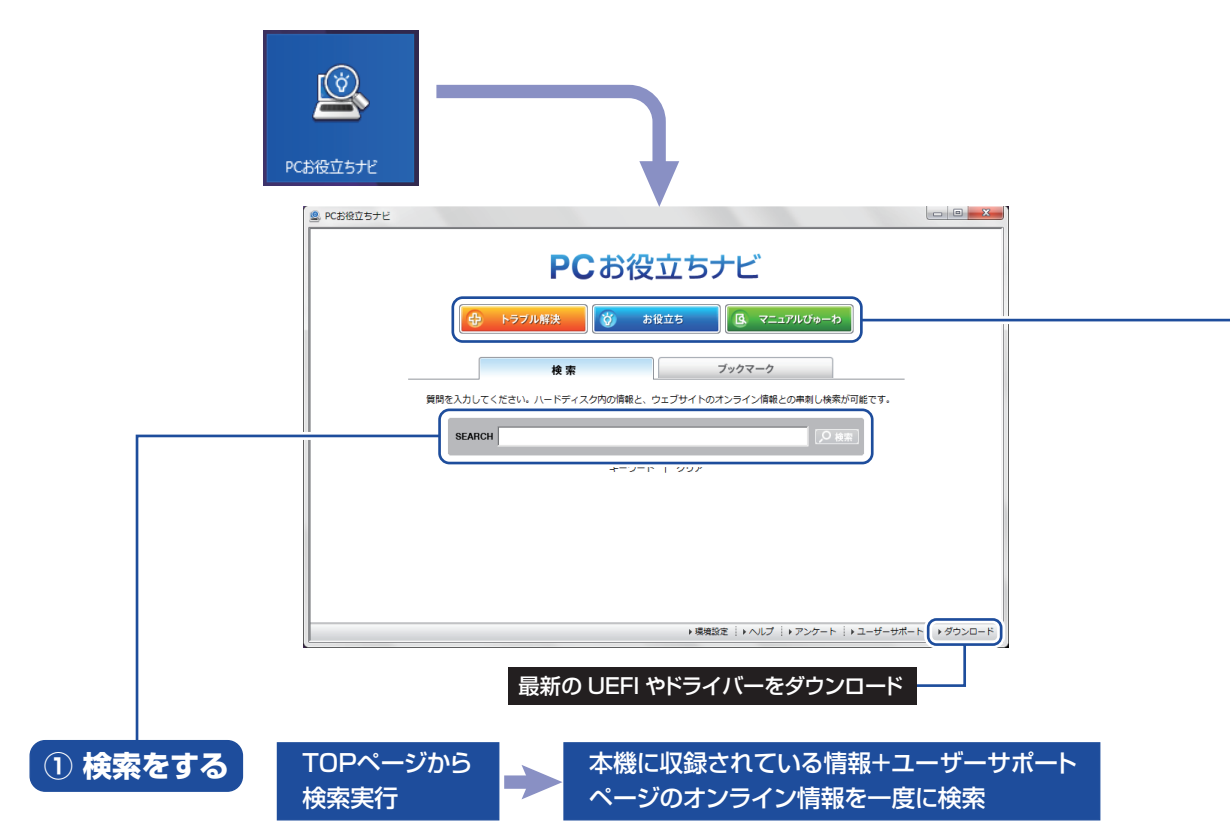

※本機に収録されている情報 = サポートコンテンツ・マニュアル(PDF)・ヘルプなど ※インターネットに接続していない場合は、本機に収録されている情報のみを検索します。

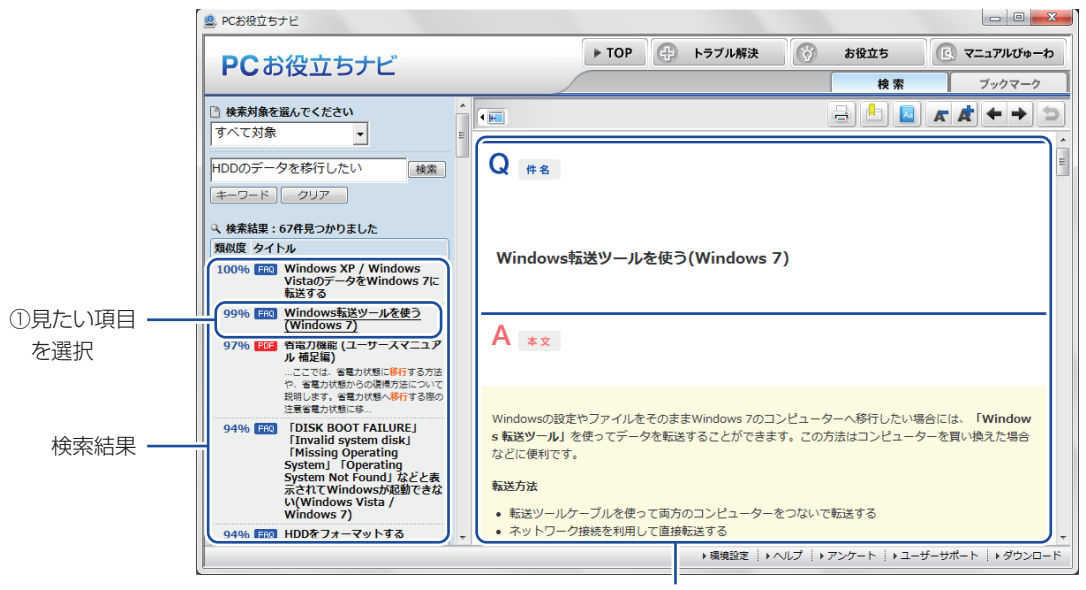

<sup>2</sup>内容が表示される

#### **② おすすめコンテンツ・マニュアルを見る**

トラブル解決 )トラブル解決に役立つ情報や、システム診断ツールを収録しています。

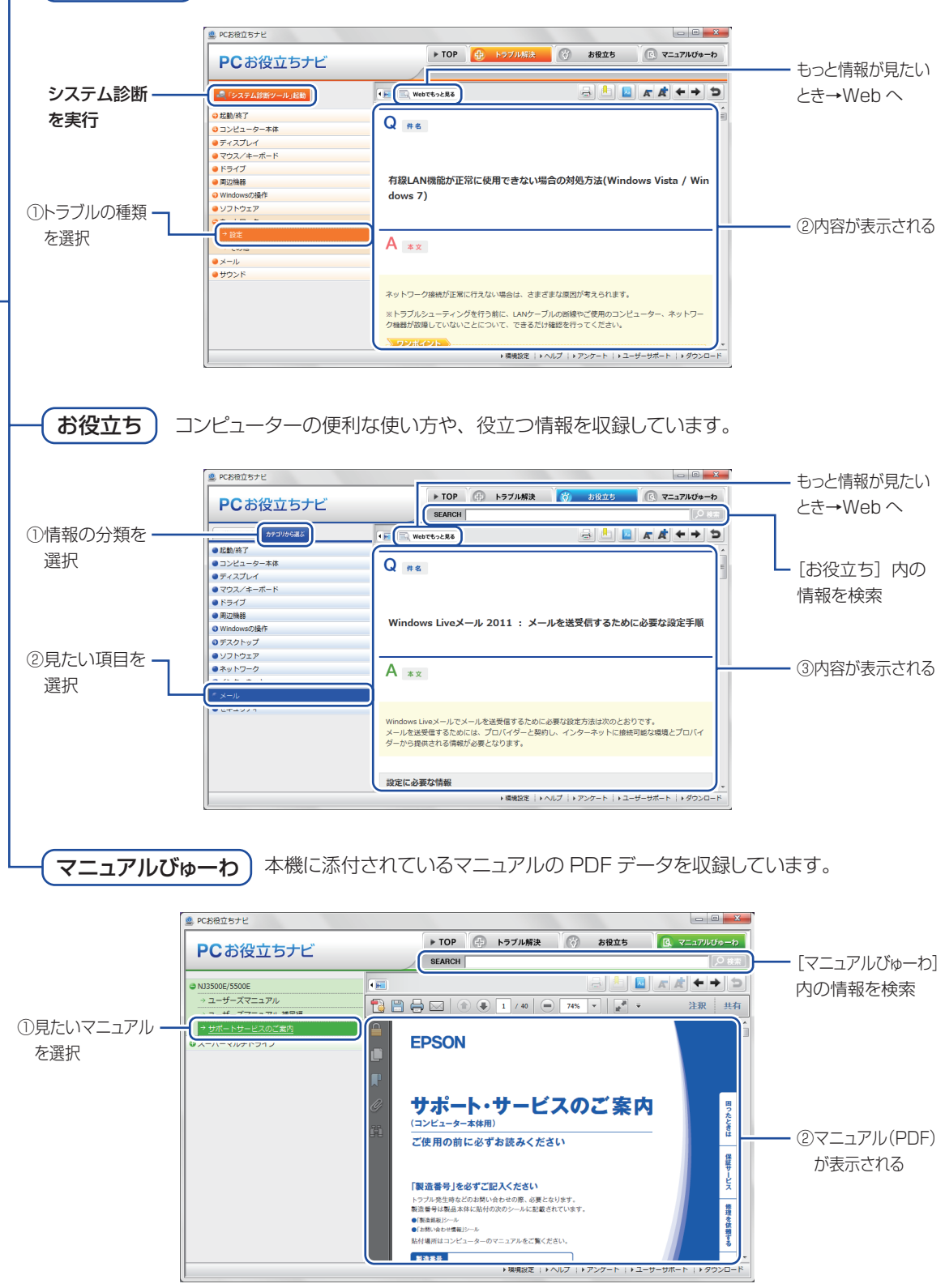

**<イメージ> そうしょう しょうしょう イメージ** 

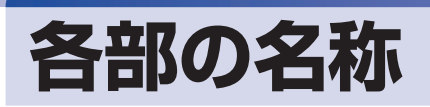

本機の各部の名称を記載します。

### **本体前面**

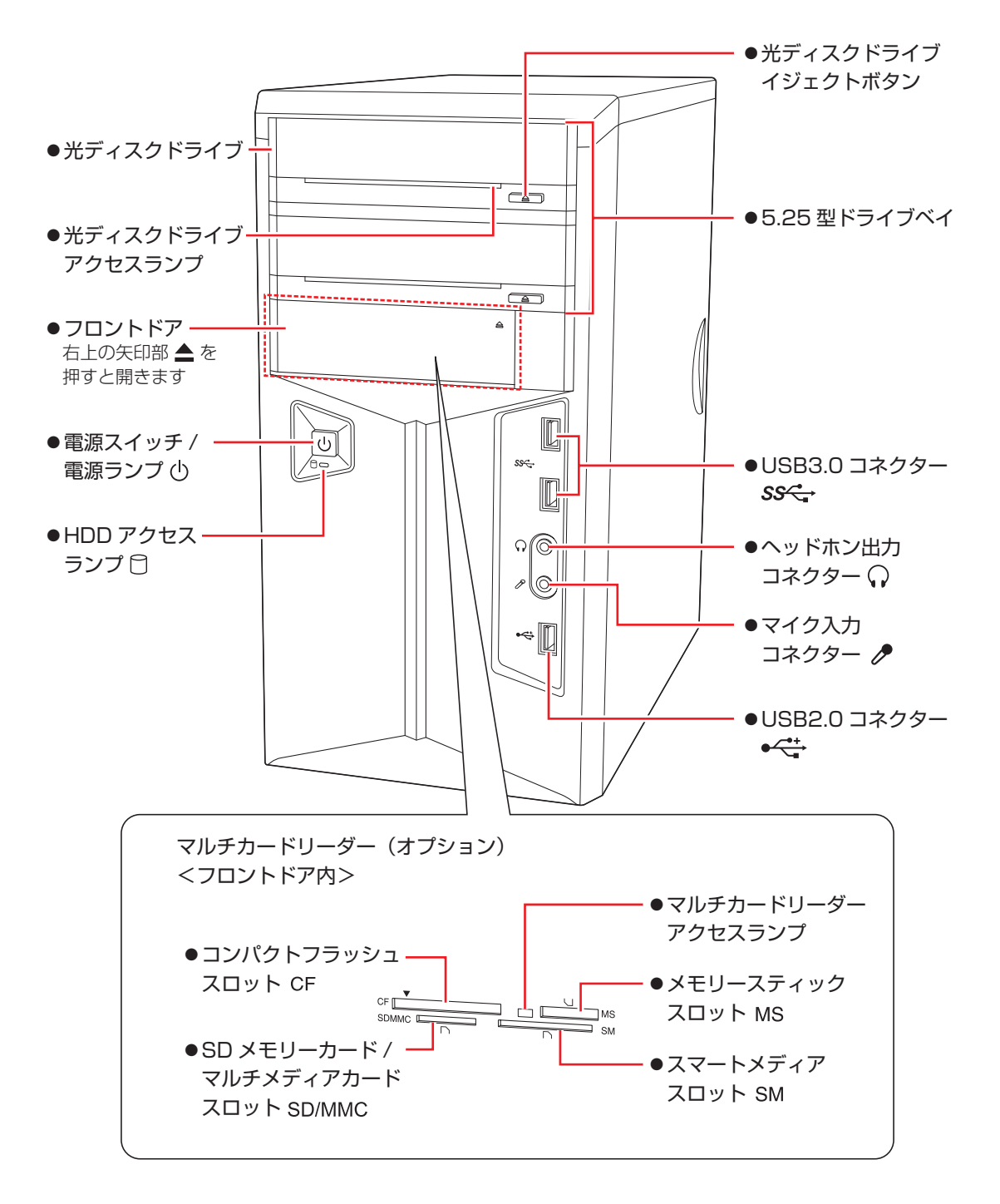

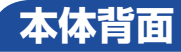

#### **MR7300E**

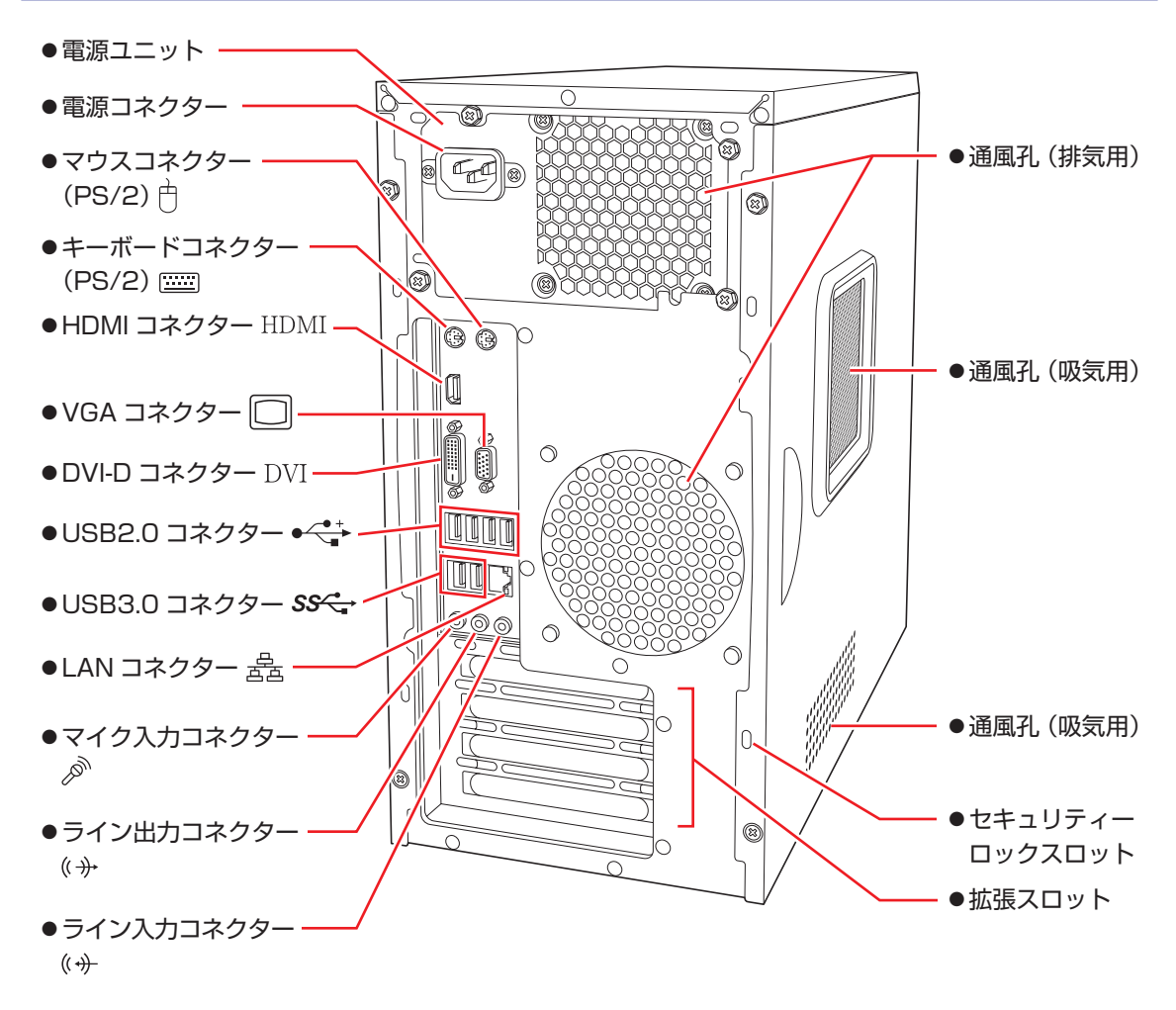

#### **MR7300 の電源ユニット**

MR7300 は、電源ユニットが MR7300E と異なります。

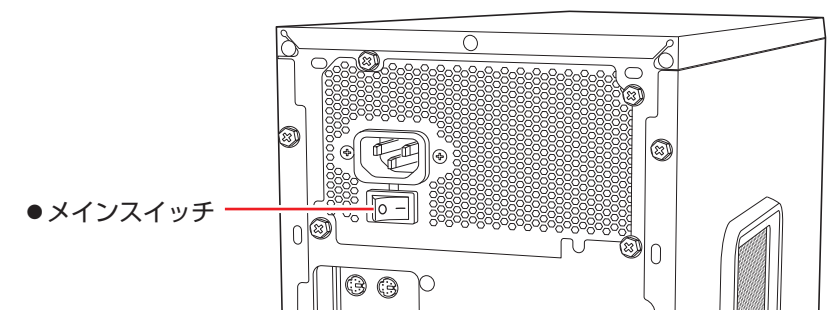

メインスイッチでは、電源ケーブルを接続した状態で、電源のオン / オフを切り替えることがで きます。

購入時はオフ(○)になっています。

## **ユーザーサポートページ**

当社では、コンピューターを安心してお使いいただけるよう、ホームページ上で各種サポート情 報を提供しています。

#### **トラブル解決方法や技術情報を見る FAQ Search**

※「PC お役立ちナビ」からも同様の検索ができます。

#### **最新の UEFI / ドライバー / マニュアルをダウンロードする ■ ダウンロード**

※「PC お役立ちナビ」右下の「ダウンロード」からもアクセスできます。

**修理のご案内や保守・保証情報を見る ニ アフターサービス** 

#### **アクセス方法**

ユーザーサポートページへは、次の場所からアクセスできます。

- http://www.epsondirect.co.jp/support/
- 「PC お役立ちナビ」 右下の「ユーザーサポート」

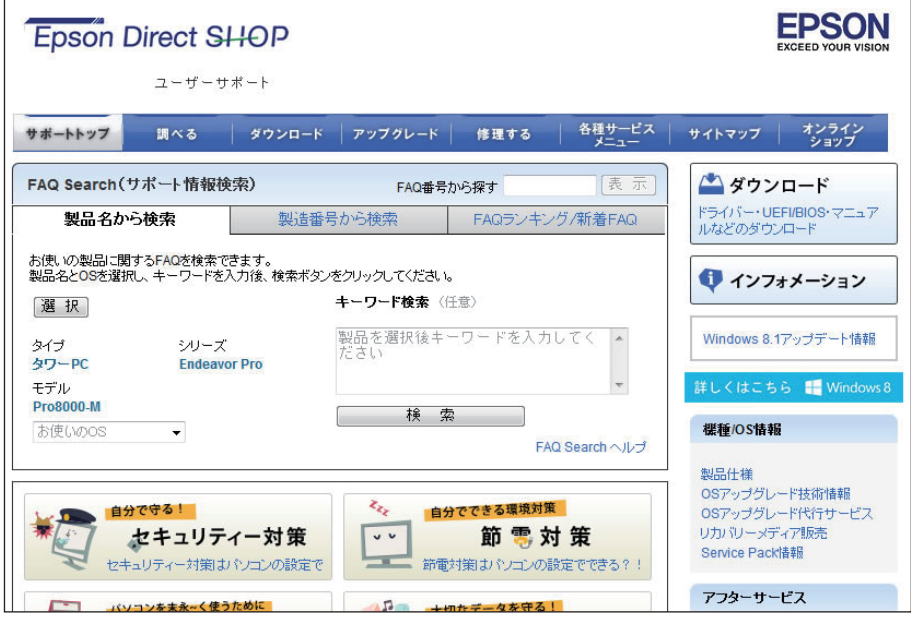

<画面はイメージです>

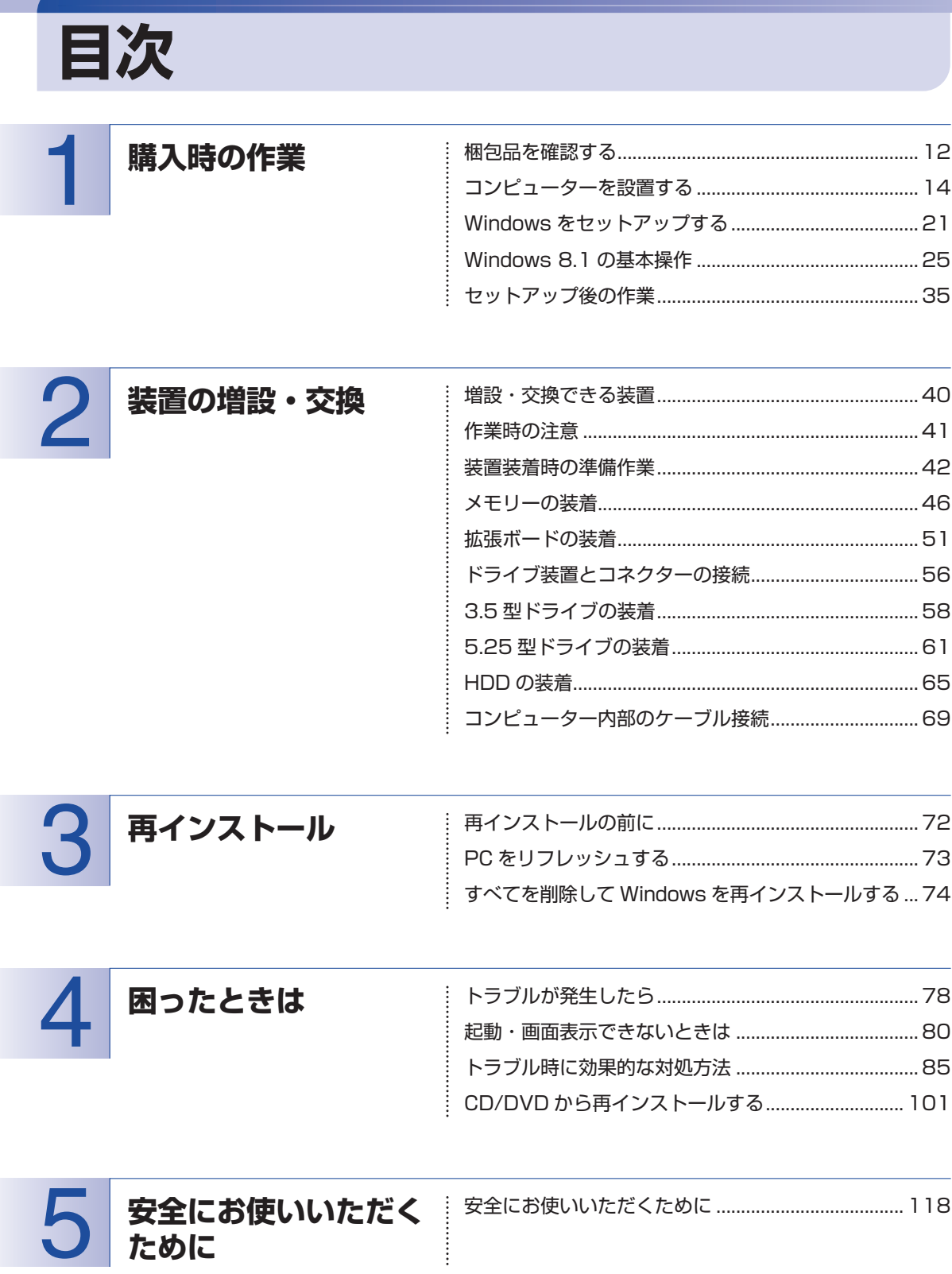

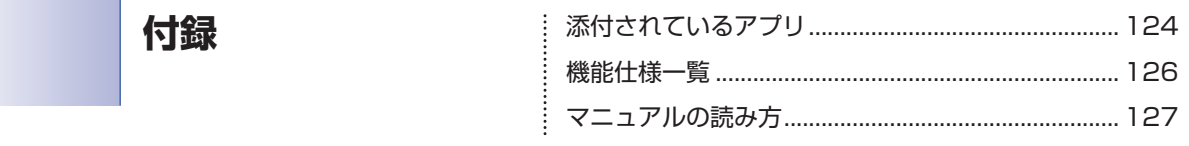

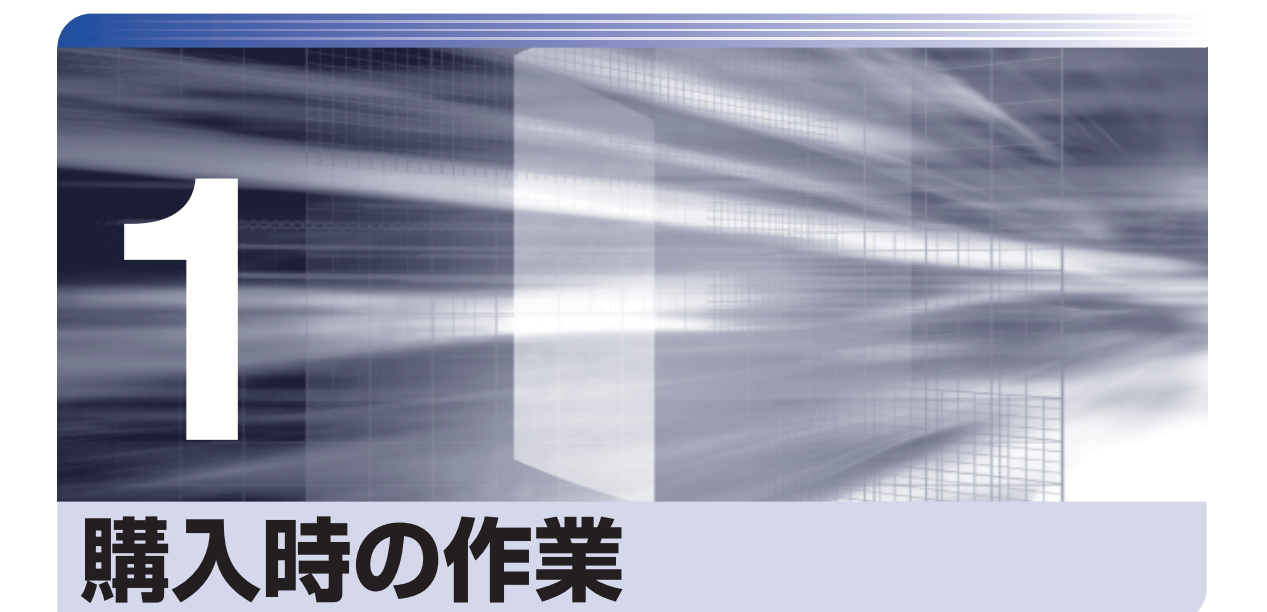

コンピューター購入時の作業について説明します。

ļ

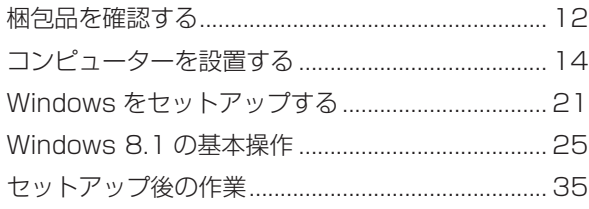

## **梱包品を確認する**

はじめに梱包品がそろっているか確認します。万一、梱包品の不足や不良、仕様違いがありまし たら、商品お届け後 8 日以内に受付窓口までご連絡ください。詳しくは、 || 別冊) 『サポート・サー ビスのご案内』をご覧ください。

#### (2)参考) 保証書について

当社では、ご購入日や保証サービスなどのお客様情報をデータベースで登録・管理してい ます。このため、保証書は添付されていません。

## 1 **ハードウェアを確認する**

ハードウェアがそろっているか、確認してください。

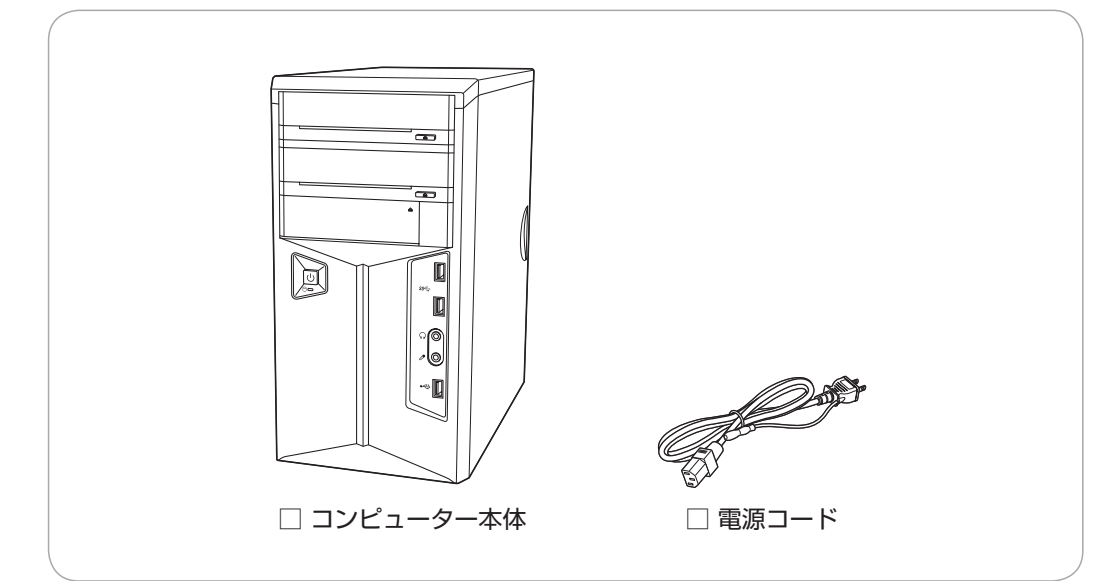

※ このほかにもオプション製品が添付されている場合があります。 オプション製品は納品書でご確認ください。

## 2 **ディスクを確認する**

ディスク類がそろっているか、確認してください。

□ Windows 8.1 リカバリー DVD □ ドライバー CD □ PC お役立ちナビ CD □ アプリケーション CD □ WinDVD CD-ROM または PowerDVD CD-ROM(オプション) □ Nero 12 Essentials CD-ROM (オプション)

※ このほかにもオプション製品のディスクが添付されている場合があります。

### 3 **マニュアルを確認する**

マニュアル類がそろっているか、確認してください。

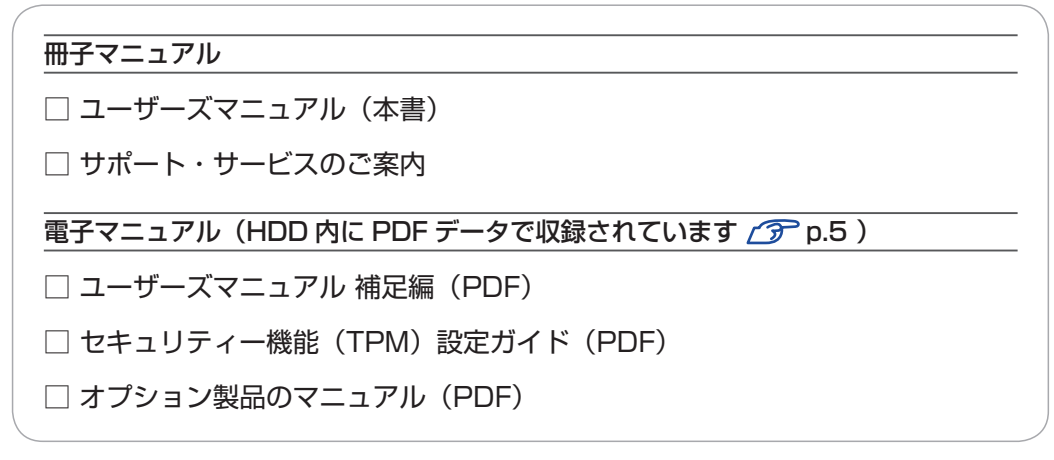

※ このほかにも冊子や電子でマニュアルが添付されている場合があります。

### 4 **製造番号を確認する**

本機左側面に貼付されている「お問い合わせ情報シール」で、本機の製造番号を確認してくださ い。製造番号はお問い合わせの際に必要です。 | 78冊 ) 『サポート・サービスのご案内』の表紙に 書き写しておいてください。

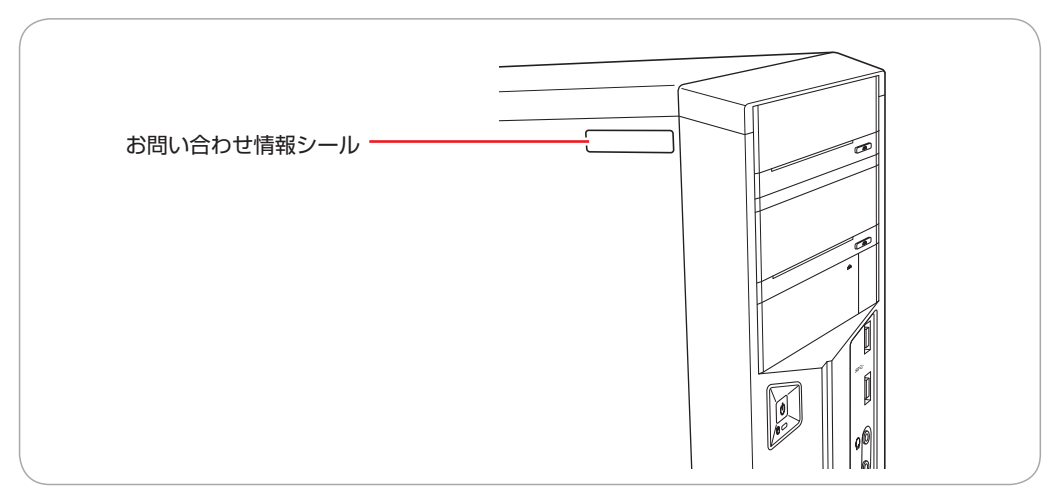

次の場所でも製造番号を確認できます。

[PC お役立ちナビ] - 画面下 [製品情報]

#### **Windows 8.1 のプロダクトキーについて**

Windows 8.1 のプロダクトキーは本機に組み込まれており、インターネットに接続すると、自 動的にライセンス認証が行われます。 ※ ラベルでプロダクトキーは添付されていません。

## <span id="page-13-0"></span>**コンピューターを設置する**

本機を設置し、使用できる状態にする手順を説明します。 プリンターなどの周辺機器は、Windows のセットアップ後に接続してください。

#### 設置における注意

注意

警告

- ●不安定な場所(ぐらついた台の上や傾いた所など)に置かないでください。落ちたり、倒れたり して、けがをする危険があります。
- ●本機の通風孔をふさがないでください。 通風孔をふさぐと、内部に熱がこもって本機が熱くなり、火傷や火災の原因となります。設置の 際は、次の点を守ってください。
	- 押し入れや本箱など風通しの悪いところに設置しない。
	- じゅうたんや布団の上に設置しない。
	- 毛布やテーブルクロスのような布をかけない。

#### 各種コード(ケーブル)接続時の注意

- ●本機には、必ず同梱された電源コードを使用してください。また、同梱された電源コードは、ほ かの製品に使用しないでください。感電・火災の原因となります。
- ●電源コードのたこ足配線はしないでください。発熱し、火災の原因となります。 家庭用電源コンセント(交流 100V)に接続してください。
- ●電源プラグを取り扱う際は、次の点を守ってください。 取り扱いを誤ると、感電・火災の原因となります。
	- 電源プラグはホコリなどの異物が付着したまま差し込まない。
	- 電源プラグは刃の根元まで確実に差し込む。
	- 電源プラグを長期間コンセントに差したままにしない。
	- コンセントから抜くときは、電源コードを引っ張らず、電源プラグを持つ。 電源プラグは、定期的にコンセントから抜いて、刃の根元や刃と刃の間を清掃してください。

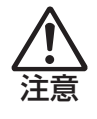

●ぬれた手で電源プラグを抜き差ししないでください。感電の原因となります。

●各種コード(ケーブル)は、マニュアルで指示されている以外の配線をしないでください。 配線を誤ると、火災の原因となります。

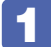

#### 1 本機とディスプレイを設置場所(丈夫で水平な台の上など)に置きます。

本機は横置きで使用できません。必ず縦置きで使用してください。 通風孔をふさがないように設置してください。 背面イラストは MR7300E です。

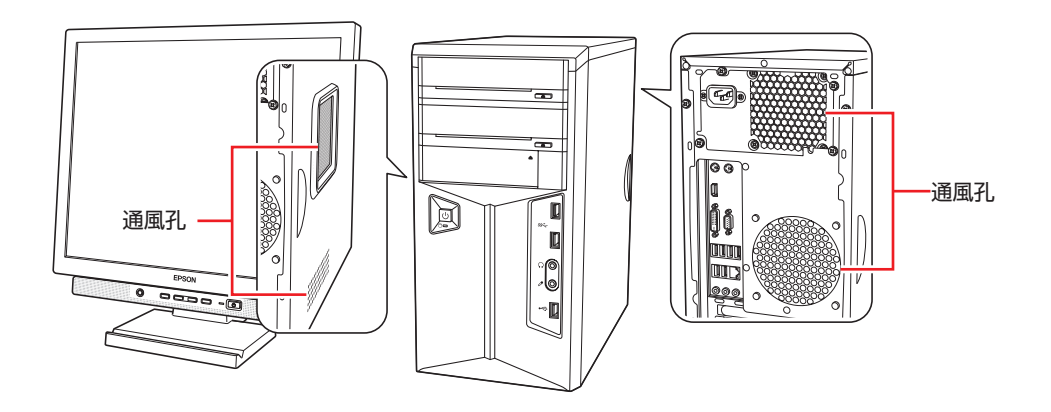

2 ディスプレイのケーブルを本機背面の該当するコネクターに接続します。

接続時は、ディスプレイに添付のマニュアルも合わせてご覧ください。

- 通常の場合(ビデオボードが装着されていない場合) で [p.16](#page-15-0)
- ビデオボードが装着されている場合 で [p.17](#page-16-0)

**/ 制限 拡張スロットにビデオボードが装着されている場合、本機の HDMI または DVI-D、** VGA コネクターにディスプレイを接続しても、画面表示されません。ディスプレイ はビデオボードのコネクターに接続してください。 [p.17「ビデオボードが装着されている場合」](#page-16-0)

ディスプレイを接続するコネクターには、次のようなものがあります。 デジタル接続の場合、アナログ接続よりも、画像が鮮明に表示されます。

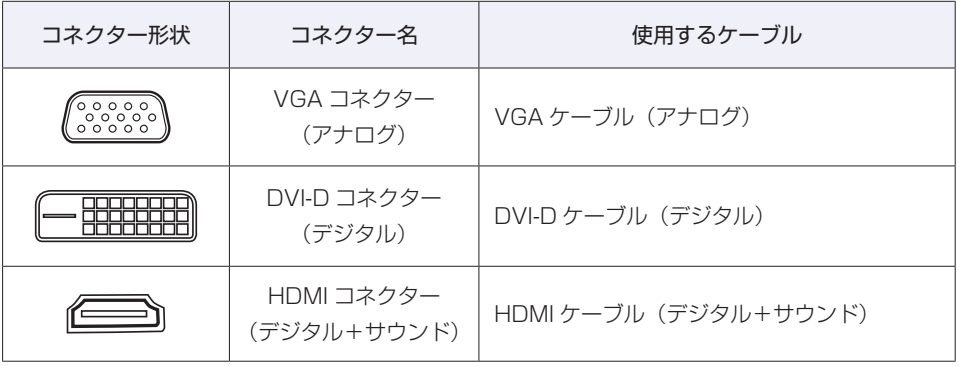

※ HDMI コネクターから音声出力するには、音声出力先の設定が必要です。

[PC お役立ちナビ]-[マニュアルびゅーわ]-「機種名」-「ユーザーズマニュ アル 補足編」-「サウンド機能」-「音声出力先の設定」

#### <span id="page-15-0"></span>通常の場合(ビデオボードが装着されていない場合)

ディスプレイのケーブルを本機のコネクターに接続します。 ディスプレイ 1 台につき 1 本のケーブルを、対応のコネクターに接続してください。

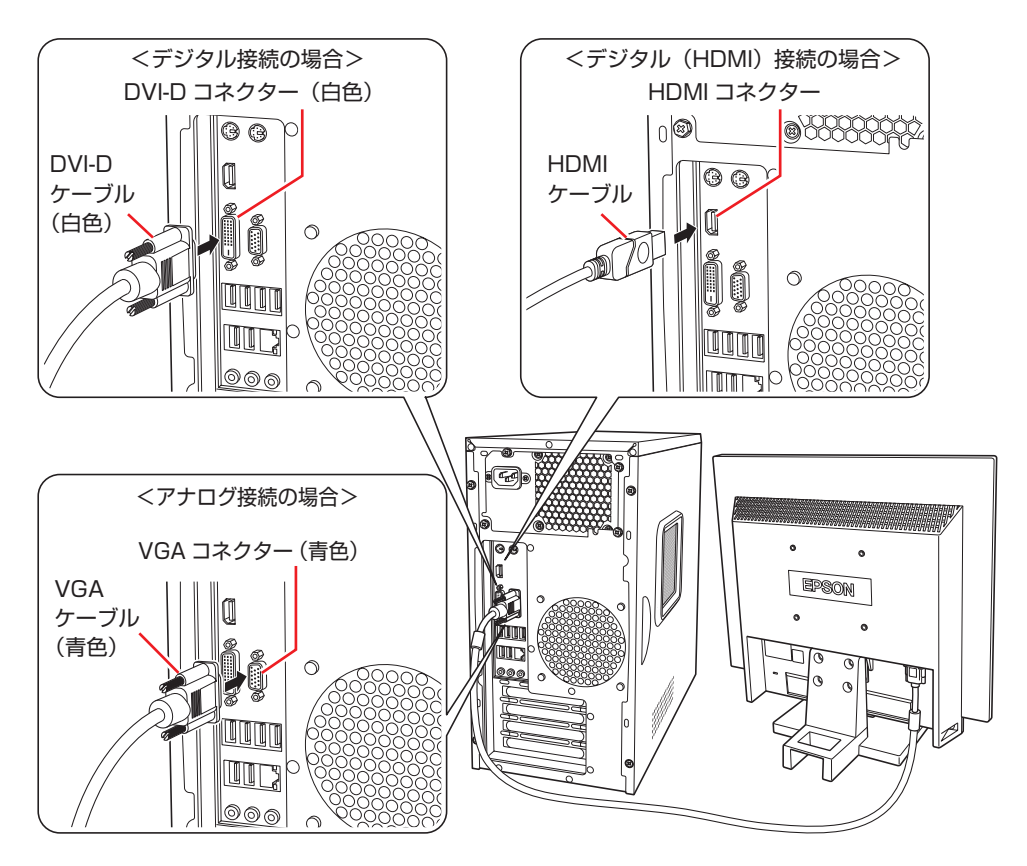

複数のディスプレイを接続した場合、画面の切り替え方法は、次の場所をご覧ください。

[PC お役立ちナビ]-[マニュアルびゅーわ]-「機種名」-「ユーザーズマニュ アル 補足編」-「画面表示機能」-「画面表示を切り替えるには」

#### <span id="page-16-0"></span>ビデオボードが装着されている場合

ディスプレイのケーブルをビデオボードのコネクターに接続します。 ディスプレイ 1 台につき 1 本のケーブルを、対応のコネクターに接続してください。 ※ ボードによって、搭載されているコネクターは異なります。 ※ ボードによっては、変換用のアダプターが添付されている場合もあります。

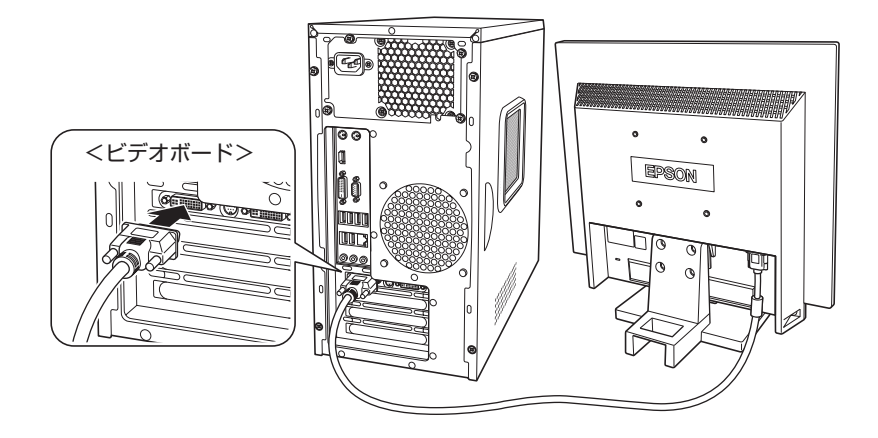

3 ディスプレイに同梱の電源コードを、ディスプレイと家庭用電源コンセントに接続 します。

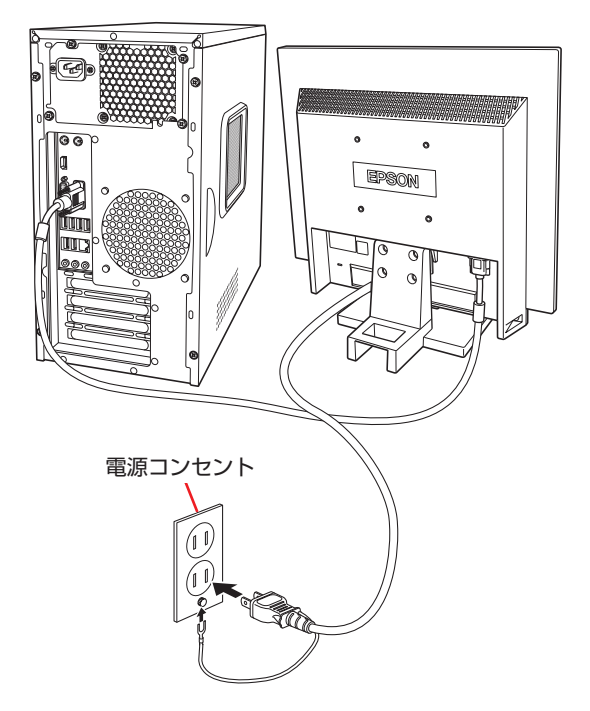

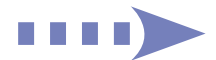

#### 4 キーボードを接続します。

ここでは一般的な接続方法を説明しています。

※ コードレスキーボードの場合は、別冊子をご覧ください。

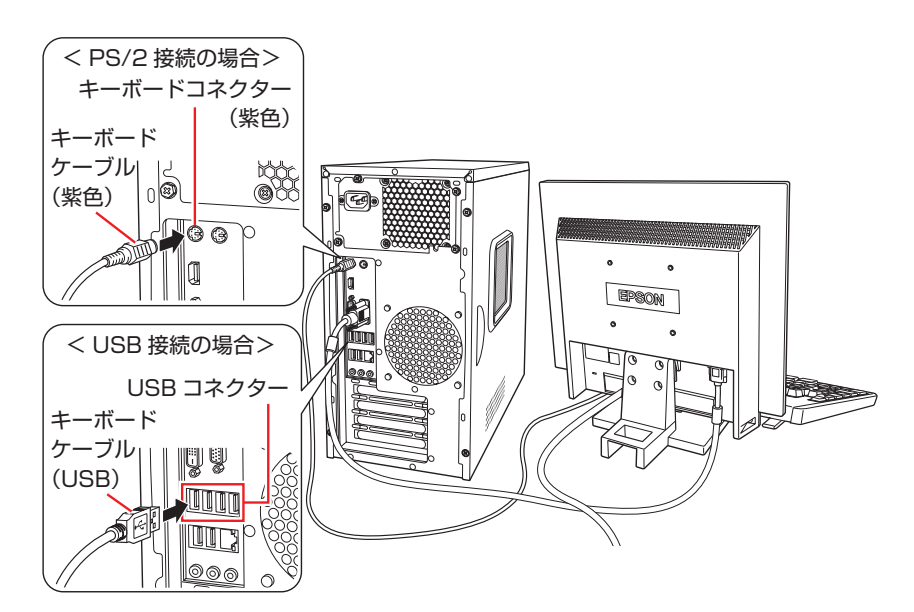

- ※ USB キーボードは USB2.0 コネクターに接続することをおすすめします。
- ※ キーボードは操作しやすい位置に置き、傾斜させるときはキーボード底面の両端の脚を起こ します。

#### 5 マウスを接続します。

ここでは一般的な接続方法を説明しています。

※ コードレスマウスの場合は、別冊子をご覧ください。

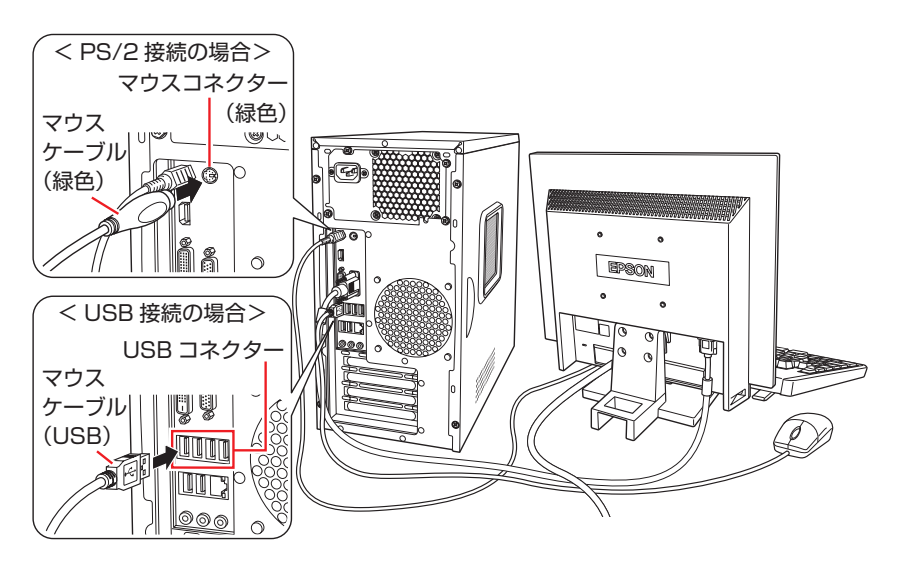

※ USB マウスは USB2.0 コネクターに接続することをおすすめします。

制限 本機が省電力状態や電源を切った状態であっても、マウスによっては底面のランプ が光り続けます。これは、お使いのマウスの仕様です。

#### 6 本機にスピーカーは内蔵されていません。音声を出力する場合は、ディスプレイや スピーカーのオーディオケーブルを、本機背面のライン出力コネクター(黄緑色) に接続します。

詳しくはディスプレイやスピーカーに添付のマニュアルをご覧ください。 ※ 2 で HDMI 接続をした場合は、映像とともに音声も出力されます。

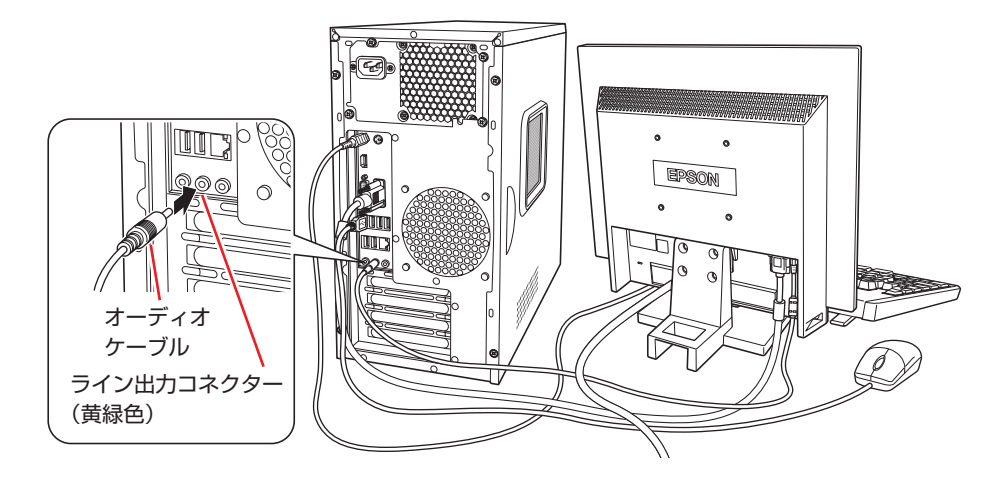

7 ネットワークを使用する場合は、市販の LAN ケーブルを本機背面の LAN コネクター (  $\frac{A}{A}$ ) に接続します。

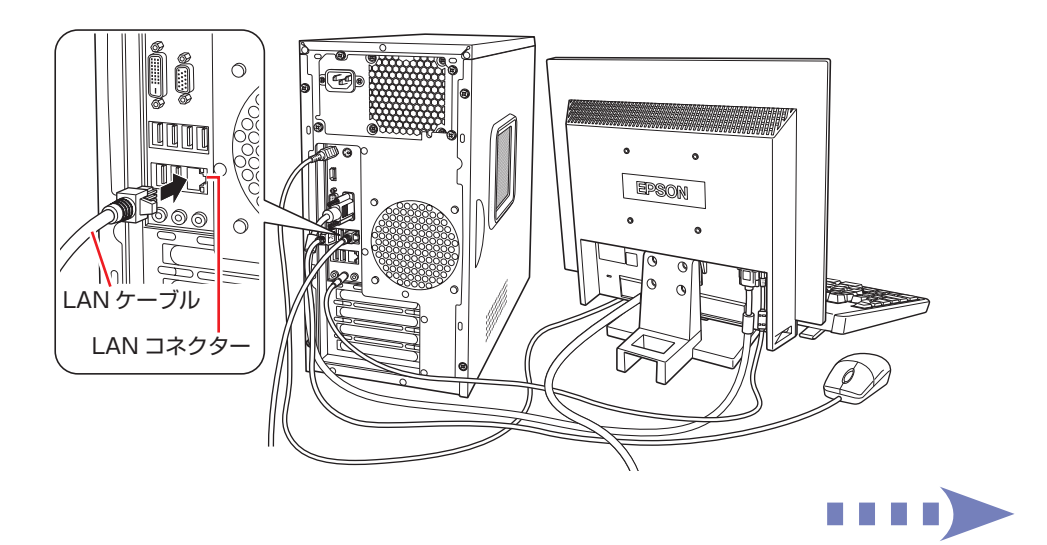

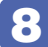

8 本機に同梱の電源コードを、本機と家庭用電源コンセントに接続します。

※ MR7300 では、電源ユニットのメインスイッチをオン(|)にしてください。 **2 Pp.7「MR7300の電源ユニット」** 

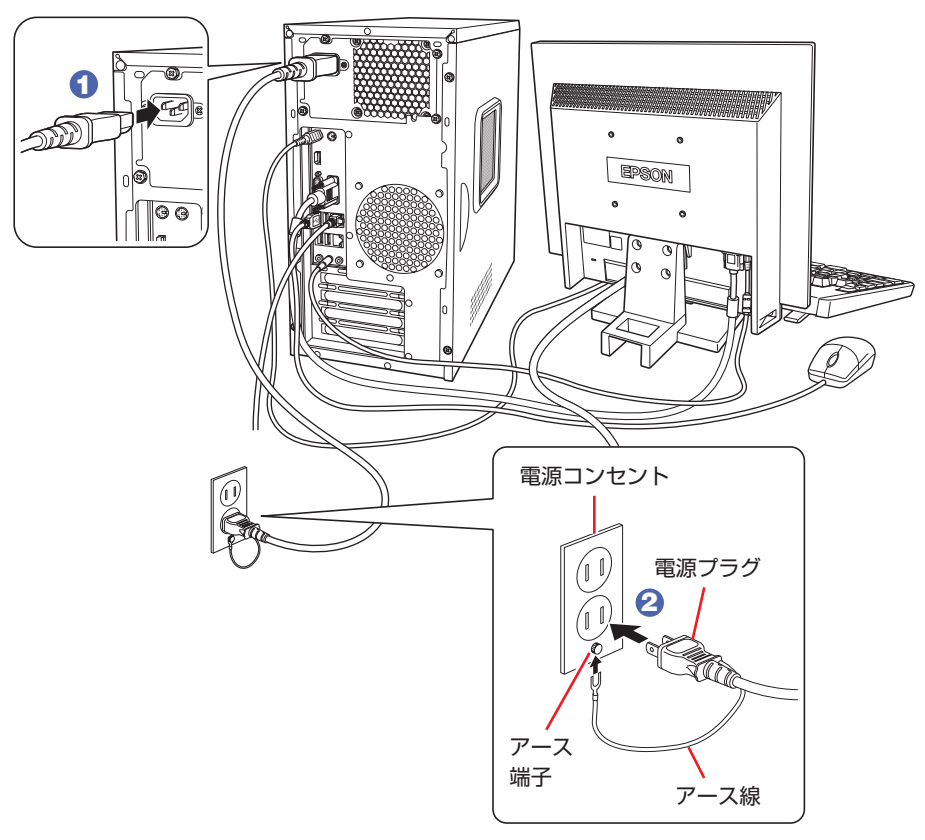

続いて、Windows のセットアップを行います。

## <span id="page-20-0"></span>**Windows をセットアップする**

本機の電源を入れて、Windows を使用できる状態にするまでの手順を説明します。

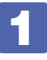

1 ディスプレイやスピーカーなどの電源を入れます。

#### 2 本機の電源を入れます。

電源スイッチ((b)を押すと、電源ランプ((b))が青色に点灯します。

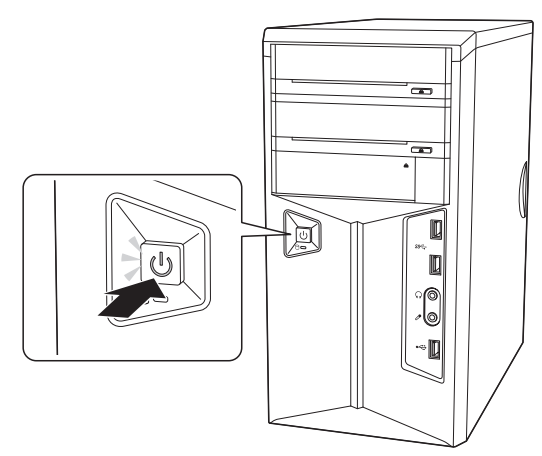

※ MR7300 の場合は、本機背面にある電源ユニットのメインスイッチ (p.7) がオン(|)に なっていることを確認してください。

しばらくするとライセンス条項が表示されます。

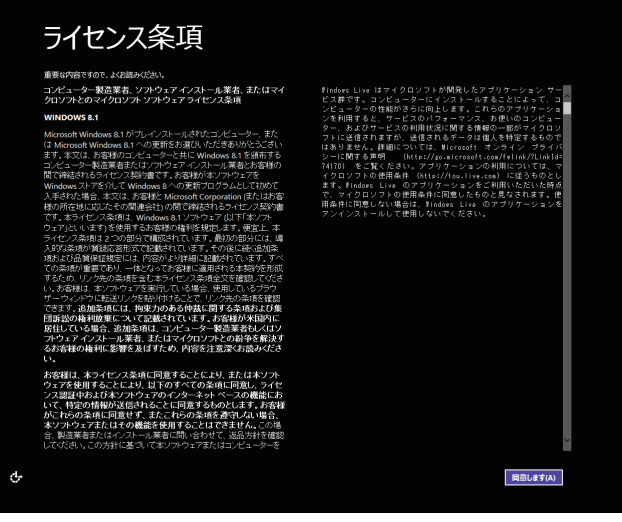

<イメージ>

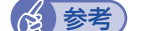

#### (後)参考) 画面が表示されないときは

本機とディスプレイのケーブル類は正しく接続されているか、ディスプレイの電 源は入っているか、確認してください。また、ディスプレイ側に表示の切り替え 機能がある場合は、表示を切り替えてみてください。

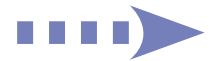

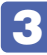

#### 3 Windows のセットアップを行います。

画面の指示に従って、セットアップを行ってください。 セットアップの流れは、次のとおりです。

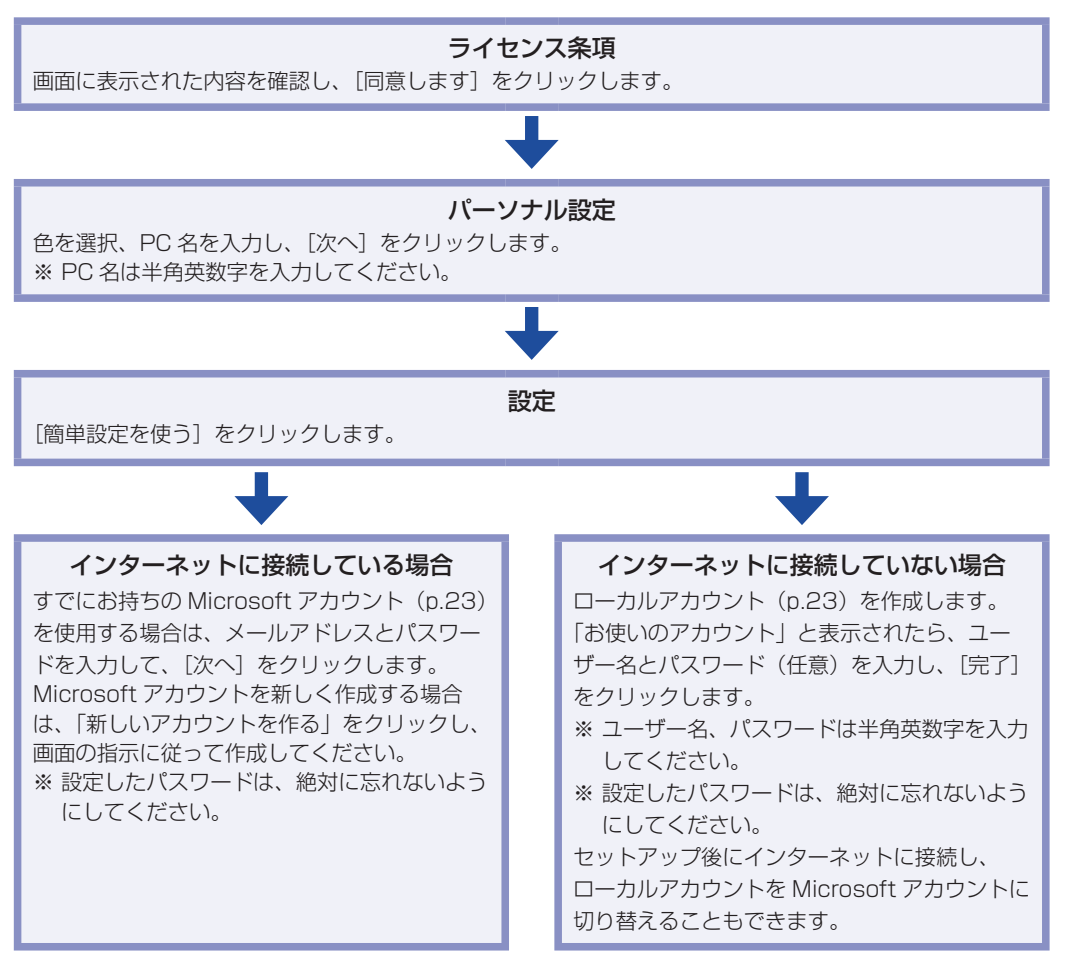

#### スタート画面が表示されます。

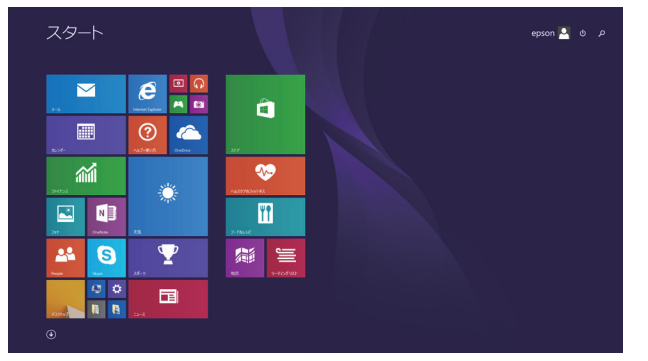

#### <イメージ>

### これでコンピューターを使用できます。

続いて、セットアップ後の作業を行います。 **2 p.35「セットアップ後の作業」** 

#### **おすすめアプリのインストール**

次のアプリは、購⼊時、本機にインストールされていません。

- ウイルスバスター クラウド 90 日版
- **•i-フィルター 6 30 日版**
- Endeavor 電源プラン設定ツール
- ATOK 無償試用版 (30 日間)

必要に応じて次の場所からインストールしてください。

スタート画面左下の (4) - 「おすすめアプリケーションのインストール」

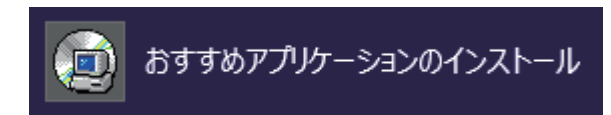

#### <span id="page-22-0"></span>**アカウントの種類**

Windows 8.1 のアカウントには「Microsoft アカウント」と「ローカルアカウント」の 2 つ があります。Windows 8.1 の機能を十分に発揮するためには、Microsoft アカウントで使用す ることをおすすめします。

※ Microsoft アカウントを作成するには、インターネット接続が必要です。

● Microsoft アカウント

Microsoft アカウント(電子メールアドレス)でサインインすると、クラウド接続により、次 のようなことが可能になります。

- 「People」「メール」「OneDrive」など、クラウド接続するアプリを使用できます。
- 「ストア」(Windows ストア)でアプリを入手することができます。
- サインインするすべての Windows 8.1 PC で個人設定(テーマ、お気に入り、アプリなど) が同期されます。

#### ● ローカルアカウント

ローカルアカウントは、1 台のコンピューターのみにアクセスできるアカウントです。 ローカルアカウントでサインインしてコンピューターを使用する場合、次の制限があります。

- 「People」「メール」「OneDrive」など、クラウド接続するアプリは使用できません。
- 「ストア」(Windows ストア)は利用できません。
- 別の Windows 8.1 PC で個人設定(テーマ、お気に入り、アプリなど)を同期することは できません。

アカウントの種類は、後から変更することができます。

## チャームを表示 -「設定チャーム」-「PC 設定の変更」-「アカウント」

**2 [p.29「設定メニュー」](#page-28-0)** 

#### **省電力状態からの復帰方法**

本機は、一定時間操作をしないと省電力機能が働いて、画面表示が消えるように設定されていま す。省電力状態からの復帰は、次の方法で行ってください。

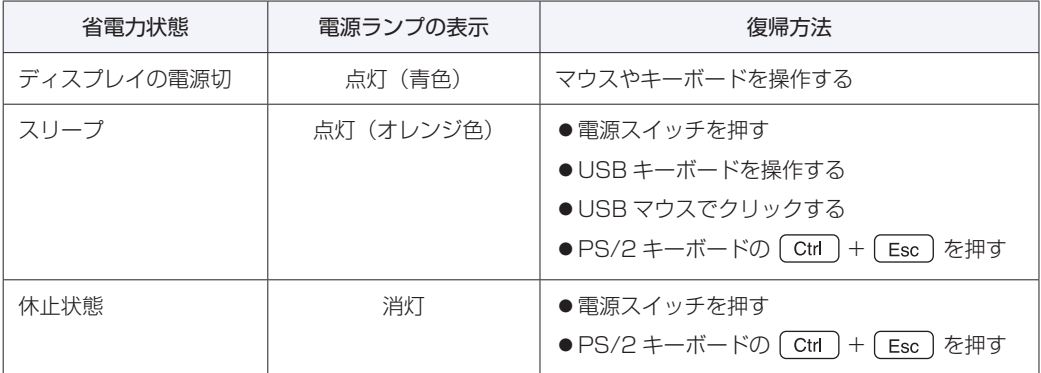

## **Windows 8.1 の基本操作**

ここでは、Windows 8.1 の基本的な操作方法を説明します。

- ●起動と終了 GP p.25 2000 → アプリ GP [p.30](#page-29-0)
- スタート画面 2 P p.27 → → デスクトップ 2 P [p.31](#page-30-0)
- 
- 
- 
- チャーム / ア p.28 2000 D そのほかの操作 / ア [p.34](#page-33-0)

詳細な操作方法は、次の場所をご覧ください。

● スタート画面の [ ヘルプ+使い方 ] **● PC お役立ちナビの「お役立ち** |

**ア** p.4 「PC お役立ちナビ」

#### **起動と終了**

Windows 8.1 の起動方法 / 終了方法を説明します。

#### **起動方法**

本機の電源を入れ、Windows を起動する方法は、次のとおりです。

- |制限 | ・周辺機器の電源をいつ入れるかは、周辺機器のマニュアルで確認してください。 電源を入れるタイミングがコンピューターより先か後かは、周辺機器により決まっ ています。
	- 電源を入れなおすときは、20 秒程度の間隔を空けてから電源を入れてください。 電気回路に与える電気的な負荷を減らして、HDD などの動作を安定させます。
- 1 ディスプレイやスピーカーなどの電源を入れます。
- 電源スイッチ((b)を押して、本機の電源を入れます。
- 3 パスワードを設定していると、ロック画面が表示されます。 ロック画面が表示された場合は、次の操作を行います。
	-
	- 1 ロック画面をクリックします。

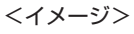

2 パスワード入力画面が表示されたら、パスワードを入力して → を押します。

Windows が起動し、スタート画面が表示されます。 **ア** p.27 「スタート画面」

#### **終了方法**

Windows の終了方法を説明します。終了方法には次の 2 つがあります。

● シャットダウン

通常の終了方法です。システムは完全には終了しません。次回Windowsの起動が速くなります。

● PC の電源を切る

システムを完全に終了する方法です。次回 Windows の起動には時間がかかります。

別のキーボードやマウスを接続したり、機器を増設・交換する場合は、「シャットダウン」で はなく、「PC の電源を切る」で終了してください。「シャットダウン」で終了した状態で機器 を変更すると、機器が認識されなくなる場合があります。

また、ドライバーやアプリをインストールした場合や、Windows Update を行った場合、 「シャットダウン」では更新内容が適用されません。「再起動」または「PC の電源を切る」を 行って、一度システムを完全に終了してください。

[p.86「再起動」](#page-85-0)

- 制限 → HDD アクセスランプ点滅中に本機の電源を切ると、収録されているデータが破損 するおそれがあります。
	- 本機は、電源を切っていても、電源プラグがコンセントに接続されていると、微 少な電流が流れています。本機の電源を完全に切るには、電源コンセントから電 源プラグを抜いてください。
	- 本機が省電力状態や電源を切った状態であっても、マウスによっては底面のラン プが光り続けます。これは、お使いのマウスの仕様です。

(※)参考) 終了時の注意

複数のユーザーがサインインしている状態で終了しようとすると、「まだ他のユーザーが この PC を使っています。…」と表示されます。この場合は、ほかのユーザーがサイン アウトしてから終了してください。

#### シャットダウン

シャットダウン方法は、次のとおりです。 設定メニュー ([p.29\)](#page-28-0) やスタートメニュー ([p.34](#page-33-1)) からシャットダウンすることもできます。

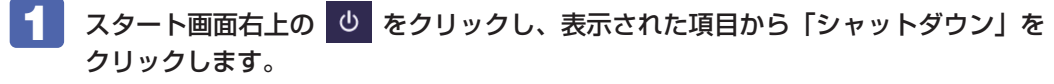

Windows が終了します。

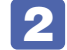

2 ディスプレイなど、接続している周辺機器の電源を切ります。

PC の電源を切る

システムを完全に終了する方法は、次のとおりです。

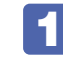

1 スタート画面右上の む をクリックし、 (Shift) を押しながら「再起動」をクリック します。

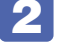

2 表示されたメニューで「PC の電源を切る」を選択します。 Windows が終了します。

5 ディスプレイなど、接続している周辺機器の電源を切ります。

### **スタート画面**

本機の電源を入れ、Windowsが起動すると、スタート画面が表示されます。これがWindows 8.1 の基本画面です。画面上の各タイルをクリックすると、アプリ([p.30](#page-29-0))やデスクトップ[\(p.31](#page-30-0))が起 動します。

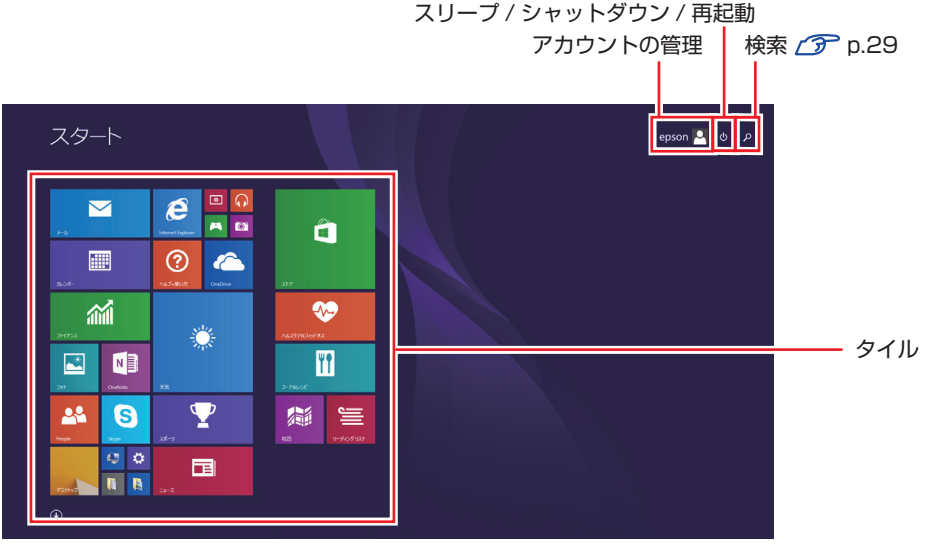

<イメージ>

画面右上のボタンを押すと、アカウントの管理や検索、スリープ / シャットダウン / 再起動を行 うことができます。

<span id="page-26-0"></span>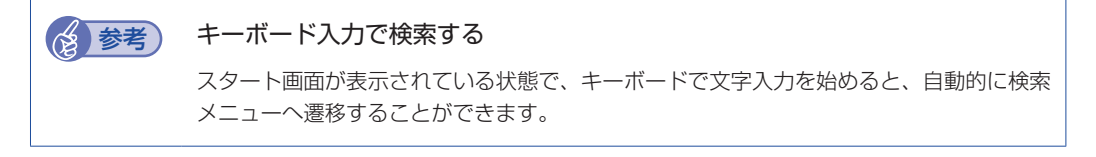

#### **タスクバー**

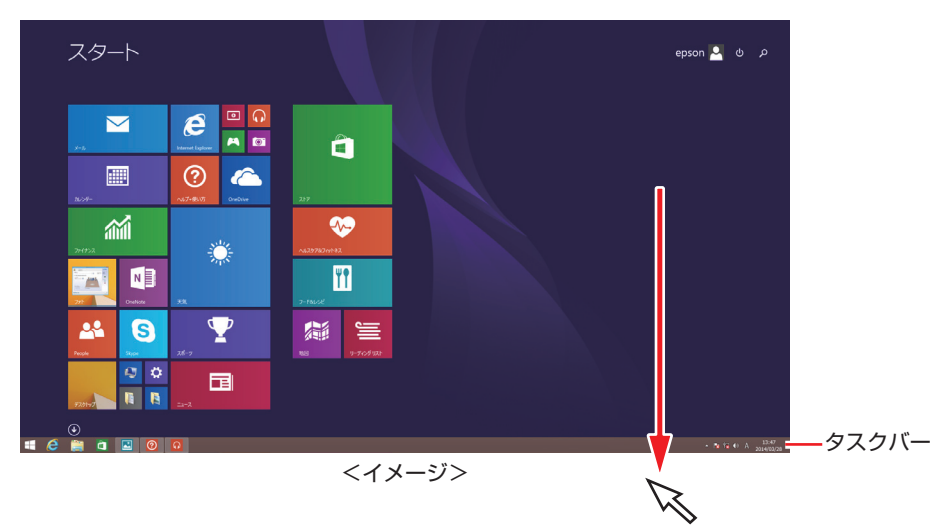

ポインターを画面下へ動かすと、タスクバーが表示されます。

※ タスクバーは、デスクトップ画面 [\(p.31\)](#page-30-0) では常に表示されます。

#### **チャーム**

画面右上隅または右下隅にポインターを合わせると、画面右側にチャームが表示されます。 ※キーボードの ■ + © でも表示できます。

設定やファイル、情報を探す場合は検索チャームを、スリープ / シャットダウン / 再起動、音量 の調整などを行うときは、設定チャームをクリックします。

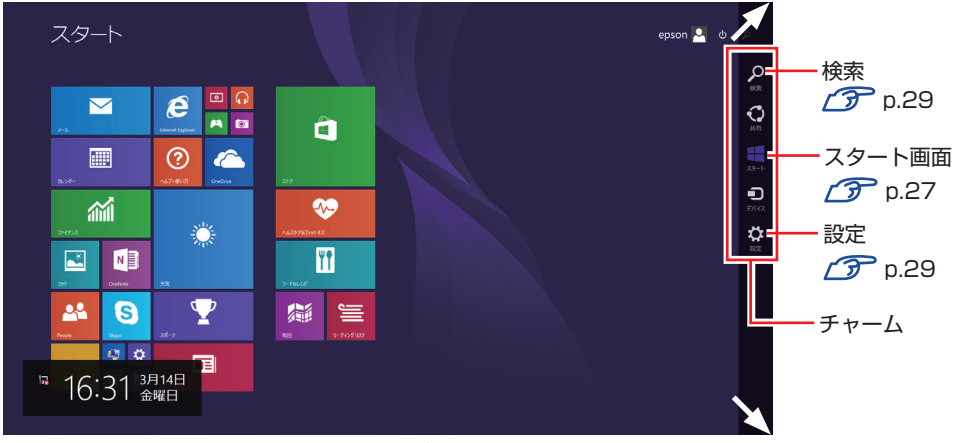

※チャームは、スタート画面だけでなく、各アプリの画面上でも表示されます。

<イメージ>

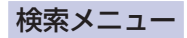

<span id="page-28-1"></span>検索チャームをクリックすると、検索メニューが表示されます。 インターネットに接続している状態で検索を行うと、Bing の検索結果も同時に表示されます。

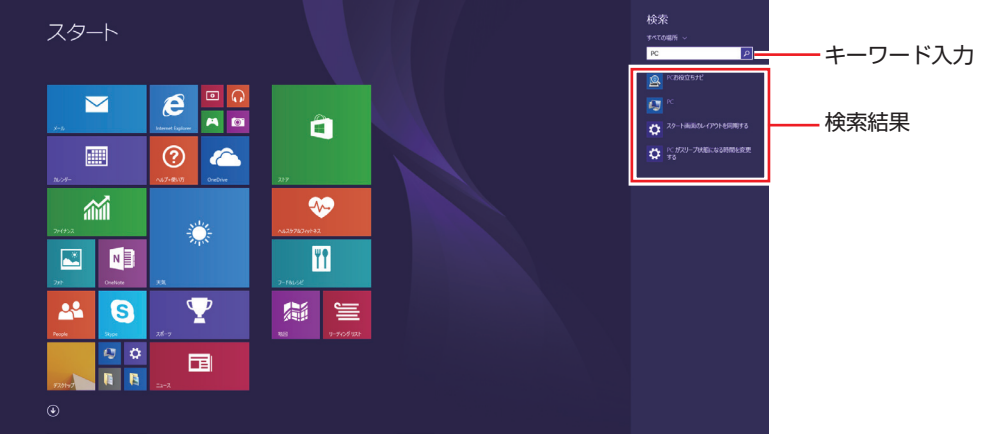

<イメージ>

#### 設定メニュー

<span id="page-28-0"></span>設定チャームをクリックすると、設定メニューが表示されます。

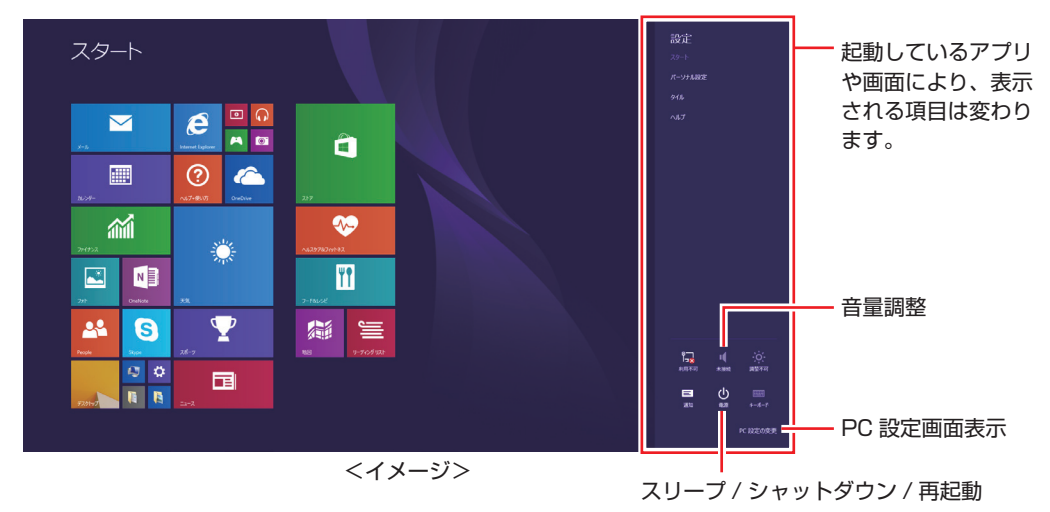

<span id="page-29-0"></span>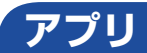

スタート画面に表示されているタイルをクリックすると、アプリが起動します。 アプリには次の 2 種類があります。

● Windows ストア アプリ

スタート画面上で動作するアプリです。 Internet Explorer、メール、フォト、カレンダーなど Windows ストア アプリは、Windows ストアからダウンロードすることができます。

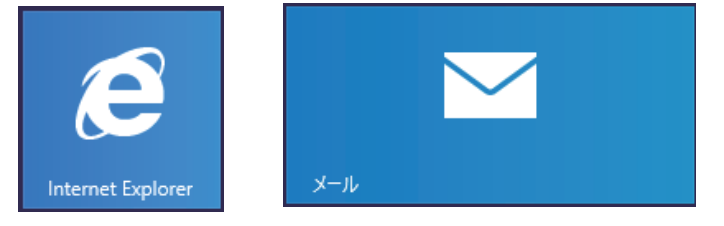

● Windows アプリ

デスクトップ上で動作するアプリです。

PC お役立ちナビ、Adobe Reader、Internet Explorer など

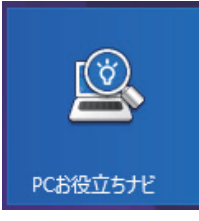

各アプリの詳細説明は、次の場所をご覧ください。 **■ 【※ [PC お役立ちナビ] − [お役立ち]** 

#### **アプリ一覧を表示する**

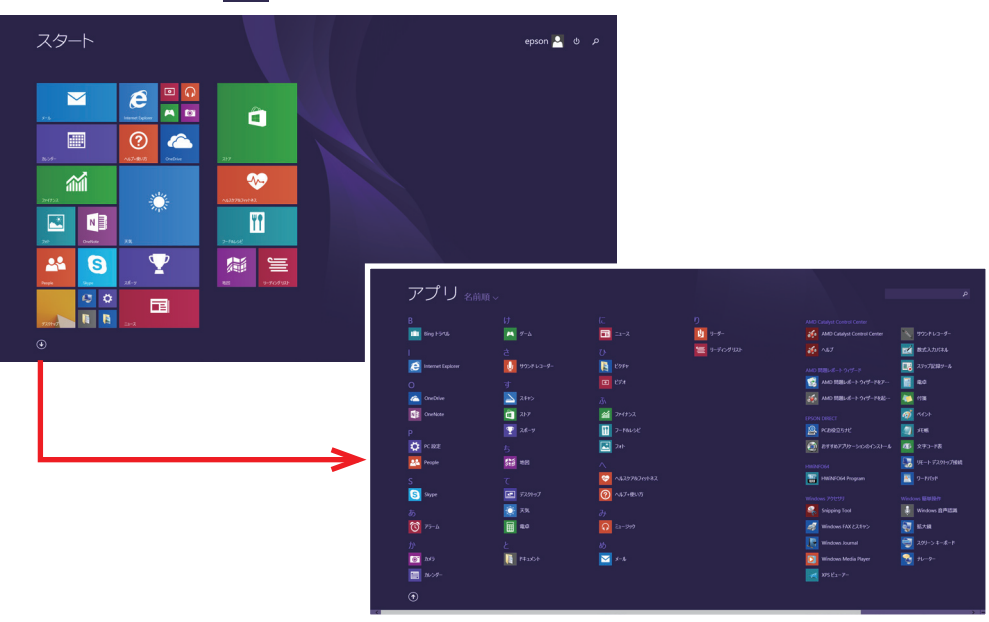

スタート画面左下の 4 をクリックすると、アプリの一覧が表示されます。

- <イメージ>
- 後からインストールしたアプリは、一覧に追加されます。
- •アプリは、スタート画面やタスクバーに表示(ピン留め)することができます。アプリアイ コン上で右クリックし、表示されたメニューから設定してください。

#### <span id="page-30-0"></span>**デスクトップ**

スタート画面でデスクトップタイルをクリックすると、Windows のデスクトップが表示されます。 デスクトップ画面では、Windows アプリやエクスプローラーを使用することができます。

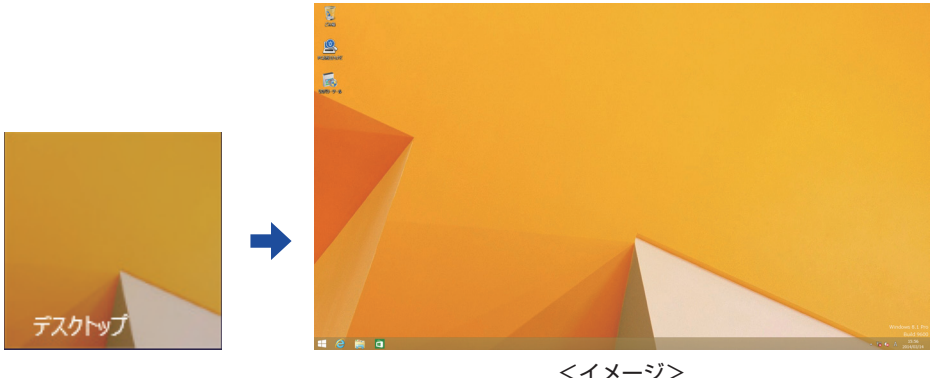

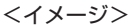

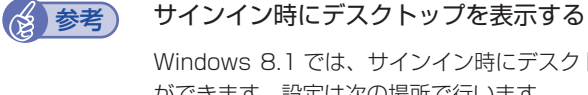

Windows 8.1 では、サインイン時にデスクトップ画面が表示されるように設定すること ができます。設定は次の場所で行います。

タスクバー上で右クリック-「プロパティ」-「ナビゲーション」タブ-「サインイン時 または画面上のすべてのアプリを終了したときに、スタート画面ではなくデスクトップに 移動する」

#### **スタート画面に戻る**

タスクバー左側のスタートボタン + をクリックすると、スタート画面に戻ります。

※キーボードの [■] でも戻ることができます。

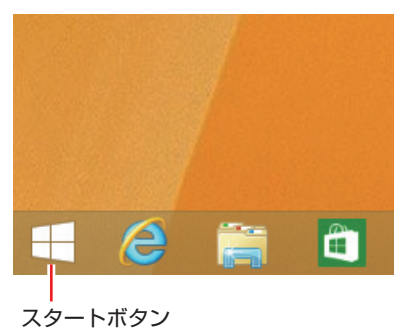

#### <span id="page-31-1"></span>**起動中のアプリを切り替える**

起動中のアプリ

起動中のアプリを切り替える方法は、次の 2 つがあります。

#### プレビュー表示で切り替える

<span id="page-31-0"></span>画面左上隅から下へまたは画面左下隅から上へポインターをスライドさせると、起動中のアプリ がプレビュー表示されます。一覧から使用するアプリをクリックして切り替えます。

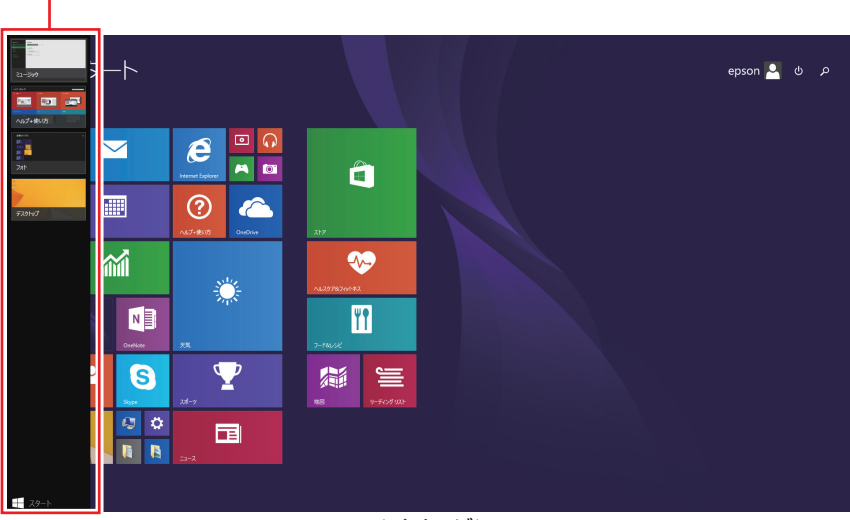

<イメージ>

#### タスクバー上のアイコンで切り替える

<span id="page-32-0"></span>タスクバーから使用するアプリのアイコンをクリックして切り替えます。

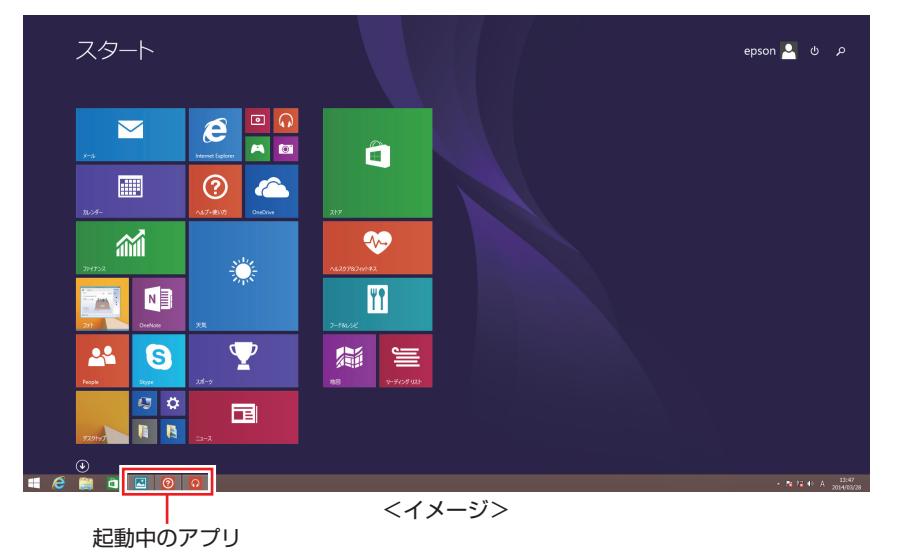

#### **Windows ストア アプリを終了する**

起動中の Windows ストア アプリを終了する場合は、画面上部にポインターをあわせ、バーが 表示されたら、右上の × を押して画面を閉じます。

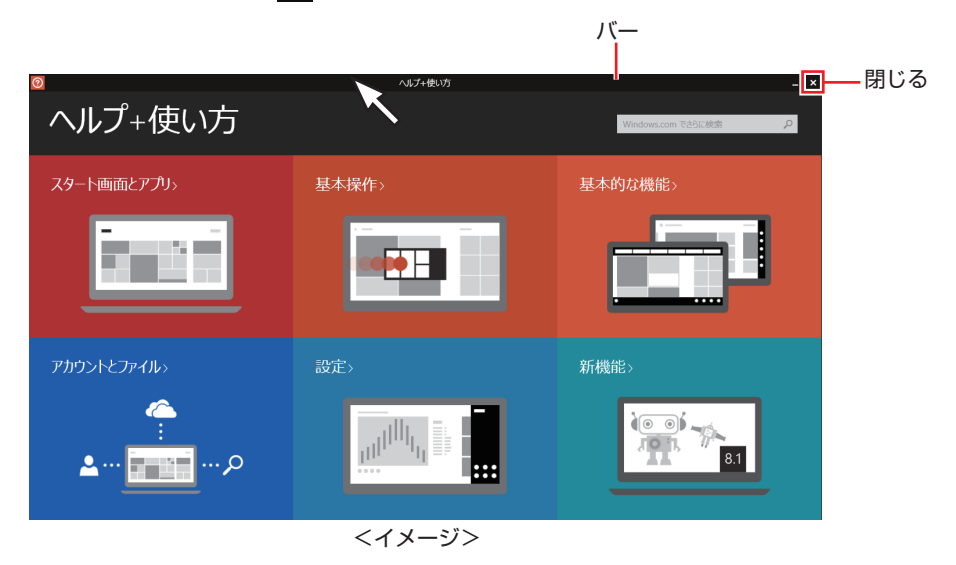

プレビュー表示[\(p.32\)](#page-31-0)やタスクバーのアイコン([p.33](#page-32-0))を右クリックして表示されるメニューで、 終了することもできます。

### <span id="page-33-0"></span>**そのほかの操作**

#### <span id="page-33-1"></span>**スタートメニュー**

画面左下隅で右クリックすると、次のメニューが表示されます。各項目へのアクセス時に便利です。 メニューからシャットダウンや再起動も選択できます。

※キーボードの (■ )+ ( x ) でも表示できます。

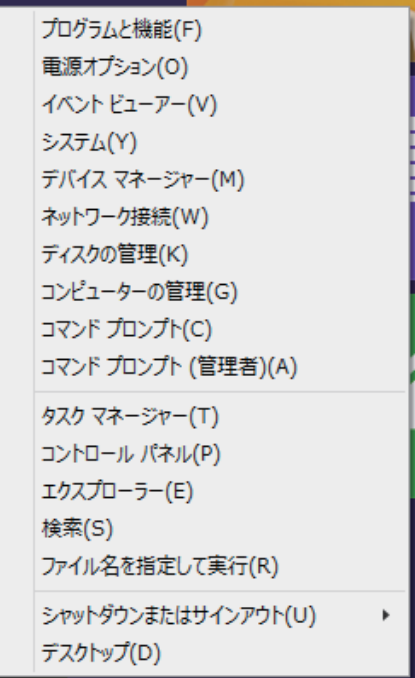

#### **キーボードショートカット一覧**

スタート画面で使えるキーボードショートカットの一部を紹介します。

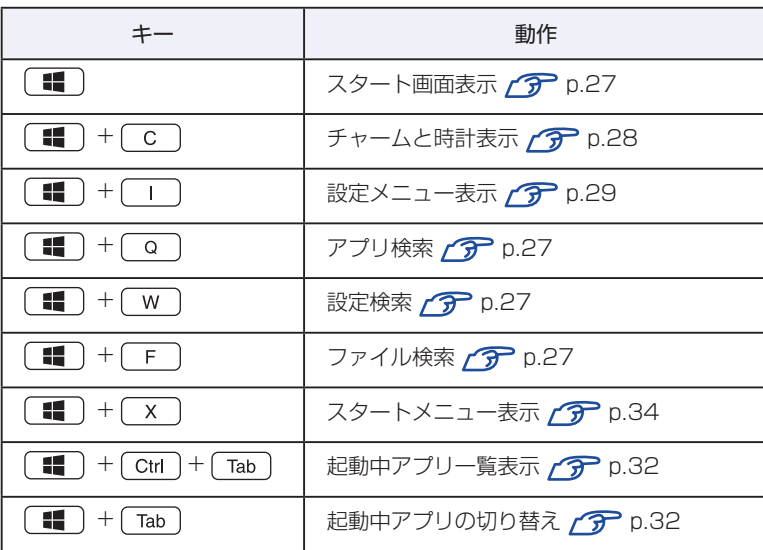

## **セットアップ後の作業**

Windows のセットアップが完了したら、次の作業を行います。

### **音量の調節**

スピーカーを接続していて、Windows 起動時に音が鳴らなかったり、音が小さすぎたり、大き すぎたりする場合は、次の場所で音量を調節します。

● チャームを表示-「設定チャーム」-「スピーカー」 **ア** p.29 「設定メニュー」

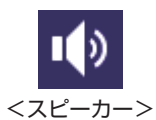

● タスクバー右側通知領域の「スピーカーアイコン (白色)」 アイコンをクリックして「ボリュームコントロール」が表示されたら、つまみを上下にドラッ グします。

### **マニュアルデータをバックアップする**

サポートツール「PC お役立ちナビ」 に収録されているマニュアルは、CD/DVD で Windows の再インストールをすると、消えてしまいます。あらかじめバックアップを行ってください。

#### **バックアップ方法**

空の光ディスクメディアや USB 記憶装置をセットしてから、PC お役立ちナビ画面右下の「収 録データをバックアップ]をクリックします。以降は画面の指示に従ってバックアップを行って ください。

▶ ヘルプ | ▶ アンケート | ▶製品情報 | ▶ ユーザーサポート | ▶ ダウンロード

■収録データをバックアップ

バックアップの詳細手順は、次の場所をご覧ください。

**[②)、[PC お役立ちナビ ] -画面下[ユーザーサポート]- FAQ 番号:28299** 

### **インターネットに接続する**

インターネットへの接続は、プロバイダーから提供されたマニュアルを参照して行ってください。 ※ 外部ネットワークに接続する際は、電気通信事業法に基づく認証機器に接続してください。

#### **Web ページの閲覧**

Web ページの閲覧には、「Internet Explorer」を使用します。 Windows 8.1 では、Internet Explorer が 2 種類あります。

#### ● Windows ストア アプリ

スタート画面の [Internet Explorer] をクリックする

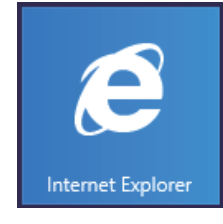

● Windows アプリ

タスクバー左側の「Internet Explorer」アイコンをクリックする

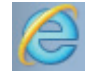

< Internet Explorer アイコン>

#### **セキュリティー対策**

インターネットに接続する場合は、必ずセキュリティー対策を行ってください。

**∛。[PC お役立ちナビ]-[マニュアルびゅーわ]-「機種名」-「ユーザーズマニュ** アル 補足編」-「インターネットを使用する際のセキュリティー対策」

「ユーザーズマニュアル補足編」では、以下のセキュリティー機能について記載しています。

- Windows Update
- セキュリティーアプリ (ウイルスバスター クラウド 90 日版)
- Web フィルタリングアプリ (i -フィルター 30 日版)

購⼊時、アプリはインストールされていません。 使用する場合は、次の場所からインストールしてください。

#### スタート画面左下の © - 「おすすめアプリケーションのインストール」
## **メールアプリを使う**

Windows 8.1 のメールアプリについて説明します。 メールアプリは、Web メールを利用するためのアプリです。

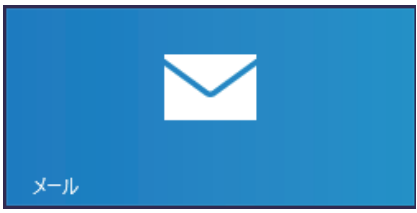

初回、メールアプリを起動すると、サインイン画面が表示されます。 Microsoft アカウントでサインインすると、メールアプリが利用できます。 ※ Microsoft アカウントをお持ちでない場合は、画面から新規登録してください。 ※ すでに Microsoft アカウントで Windows にサインインしている場合は、すぐにメールアプ リを利用できます。

メールアプリの使い方は、次の場所をご覧ください。

- スタート画面の [ ヘルプ+使い方 ]
- PC お役立ちナビの「お役立ち」 **アア** p.4 「PC お役立ちナビ」

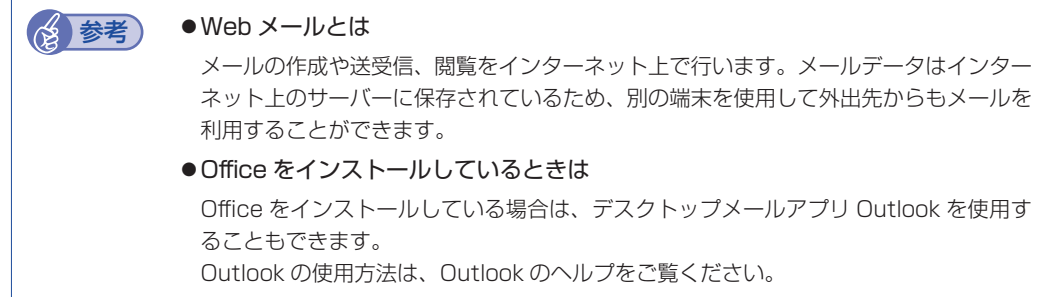

## **アプリをインストールする**

アプリを使用する場合は、インストールを行ってください。

- Windows アプリ 光ディスクメディアや Web ページからインストールします。 インストール方法は、アプリのマニュアルを参照してください。
- Windows ストア アプリ [ストア] (Windows ストア) からインストールしてください。

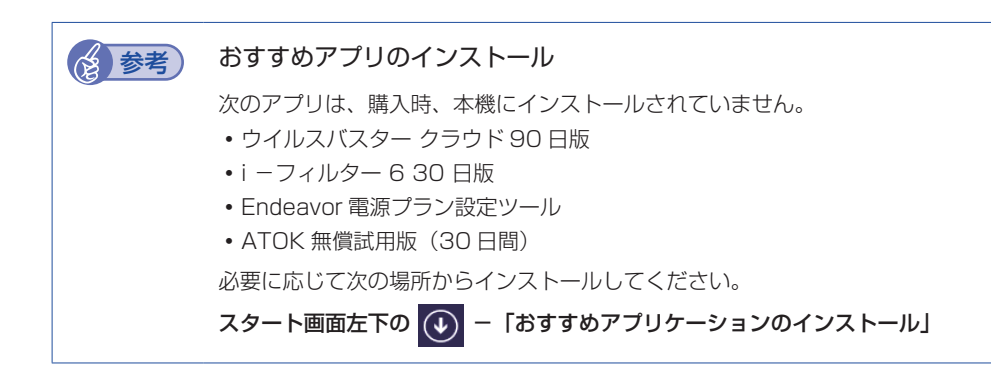

## **周辺機器を接続する**

プリンターなどの周辺機器を使用する場合は、周辺機器に添付のマニュアルを参照して接続を 行ってください。

## **Windows/UEFI/ドライバー/アプリをアップデートする**

Windows やドライバー、アプリなどは、アップデートして最新の状態でお使いください。 ※ アップデートをするにはインターネットへの接続が必要です。

● Windows

自動更新の設定がされていると、更新プログラムが自動的にダウンロード、インストールされ、 最新の状態になります。

[PC お役立ちナビ]-[マニュアルびゅーわ]-「機種名」-「ユーザーズ マニュアル 補足編」-「インターネットを使用する際のセキュリティー対策」-「Windows Update」

● UEFI、ドライバー

最新の UEFI やドライバーは、下記の場所からダウンロードできます。

[PC お役立ちナビ] - 画面右下 [ダウンロード]

- Windows アプリ アップデート方法は、アプリのヘルプやマニュアルをご覧ください。
- Windows ストア アプリ [ストア]にアップデート情報が表示されたら、アップデートを行ってください。

# **回復ドライブを作成する**

事前に外付け USB 機器に回復ドライブを作成しておくと、なんらかの原因で Windows が起動 しなくなった場合、回復ドライブを使用して PC のリフレッシュを行うことができます。 不具合発生時に対応できるように、回復ドライブを作成しておくことをおすすめします。 作成方法は、次の場所をご覧ください。

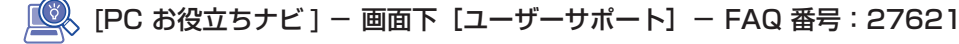

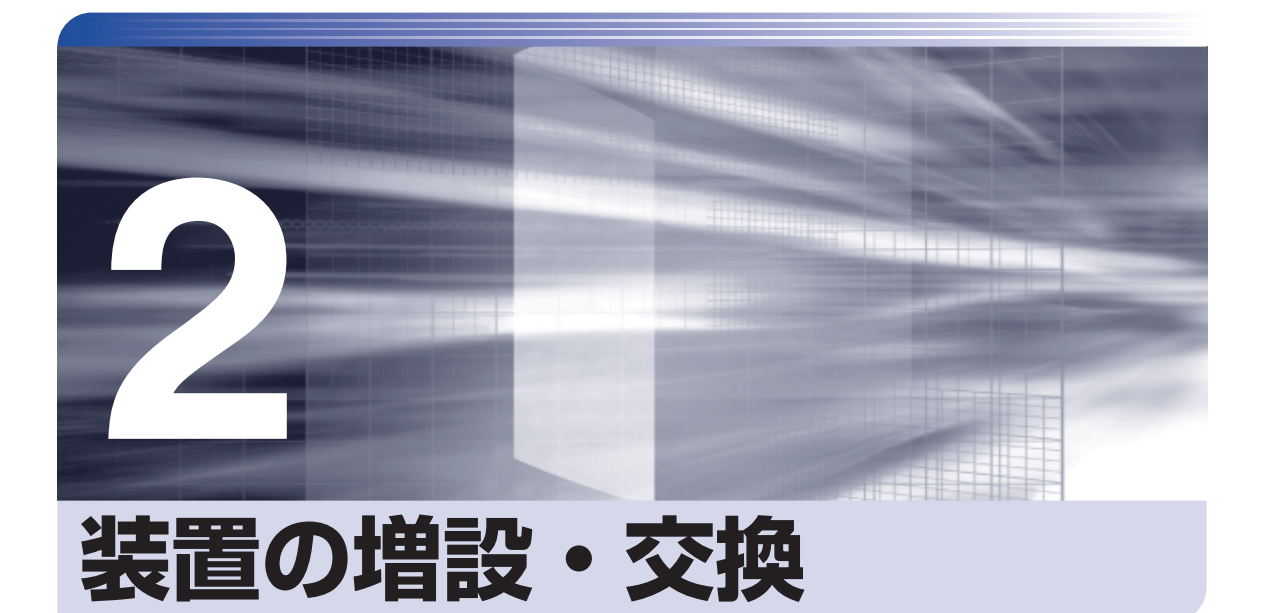

l

ļ

メモリーや拡張ボード、ドライブ類の増設・交換方法について説明します。

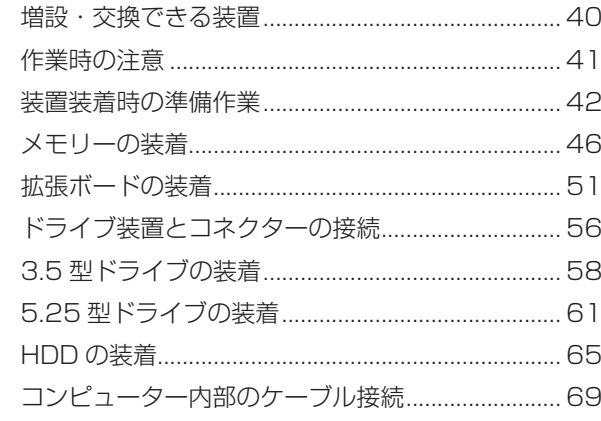

# <span id="page-39-0"></span>**増設・交換できる装置**

本機では、次の装置を増設・交換することができます。

ただし、購入時の選択によっては、すでにいくつかの装置が装着されているため、増設できる装 置の数は異なります。

お問い マニュアルで方法を記載していない装置の増設・交換は行わないでください。 故障の原因となります。 ● メモリースロット メモリーを 4 枚装着できます。 **ア**[p.46「メモリーの装着」](#page-45-0) ●SSDベイ SSD を 1 台装着できます。 拡張スロット 拡張ボードを 4 枚装着できます。 **アア** [p.51「拡張ボードの装着」](#page-50-0) ●3.5 型ドライブベイ 3.5 型の装置(マルチカードリーダーなど) を 1 台装着できます。 [p.58「3.5 型ドライブの装着」](#page-57-0) ●5.25 型ドライブベイ 5.25 型装置(光ディスクドライブなど)を 2 台装着できます。 **アア** p.61 [5.25 型ドライブの装着] HDD ベイ 3.5 型 HDD を 3 台装着できます。 **ア** p.65 「HDD の装着」 (SSD は最下部に1台装着)

# **アップグレードサービス**

当社では、コンピューター本体をお預かりして装置の増設・交換を行うアップグレードサービス を有償で行っています。

アップグレードサービスが利用できる装置の最新情報は、次の場所でご確認ください。

http://www.epsondirect.co.jp/support/afterservice/upgrade/index.asp

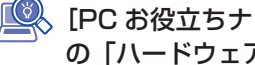

。[PC お役立ちナビ] − 画面下[ユーザーサポート]−「アフターサービス」項目 の「ハードウェアアップグレード」

# <span id="page-40-0"></span>**作業時の注意**

内部装置の取り付け・取り外しをする場合は、必ず次の点を確認してから作業を始めてください。

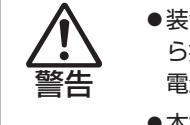

- ●装置の増設・交換などで本機のカバーを開けるときは、電源プラグをコンセントか ら抜いてください。
	- 電源プラグを接続したまま作業すると、感電や火傷の原因となります。
- ●本機の分解・改造や、マニュアルで指示されている以外の増設・交換はしないでく ださい。

けが・感電・火災の原因となります。

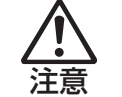

- ●装置の増設・交換は、本機の内部が高温になっているときには行わないでください。 火傷のおそれがあります。
	- 本機の電源を切って 10 分以上待ち、内部が十分冷めてから作業を行ってください。
- ●不安定な場所(ぐらついた机の上や傾いた所など)で、作業をしないでください。 落ちたり、倒れたりして、けがをする危険があります。
- ●メモリーの切り欠きとメモリースロット内の仕切りは、確実に合わせてください。 メモリーの向きを間違うと、正しく装着できません。間違った状態で使用すると、 発煙や発火のおそれがあります。
- お制限 本機から周辺機器を必ず取り外してください。
	- 取り付けを行う際は、取り付ける装置のマニュアルを必ず参照してください。
	- 本機内部のケースや基板には突起があります。作業の際には、けがをしないよう 注意してください。
	- 作業を行う前に金属製のものに触れて静電気を逃がしてください。装置や本機に 静電気が流れると、基板上の部品が破損するおそれがあります。
	- 本機内部にネジや金属などの異物を落とさないでください。
	- メモリーや拡張ボードを持つときは、端子部や素子に触れないでください。破損 や接触不良による誤動作の原因になります。
	- 装置は落とさないように注意してください。強い衝撃が、破損の原因になります。
	- メモリーや拡張ボードの着脱は、頻繁に行わないでください。必要以上に着脱を 繰り返すと、端子部などに負担がかかり、故障の原因になります。
	- 固定具が確実に閉じていない場合、メモリーがしっかりと固定されていない可能 性があります。再度、メモリーの向きを確認し、固定具が確実に閉じるまで、しっ かりとメモリーを押し込んでください。

### **Windows を終了する場合の注意事項**

増設・交換作業の前に Windows を終了するときは、必ず次の方法で行ってください。 通常の「シャットダウン」で終了すると、増設・交換後に機器が認識されなくなる場合があります。

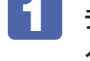

- チャームを表示 -「設定チャーム」-「電源」で [shift] を押しながら「再起動」を クリックします。
- 2 表示されたメニューで「PC の電源を切る」を選択します。 Windows が終了します。

# <span id="page-41-0"></span>**装置装着時の準備作業**

装置の装着を行う場合は次の準備作業が必要です。各装置の装着手順に従って、必要に応じて作 業を行ってください。

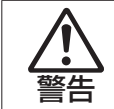

作業するときは、コンセントから電源プラグを抜いてください。 電源プラグを抜かないで作業すると、感電・火傷の原因となります。

背面イラストは MR7300E です。MR7300 の場合も手順は同じです。

# **本体カバーの取り外し・取り付け**

本機の内部に装置を装着する場合は、本体カバーを外してください。

### <span id="page-41-1"></span>**取り外し**

本体カバーの取り外し方法は次のとおりです。

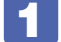

本体背面のネジ (2本)を外します。

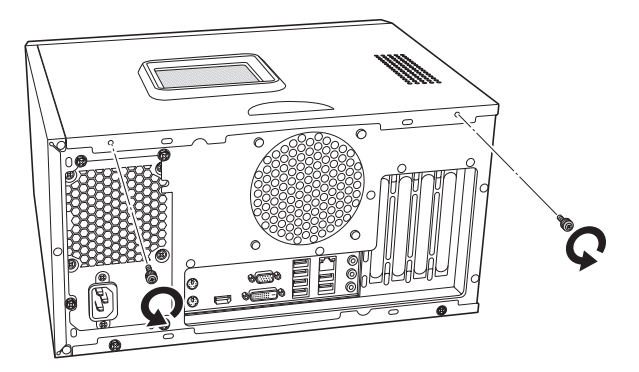

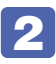

2 本体カバーを取り外します。

1 本体カバーを本体背面側にスライドさせます。

2 本体カバーを外します。

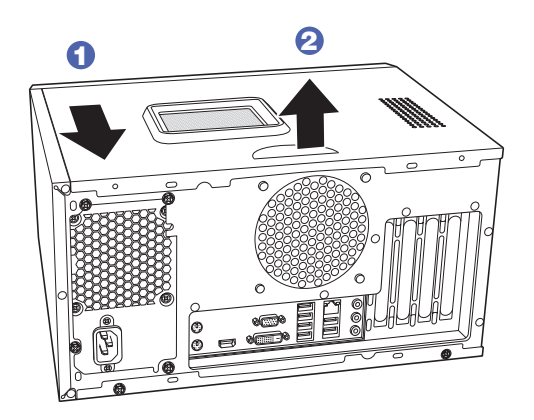

## <span id="page-42-0"></span>**取り付け**

本体カバーの取り付け方法は次のとおりです。

- ■■■本体カバーを取り付けます。
	- 1 本体の穴 (6個) とカバーの突起 (6個) の位置を合わせて、本体カバーをはめ込 みます。
	- 2 本体カバーを本体前面側にスライドさせます。

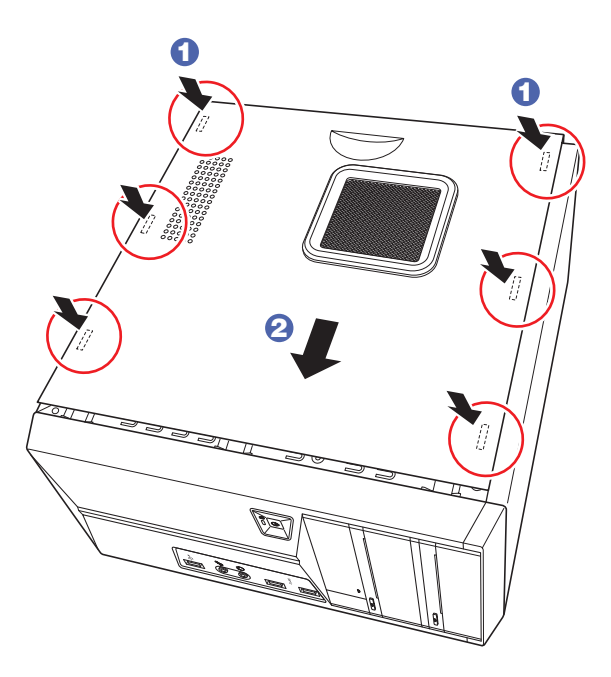

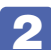

2 ネジ (2本)で本体カバーを固定します。

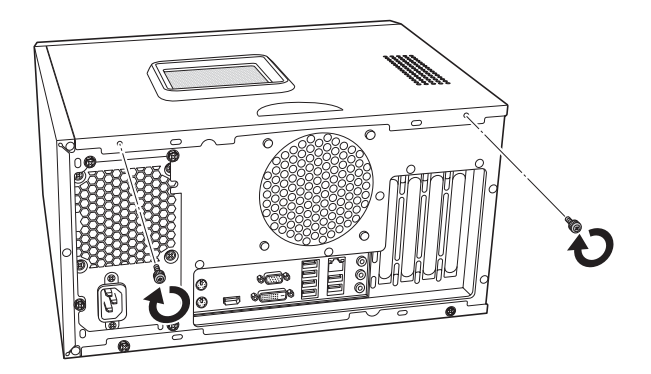

# **フロントパネルの取り外し・取り付け**

本機の内部に装着する装置によっては、フロントパネルを取り外す必要があります。

### <span id="page-43-0"></span>**取り外し**

フロントパネルの取り外し方法は次のとおりです。

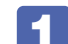

■■■ フック (3 カ所) を外して、フロントパネルを取り外します。

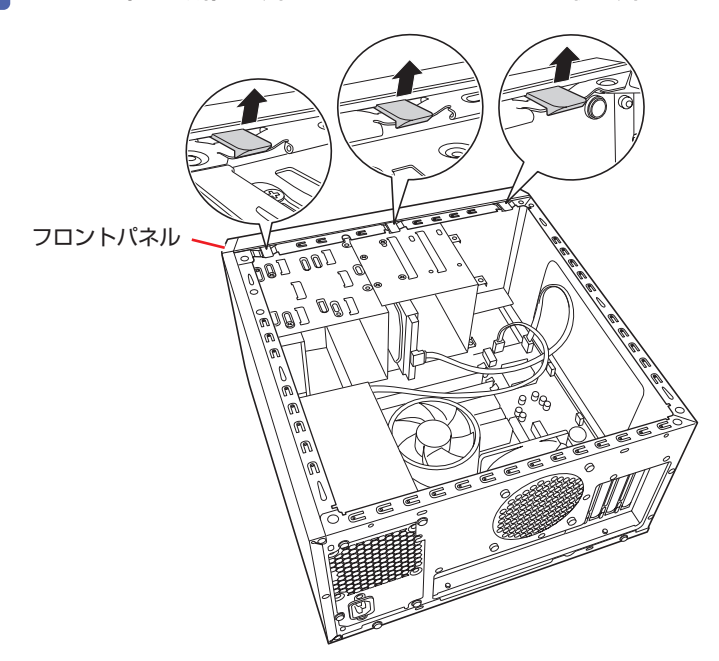

## <span id="page-43-1"></span>**取り付け**

フロントパネルの取り付け方法は次のとおりです。

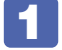

■■ フロントパネルのフック (3 カ所) を本体前面の穴 (3 カ所) に差し込みます。

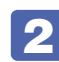

2 フロントパネルを押し込みます。

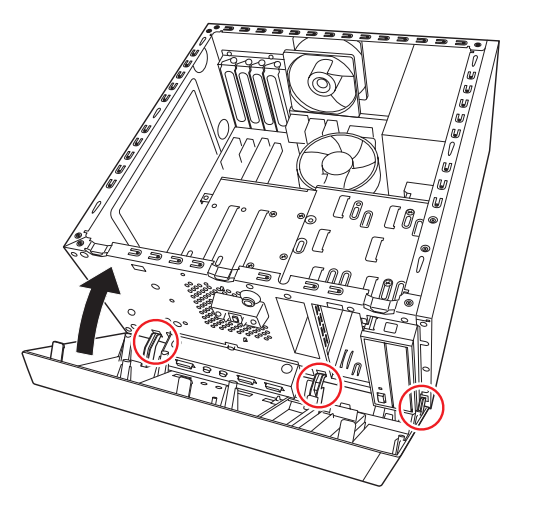

# **5.25型フェイスプレートの取り外し・取り付け**

5.25 型フェイスプレートは、次の手順で取り外し・取り付けを行います。

<span id="page-44-0"></span>**取り外し**

5.25 型フェイスプレートの取り外し方法は次のとおりです。

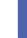

1 フロントパネルの裏側からフェイスプレート両側のフックを外し、フェイスプレー トを押し出します。

外したフェイスプレートは大切に保管してください。

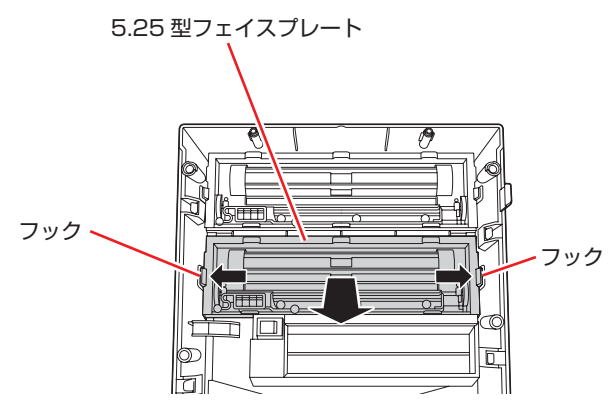

## <span id="page-44-1"></span>**取り付け**

5.25 型フェイスプレートの取り付け方法は次のとおりです。

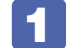

1 フロントパネルの表側から、フェイスプレートを押し込みます。

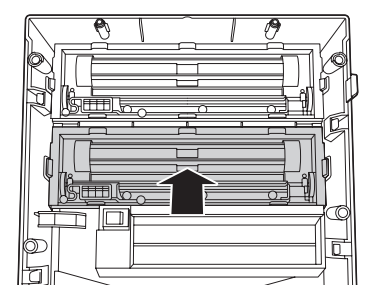

# <span id="page-45-0"></span>**メモリーの装着**

本機で使用可能なメモリーの仕様と、メモリーの取り付け・取り外し方法について説明します。 本機にはメモリースロットが 4 本あり、メモリーを最大 32GB まで増設・交換することができ ます。

マザーボード上のメモリースロットの位置は、次のとおりです。

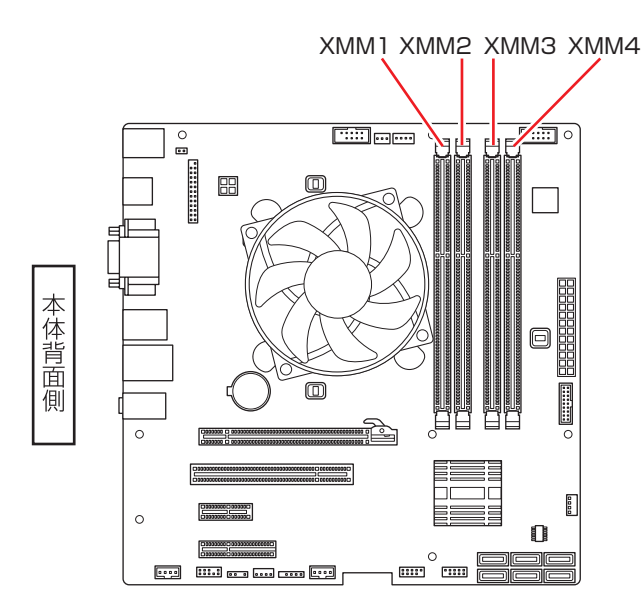

# **メモリーの仕様**

本機で使用可能なメモリーは、次のとおりです。

- PC3-12800 (DDR3-1600 SDRAM 使用) \*
- ●メモリー容量 4GB、8GB
- Non ECC
- ●240 ピン
- $\bullet$  CL=11
- \*インテル Pentium / Celeron プロセッサー搭載時は 1333MHz で動作します。

#### **最新メモリー情報**

今後、使用可能なメモリーが追加される場合があります。また、それにともない、最大搭載可能 容量が変更になることがあります。メモリーの最新情報は、当社ホームページでご確認ください。

#### http://shop.epson.jp/

[PCお役立ちナビ] - 画面下[ユーザーサポート] - FAQ番号: 26645

### **メモリー装着の組み合わせ**

本機はデュアルチャネルに対応しているため、同一容量のメモリーを2枚1組で装着すると、デー タ転送速度のパフォーマンスが最大になります。 メモリー装着の組み合わせとメモリーの動作は、次のとおりです。

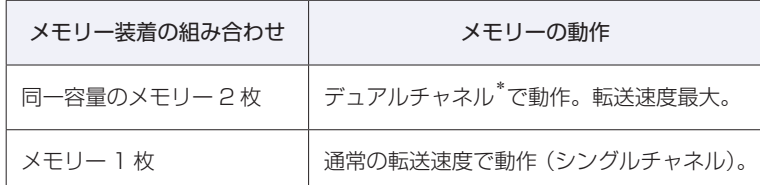

\*デュアルチャネルで動作させる場合は、次の組み合わせで装着してください。

1 組目:XMM2 スロット+ XMM4 スロット

2 組目:XMM1 スロット+ XMM3 スロット

1 組目は必ず XMM2 スロット+ XMM4 スロットに装着してください。

## **メモリーの取り付け・取り外し**

メモリーの取り付け・取り外し方法は、次のとおりです。 作業を始める前に ア p.41 「作業時の注意」を必ずお読みください。

### **取り付け**

メモリーの取り付け方法は次のとおりです。

#### 1 本機および接続されている周辺機器の電源を切ります。

増設・交換作業の前に Windows を終了するときは、必ず次の方法で行ってください。 通常の「シャットダウン」で終了すると、増設・交換後に機器が認識されなくなる場合があり ます。

- 1 チャームを表示 「設定チャーム」- 「電源」で [shift] を押しながら 「再起動」を クリックします。
- 2 表示されたメニューで「PC の電源を切る」を選択します。 Windows が終了します。

作業直前まで本機が動作していた場合は、本機内部が冷えるまで、10 分以上放置してください。

2 本機に接続されているケーブル類(電源コードなど)をすべて外します。

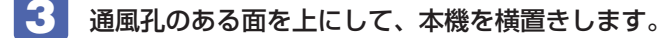

4 本体カバーを取り外します。 **ア** [p.42「取り外し」](#page-41-1)

5 フロントパネルを取り外します。

 $\mathcal{F}$  p.44 「取り外し」

<span id="page-47-0"></span>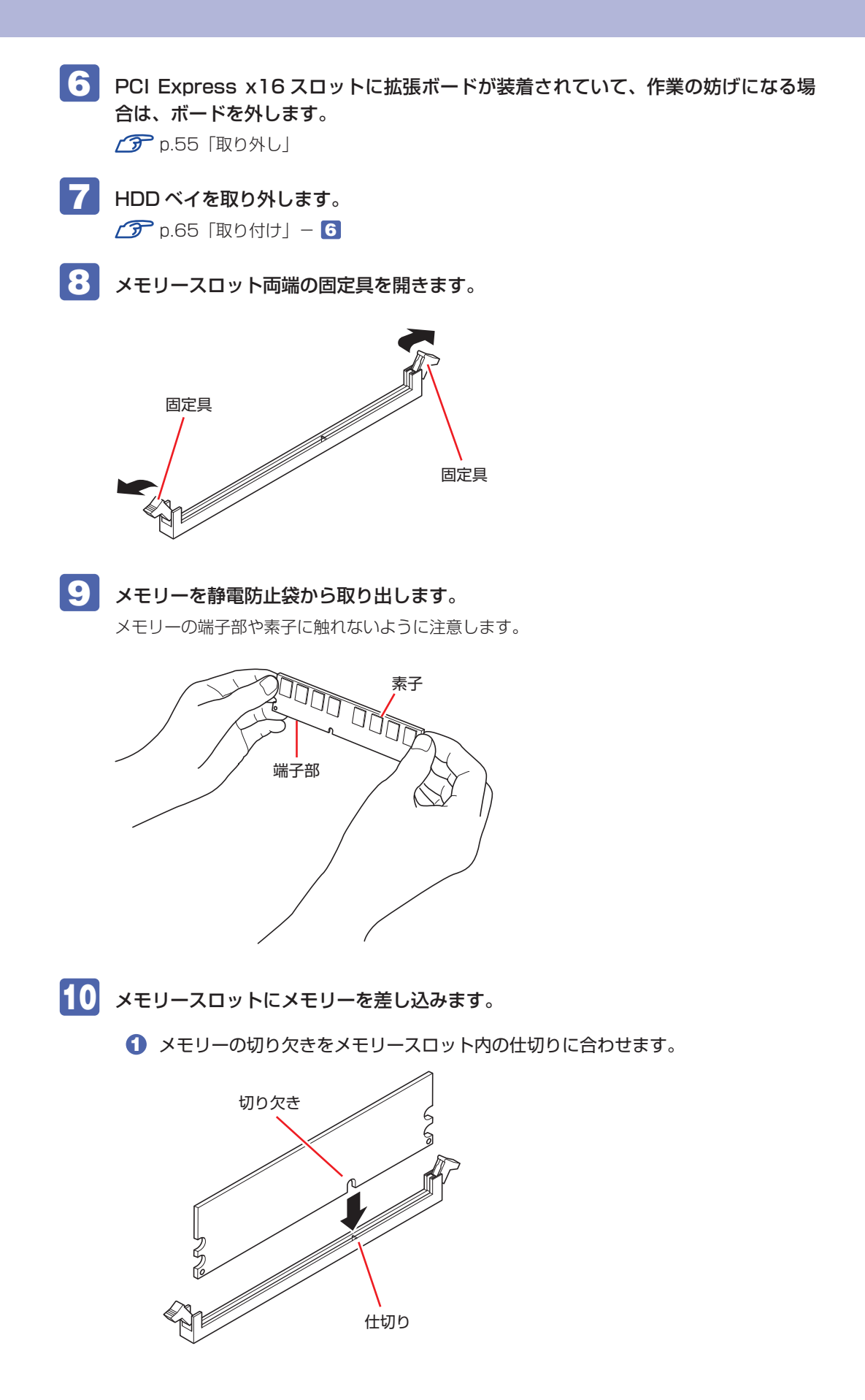

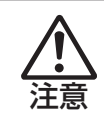

メモリーの切り欠きとメモリースロット内の仕切りは、確実に合わせてください。 メモリーの向きを間違うと、正しく装着できません。間違った状態で使用すると、 発煙や発火のおそれがあります。

2 メモリーを押し込むと、カチッと音がして固定具が閉じ、メモリーが固定されます。 固定具が確実に閉じて、メモリーが固定されたことを必ず確認してください。

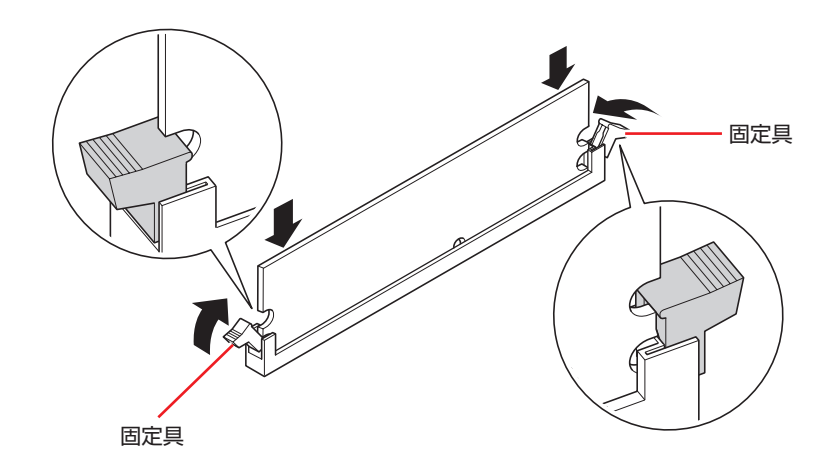

● 制限 固定具が確実に閉じていない場合、メモリーがしっかりと固定されていない可能性 があります。 再度、メモリーの向きを確認し、固定具が確実に閉じるまで、しっかりとメモリー を押し込んでください。

- 11 HDD ベイを元に戻します。 **子[p.66「取り付け」](#page-65-0)-8**
- 12 5 で拡張ボードを外した場合は、元どおりに装着します。 **予[p.53「取り付け」](#page-52-0)-6、7**
- 13 フロントパネルを取り付けます。 **ア** [p.44「取り付け」](#page-43-1)
- 14 本体カバーを取り付けます。 **ア** [p.43「取り付け」](#page-42-0)
- 15 本機を縦置きにします。
- 

16 2 で取り外したケーブル類 (電源コードなど)を接続します。

17 本機の電源を入れて、メモリーの容量を確認します。 [p.50「メモリー取り付け・取り外し後の作業」](#page-49-0)

## **取り外し**

メモリーの取り外しは、 つ [p.48「取り付け」](#page-47-0)の 8 ~ 10 を次の手順に読み替えて行ってくだ さい。

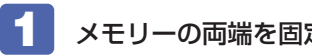

1 メモリーの両端を固定している固定具を開きます。

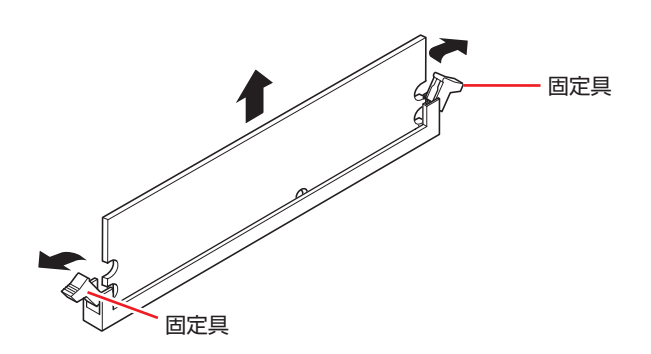

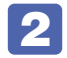

2 メモリーが外れたら静かに取り外します。 静電気防止袋に入れて保管してください。

■3 メモリーを取り付けない場合は、固定具を閉じておきます。

## <span id="page-49-0"></span>**メモリー取り付け・取り外し後の作業**

メモリーの取り付け・取り外しをしたら、メモリーが正しく取り付けられているかどうか、必ず メモリー容量を確認します。 メモリー容量の確認方法は次のとおりです。

- 
- **1 本機の電源を入れ、すぐに Delete を「トン、トン、トン…」と連続的に押して「UEFI** Setup ユーティリティー」を起動します。
- **2** 「Main」メニュー画面 「System Information」 「Memory Information」 「Installed Memory」に表示されているメモリー容量を確認します。
- 3 FFIO を押して UEFI Setup ユーティリティーを終了します。 2 でメモリー容量が正しく表示されない場合は、メモリーが正しく取り付けられていないこ とが考えられます。すぐに電源を切り、メモリーを正しく取り付けなおしてください。

<span id="page-50-0"></span>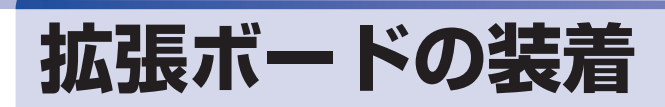

拡張スロットの仕様と、拡張ボードの取り付け・取り外し方法について説明します。

## **拡張スロットの仕様**

本機には拡張スロットが 4 つあります。各スロットの仕様は次のとおりです。

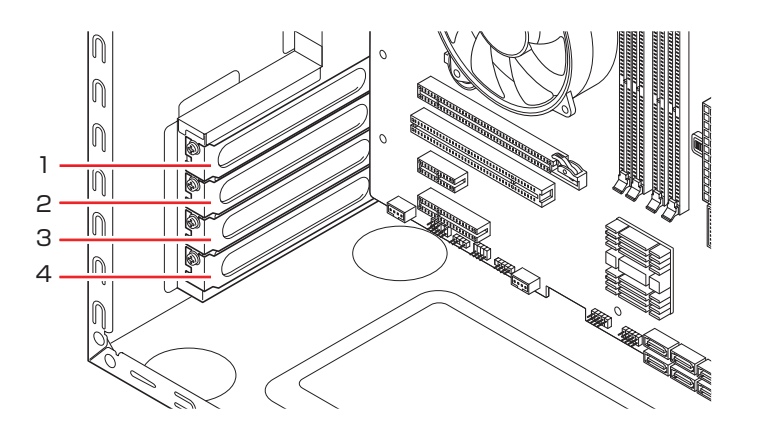

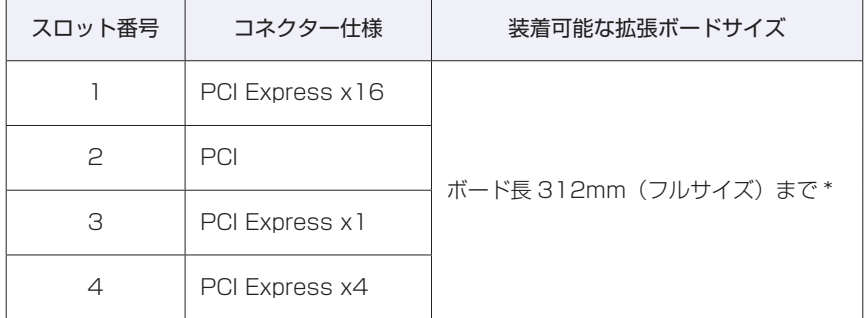

\* ボードの形状によっては、コネクター類と干渉して装着できない場合があります。

# **拡張ボードの取り付け・取り外し**

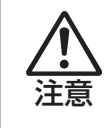

拡張スロットには機器の性能を維持するため鋭いエッジがあります。手を傷つけ ないように作業してください。

作業を始める前にパア [p.41「作業時の注意」](#page-40-0)と拡張ボードのマニュアルを必ずお読みくだ さい。

## **取り付け**

拡張ボードの取り付け方法は次のとおりです。

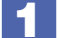

#### 1 本機および接続されている周辺機器の電源を切ります。

増設・交換作業の前に Windows を終了するときは、必ず次の方法で行ってください。 通常の「シャットダウン」で終了すると、増設・交換後に機器が認識されなくなる場合があり ます。

- 1 チャームを表示 「設定チャーム」- 「電源」で [shift] を押しながら 「再起動」を クリックします。
- 2 表示されたメニューで「PC の電源を切る」を選択します。 Windows が終了します。

作業直前まで本機が動作していた場合は、本機内部が冷えるまで、10 分以上放置してください。

2 本機に接続されているケーブル類 (電源コードなど) をすべて外します。

- 通風孔のある面を上にして、本機を横置きします。
- 4 本体カバーを取り外します。

**ア** [p.42「取り外し」](#page-41-1)

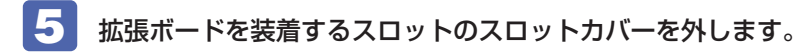

<span id="page-52-1"></span>1 スロットカバーを固定しているネジを外します。

2 スロットカバーを手前に引き抜きます。

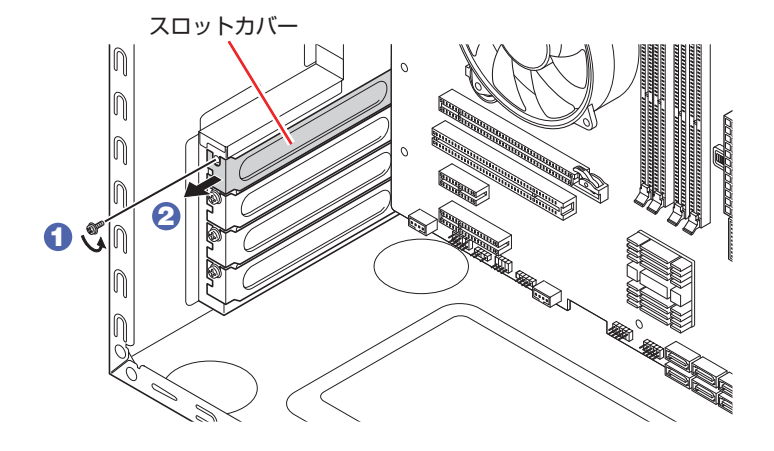

外したスロットカバーは、大切に保管してください。別の拡張ボードを装着しない場合は、本 体内部にホコリなどが入らないように、再びスロットカバーを装着します。

## 6 拡張ボードを取り付けます。

### <span id="page-52-0"></span>通常のボードの場合

拡張ボードを差し込みます。

拡張ボードの端子部を、コネクターに軽く触れる程度に差し込みます。コネクターに無理な力 がかかっていないことを確認して、ゆっくり押し込みます。

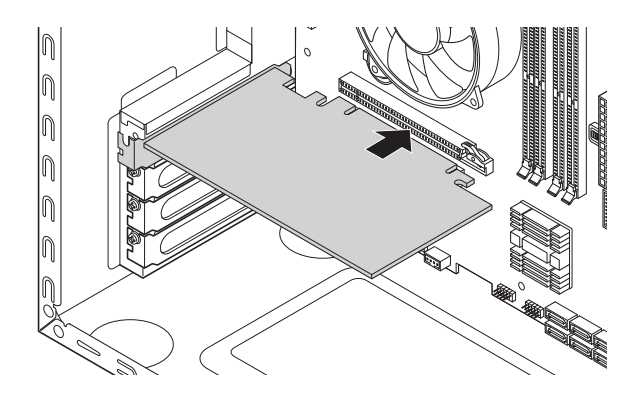

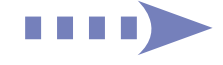

フルサイズ(312mm)のボードの場合

1 フルサイズボードロックのネジ (2本)をゆるめます。

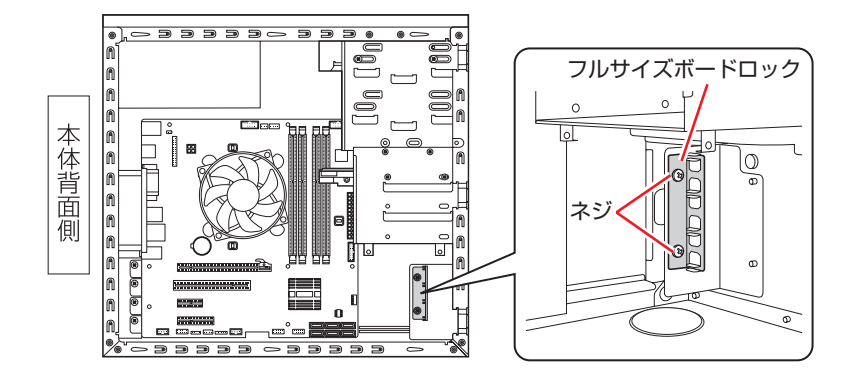

2 フルサイズボードロックのスロットにボードを差し込み、<通常のボードの場合> と同様に、端子部をコネクターに差し込みます。

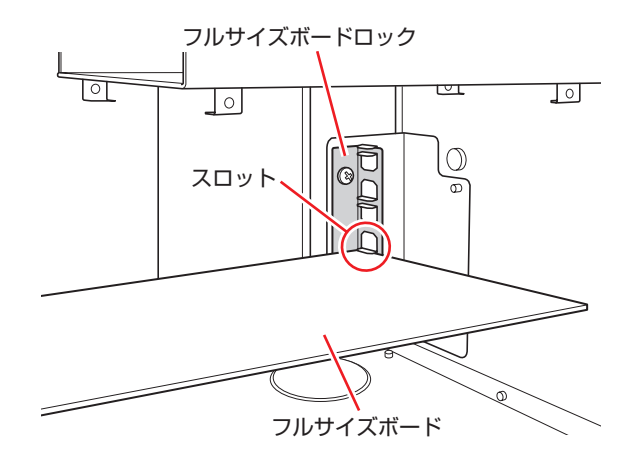

6 フルサイズボードロックのネジ (2本)を締めて固定します。

### 7 拡張ボードをネジで固定します。

拡張ボードによっては、コンピューター内部のコネクターとのケーブル接続が必要な場合があ ります。拡張ボードのマニュアルで確認してください。

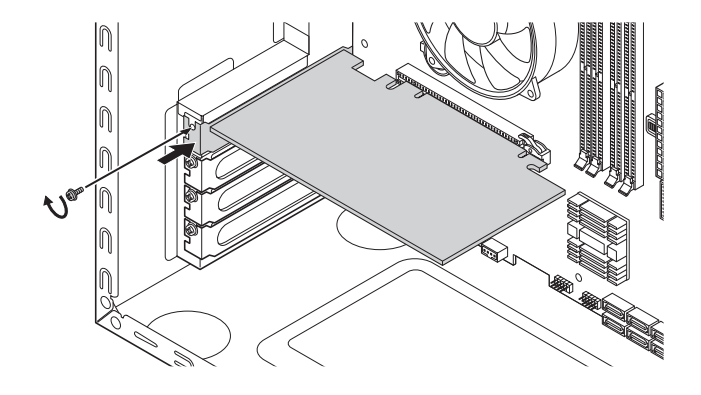

おきおすが、本体カバーを取り付けます。 **了**[p.43「取り付け」](#page-42-0)

9 本機を縦置きにします。

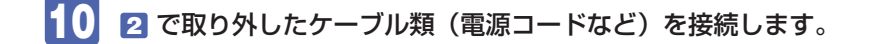

続いて、COP [p.55「拡張ボード取り付け・取り外し後の作業」を](#page-54-1)行います。

<span id="page-54-0"></span>**取り外し**

拡張ボードの取り外しは、プ [p.53「取り付け」の](#page-52-1) 5 ~ 7 を次の手順に読み替えて行ってくだ さい。

#### 拡張ボードを固定しているネジを外します。

フルサイズのボードの場合は、フルサイズボードロックのネジ (2本)をゆるめます。

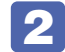

2 拡張ボードを引き抜きます。

PCI Express x16 の場合は、抜け防止ロックを上に押しながら、拡張ボードを引き抜きます。

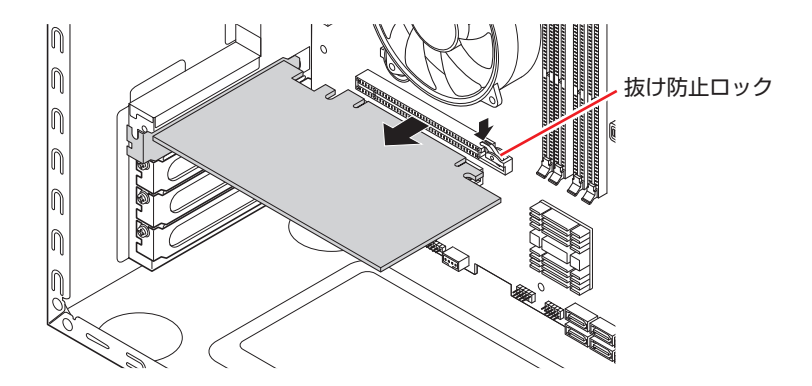

■3 拡張ボードを取り外したスロットに別の拡張ボードを装着しないときは、スロット カバーを取り付けておきます。

■ でフルサイズボードロックのネジ (2 本) をゆるめた場合は、ネジを締めておきます。

## <span id="page-54-1"></span>**拡張ボード取り付け・取り外し後の作業**

拡張ボードの取り付け・取り外しをしたら、次の作業を行ってください。

#### ビデオボードの場合

ビデオボードの取り付け・取り外しをした場合、UEFI などの設定は必要ありませんが、ボード によってはドライバーのインストール、アンインストールが必要です。詳しくはボードのマニュ アルをご覧ください。

#### そのほかのボードの場合

拡張ボードによっては作業が必要な場合があります。詳しくはボードのマニュアルをご覧くださ い。

# <span id="page-55-0"></span>**ドライブ装置とコネクターの接続**

ここでは、マザーボード上のコネクターとドライブ装置の接続について説明します。

## **シリアルATAコネクター**

シリアル ATA コネクターには、HDD や光ディスクドライブを接続できます。

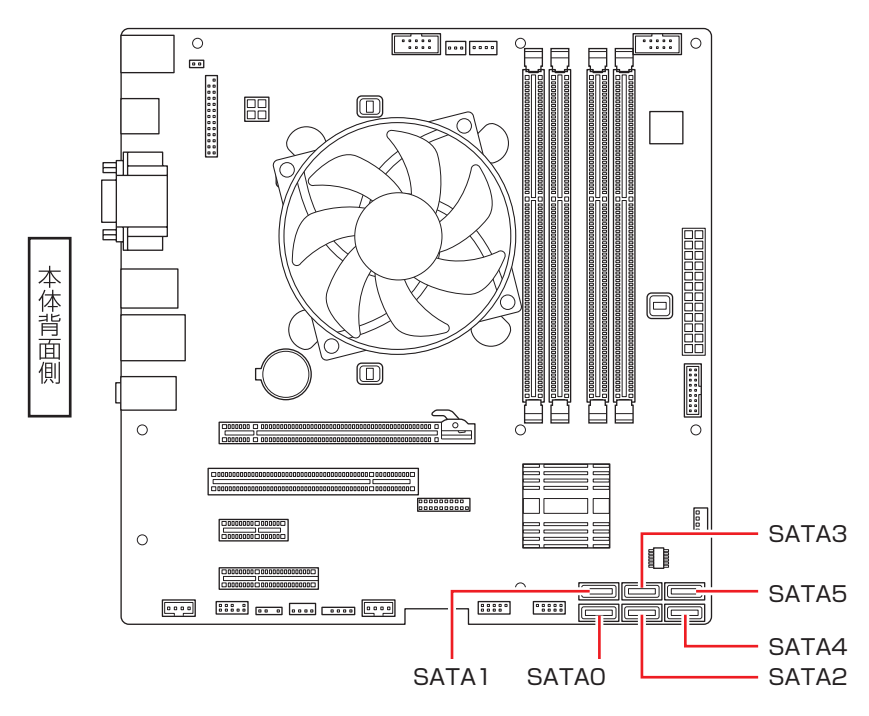

接続は次のように行ってください。

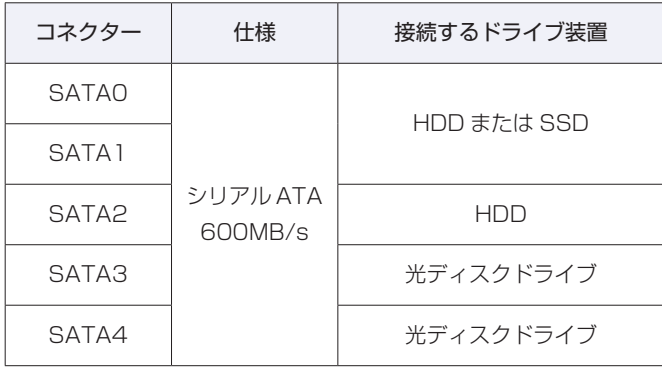

※ 実際の転送速度は、本機と接続するドライブ装置の組み合わせによります。

※ シリアル ATA600MB/s の機器は、シリアル ATA600MB/s 対応のシリアル ATA ケーブ ルで接続してください。

※ SATA5 は eSATA 専用(シリアル ATA 300MB/s)コネクターです。

※ ISRT キット選択時は、SATA0 に HDD、SATA1 に SSD が接続されています。

制限 Windows は、SATA0 に接続された装置にインストールしてください。

## **シリアル ATA ケーブル**

HDD や光ディスクドライブとマザーボード上のシリアル ATA コネクターは、「シリアル ATA ケーブル」で接続します。ケーブル両端の形状とコネクターの向きを合わせて接続してください。 ケーブルを抜く際は、金具部を押しながら引き抜きます。

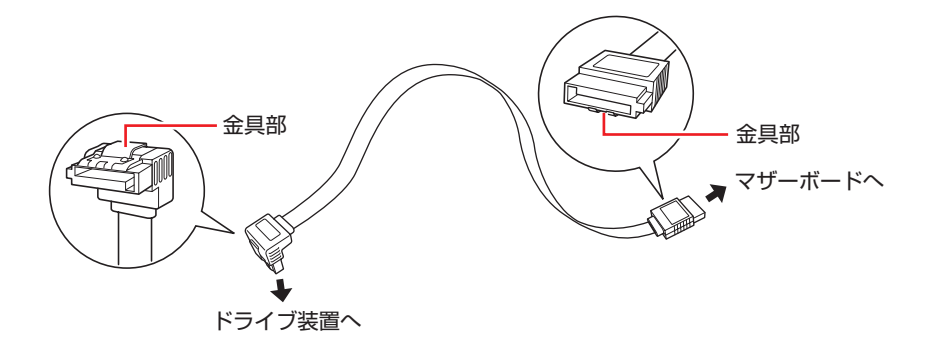

※ 両端が同じ形状の場合もあります。

※ 本機に増設用のシリアル ATA ケーブルは添付されていません。

※ シリアル ATA600MB/s の機器は、シリアル ATA600MB/s 対応のシリアル ATA ケーブ ルで接続してください。

# <span id="page-57-0"></span>**3.5 型ドライブの装着**

3.5 型ドライブ(マルチカードリーダーなど)の取り付け・取り外し方法について説明します。

# **3.5型ドライブの取り付け・取り外し**

作業を始める前に CT [p.41「作業時の注意」](#page-40-0)と、ドライブのマニュアルを必ずお読みくだ さい。

本機には 3.5 型ドライブ増設用のネジとケーブルは添付されていません。 ネジ、ケーブルは当社から購入することができます。 | 別冊) 『サポート・サービスのご案内』を ご覧になり、「カスタマーサービスセンター」までご連絡ください。

### **取り付け**

3.5 型ドライブの取り付け方法は次のとおりです。

1 本機および接続されている周辺機器の電源を切ります。 増設・交換作業の前に Windows を終了するときは、必ず次の方法で行ってください。 通常の「シャットダウン」で終了すると、増設・交換後に機器が認識されなくなる場合があり ます。

- 1 チャームを表示 「設定チャーム」- 「電源」で [shift] を押しながら 「再起動」を クリックします。
- 2 表示されたメニューで「PC の電源を切る」を選択します。 Windows が終了します。

作業直前まで本機が動作していた場合は、本機内部が冷えるまで、10 分以上放置してください。

2 本機に接続されているケーブル類 (電源コードなど) をすべて外します。

- 5 本体カバーを取り外します。 **了**[p.42「取り外し」](#page-41-1)
- フロントパネルを取り外します。 **ア** [p.44「取り外し」](#page-43-0)
- ■5 装置を 3.5 型ドライブベイに押し込みます。

<span id="page-57-1"></span>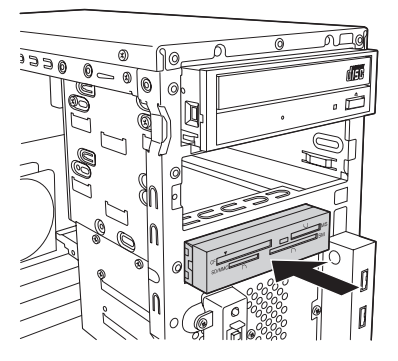

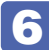

6 装置のネジ穴を本体側のネジ穴に合わせて、ネジ(2 本)で固定します。

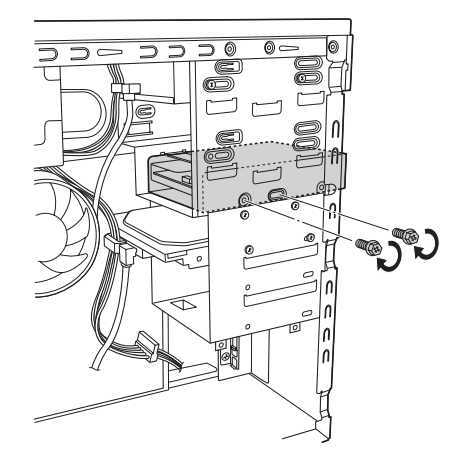

- 7 装置と本機のマザーボードをケーブルで接続します。 接続方法は装置により異なります。装置のマニュアルをご覧ください。 マザーボード上のコネクター位置は CT [p.69「コンピューター内部のケーブル接続」で](#page-68-0)確認 してください。
- 8 フロントパネルを取り付けます。 **ア** [p.44「取り付け」](#page-43-1)
- 9 本体カバーを取り付けます。 **了**[p.43「取り付け」](#page-42-0)
- 10 2 で取り外したケーブル類 (電源コードなど)を接続します。

続いて C ア p.60 「3.5 型ドライブの取り付け・取り外し後の作業」を行います。

## **取り外し**

3.5 型ドライブの取り外しは、COP [p.58「取り付け」の](#page-57-1) 5 ~ 7 を、次の手順に読み替えて行ってく ださい。

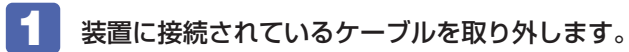

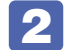

2 装置を固定しているネジ (2本)を外します。

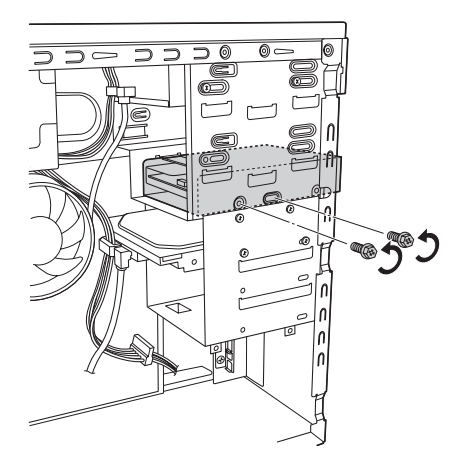

3 装置を引き抜きます。

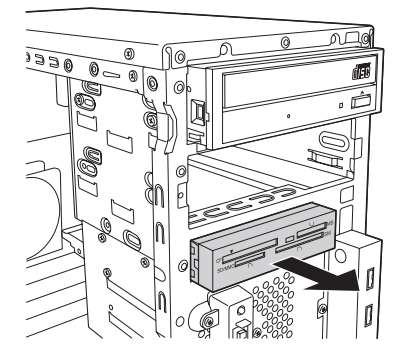

# <span id="page-59-0"></span>**3.5型ドライブの取り付け・取り外し後の作業**

3.5 型ドライブの取り付け・取り外しを行った場合は、装置のマニュアルをご覧になり、必要な 作業を行ってください。

# <span id="page-60-0"></span>**5.25 型ドライブの装着**

5.25 型ドライブ(光ディスクドライブなど)の取り付け・取り外し方法について説明します。

## **5.25型ドライブの取り付け・取り外し**

作業を始める前に、COP [p.41「作業時の注意」](#page-40-0)と、ドライブのマニュアルを必ずお読みくだ さい。

本機には 5.25 型ドライブ増設用のネジとケーブルは添付されていません。 ネジ、ケーブルは当社から購入することができます。 | | 別冊) 『サポート・サービスのご案内』を ご覧になり、「カスタマーサービスセンター」までご連絡ください。

### **取り付け**

ここでは、2 台目の光ディスクドライブを取り付ける方法を例に説明します。 5.25 型ドライブの取り付け方法は次のとおりです。

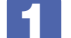

#### 1 本機および接続されている周辺機器の電源を切ります。

増設・交換作業の前に Windows を終了するときは、必ず次の方法で行ってください。 通常の「シャットダウン」で終了すると、増設・交換後に機器が認識されなくなる場合があり ます。

- 1 チャームを表示 「設定チャーム」- 「電源」で [shift] を押しながら 「再起動」を クリックします。
- 2 表示されたメニューで「PC の電源を切る」を選択します。 Windows が終了します。

作業直前まで本機が動作していた場合は、本機内部が冷えるまで、10 分以上放置してください。

2 本機に接続されているケーブル類(電源コードなど)をすべて外します。

5 本体カバーを取り外します。

**ア** [p.42「取り外し」](#page-41-1)

■■■■■コロントパネルを取り外します。

<span id="page-60-1"></span>**ア** [p.44「取り外し」](#page-43-0)

■5 装置を 5.25 型ドライブベイに押し込みます。

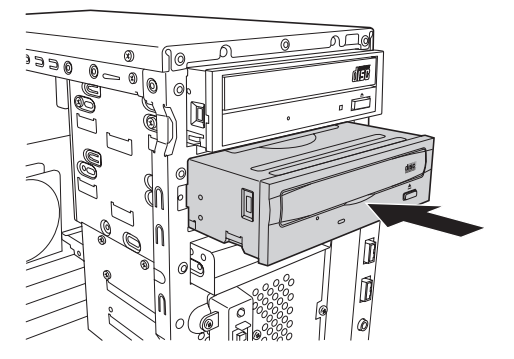

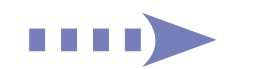

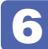

6 装置のネジ穴を本体側のネジ穴に合わせて、ネジ(2 本)で固定します。

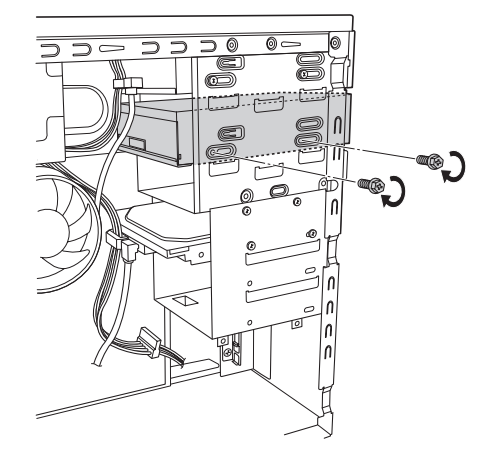

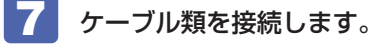

- 1 周辺機器用電源ケーブルを電源コネクターに接続します。
- **2** シリアルATAケーブルをドライブ装置のインターフェイスコネクターとマザーボー ド上のシリアル ATA コネクターに接続します。

マザーボード上のコネクター位置は COP [p.56「ドライブ装置とコネクターの接続」で](#page-55-0) 確認してください。

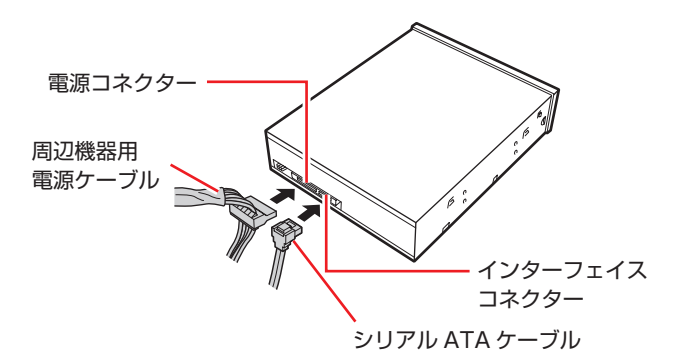

8 光ディスクドライブ以外のドライブを取り付けた場合は、フロントパネルから 5.25 型フェイスプレートを取り外します。

**ア** [p.45「取り外し」](#page-44-0)

9 フロントパネルを取り付けます。

**ア** [p.44「取り付け」](#page-43-1)

- 10 本体カバーを取り付けます。 **ア** [p.43「取り付け」](#page-42-0)
- 2 で取り外したケーブル類(電源コードなど)を接続します。

続いて C ア p.64 「5.25 型ドライブ取り付け・取り外し後の作業 | を行います。

## **取り外し**

5.25 型ドライブの取り外しは、 ア p.61 「取り付け」の 5 ~ 8 を、次の手順に読み替えて行って ください。

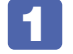

装置に接続されているケーブル類とマザーボードに接続されているシリアル ATA ケーブルを取り外します。

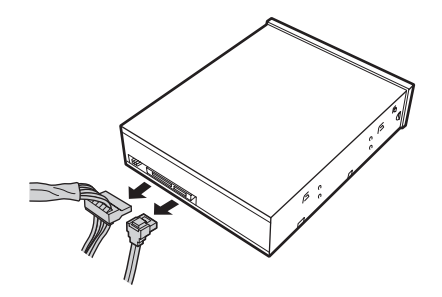

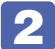

2 装置を固定しているネジ (2本)を外します。

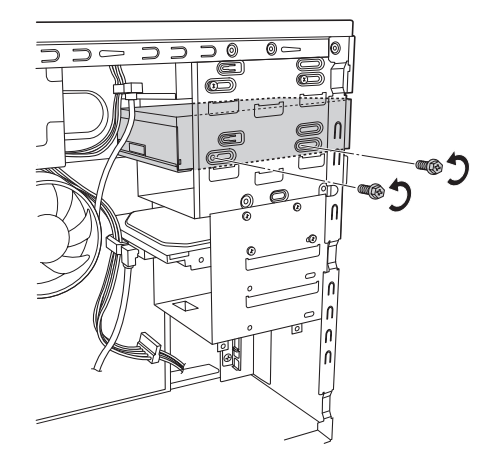

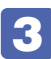

3 装置を引き抜きます。

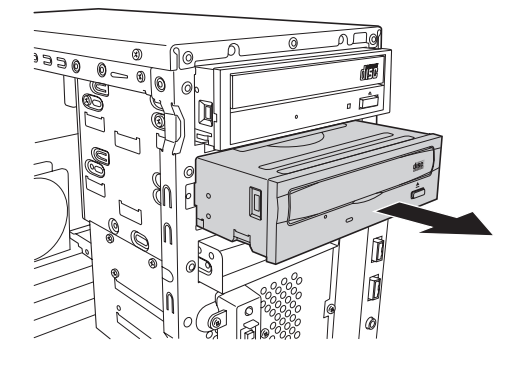

4 必要に応じて、フロントパネルに 5.25 型フェイスプレートを取り付けます。 **ア** [p.45「取り付け」](#page-44-1)

# <span id="page-63-0"></span>**5.25型ドライブ取り付け・取り外し後の作業**

5.25 型ドライブの取り付け・取り外しをしたら、次の作業を行ってください。

#### 光ディスクドライブの場合

光ディスクドライブによっては、ライティングアプリなどのインストール・アンインストールが 必要です。詳しくは、光ディスクドライブに添付のマニュアルをご覧ください。

このほか、5.25 型ドライブによっては作業が必要な場合があります。詳しくは、ドライブのマ ニュアルをご覧ください。

# <span id="page-64-0"></span>**HDD の装着**

HDD の取り付け・取り外し方法について説明します。

# **HDDの取り付け・取り外し**

作業を始める前に CT [p.41「作業時の注意」](#page-40-0)と、ドライブのマニュアルを必ずお読みください。

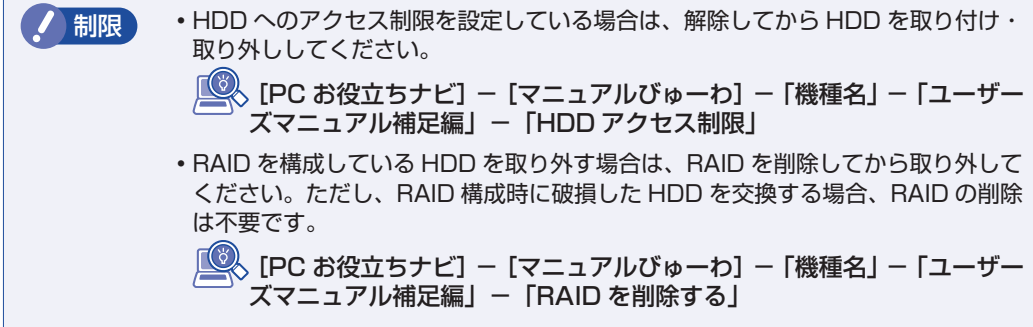

本機には HDD 増設用のネジとケーブルは添付されていません。ネジ、ケーブルは当社から購入 することができます。 別冊 『サポート・サービスのご案内』をご覧になり、「カスタマーサー ビスセンター」までご連絡ください。

## **取り付け**

ここでは、2 台目の HDD を取り付ける方法を説明します。 HDD の取り付け方法は次のとおりです。

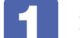

### 1 本機および接続されている周辺機器の電源を切ります。

増設・交換作業の前に Windows を終了するときは、必ず次の方法で行ってください。 通常の「シャットダウン」で終了すると、増設・交換後に機器が認識されなくなる場合があり ます。

- **1** チャームを表示 「設定チャーム」- 「電源」で [shift] を押しながら 「再起動」を クリックします。
- 2 表示されたメニューで「PC の電源を切る」を選択します。 Windows が終了します。

作業直前まで本機が動作していた場合は、本機内部が冷えるまで、10 分以上放置してください。

2 本機に接続されているケーブル類(電源コードなど)をすべて外します。

<3 本体カバーを取り外します。

**ア** [p.42「取り外し」](#page-41-1)

■ フロントパネルを取り外します。

 $\mathcal{F}$ D.44「取り外し」

**45 PCI Express x16 スロットに拡張ボードが装着されていて、作業の妨げになる場** 合は、ボードを外します。 **ア** [p.55「取り外し」](#page-54-0)

6 HDD ベイを本体から取り外します。

<span id="page-64-1"></span>1 1 台目の HDD に接続されているケーブル類を外します。 シリアル ATA ケーブルは、金具部を押しながら引き抜いてください。

N DO D

**2 本体と HDD ベイを固定しているネジ (4本)を外します。** 

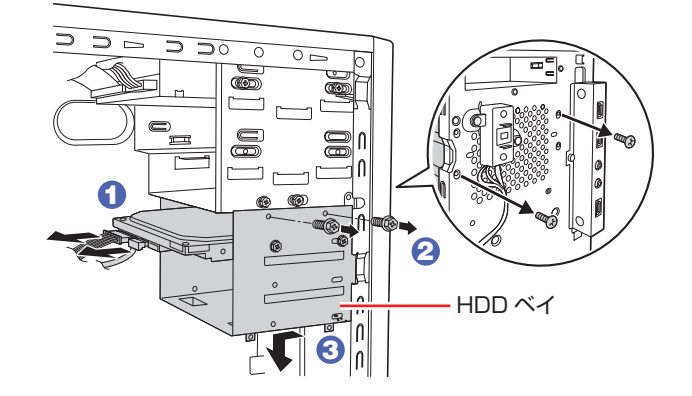

6 HDD ベイを本体背面側にスライドしてから、下にずらします。

**7 HDD ベイに HDD を取り付けます。** 

- 1 取り付ける HDD を、装着されている HDD と同じ向きにし、HDD ベイに差し込 みます。
- **2 HDD のネジ穴を HDD ベイのネジ穴に合わせて、ネジ (4本)で固定します。**

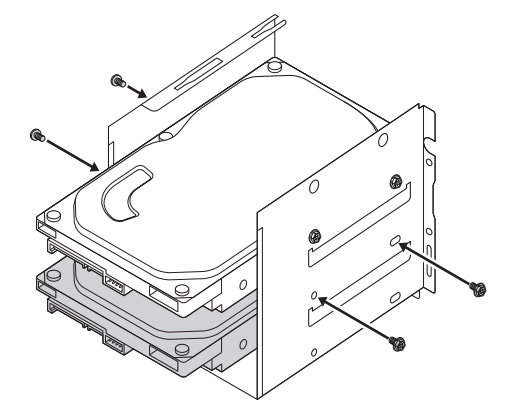

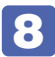

8 本体に HDD ベイを取り付けます。

<span id="page-65-0"></span>1 奥は HDD ベイの切込みを本体側のツメに合わせ、手前は HDD ベイのネジ穴部分 を本体のネジ穴部分にかぶせて、HDD ベイを本体前面側にスライドさせます。

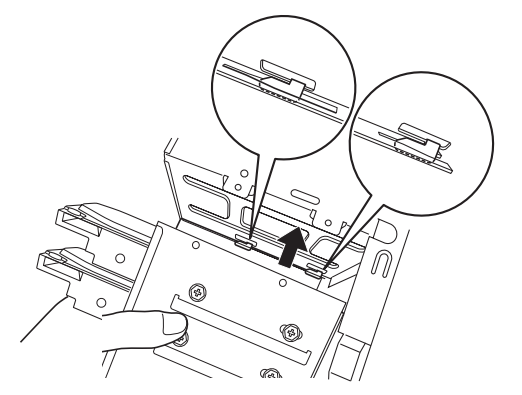

**2 HDD ベイのネジ穴に本体のネジ穴を合わせて、ネジ (4本)で固定します。** 

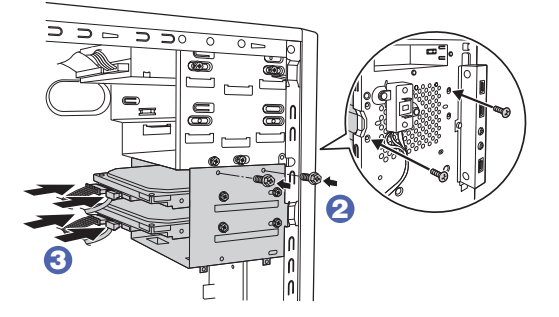

3 周辺機器用電源ケーブルを HDD の電源コネクターに接続し、シリアル ATA ケー ブルを HDD のコネクターとマザーボード上のシリアル ATA コネクターに接続し ます。 マザーボード上のコネクター位置は、COP [p.56「ドライブ装置とコネクターの接続」](#page-55-0)で確認 してください。

9 5 で拡張ボードを外した場合は、元どおりに装着します。  $\mathcal{F}$  p.53 「取り付け」ー6、7

10 フロントパネルを取り付けます。 **ア** [p.44「取り付け」](#page-43-1)

■1 本体カバーを取り付けます。 **ア** [p.43「取り付け」](#page-42-0)

12 2 で取り外したケーブル類(電源コードなど)を接続します。

続いて ク p.68 「HDD 取り付け後の作業」を行います。

## **取り外し**

HDD の取り外しは、 プ p.66「取り付け」の 7 を次の手順に読み替えて行ってください。

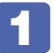

HDD ベイから HDD を取り外します。

HDD ベイと HDD を固定しているネジ (4本)を外し、HDD ベイから HDD を取り外します。

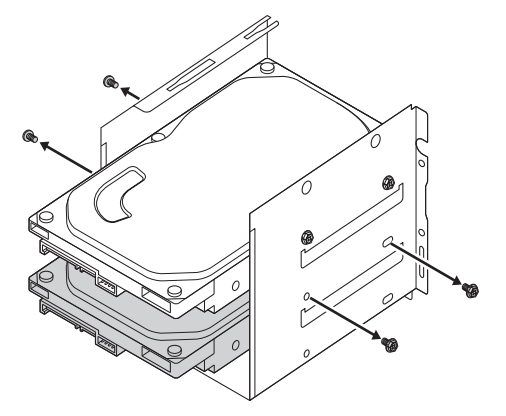

ほかの HDD を取り付けない場合は、シリアル ATA ケーブルをマザーボードから取り外し、 大切に保管してください。

# <span id="page-67-0"></span>**HDD取り付け後の作業**

HDD を取り付けたら、次の作業を行ってください。

#### HDD を取り付けた場合

ドライブの作成を行ってください。

- **■◎ [PC お役立ちナビ] [マニュアルびゅーわ] 「機種名」- 「ユーザーズマニュ** アル補足編」- 「HDD 領域の変更 (拡張 / 縮小 / 削除 / 作成)」
- ※ RAID 構成時、ドライブの作成は不要です。ISRT 用の SSD についても、ドライブの作成は 不要です。

#### 破損した HDD を取り替えた場合 (RAID 構成時)

RAID の再構成を行ってください。 **2 p.97 「RAID を修復 / 再構成する」** 

#### 新しく RAID を構成する場合

RAID の構成を行ってください。

[3] [PC お役立ちナビ] - [マニュアルびゅーわ] - 「機種名」- 「ユーザーズマニュ アル補足編」-「RAID を構成する」

#### インテル・スマート・レスポンス・テクノロジー(ISRT)を使用する場合

ISRT を使用するための作業を行ってください。

p.112「インテル・スマート・レスポンス・テクノロジー(ISRT)を使用する場合」

# <span id="page-68-0"></span>**コンピューター内部のケーブル接続**

本機の内部には何本かのケーブルがあり、マザーボードに接続されています。 通常、これらのケーブルを外したり接続したりする必要はありません。誤って外してしまった場 合には、次の図を参照して、正しく接続してください。

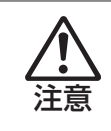

各種ケーブルは、本書で指示されている以外の配線をしないでください。 配線を誤ると、ケーブルが焼損する場合があります。

## **コネクター位置(マザーボード上)**

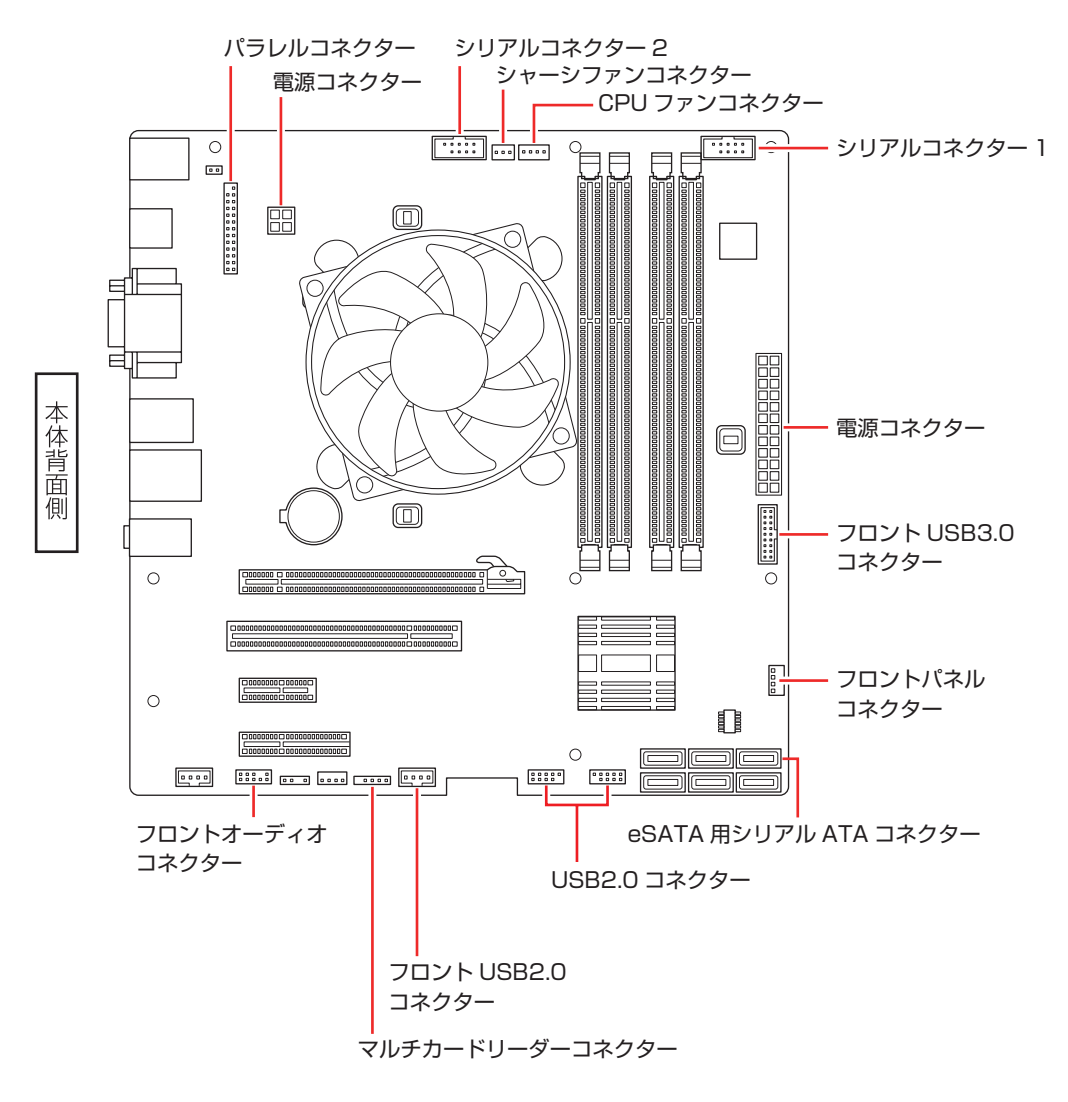

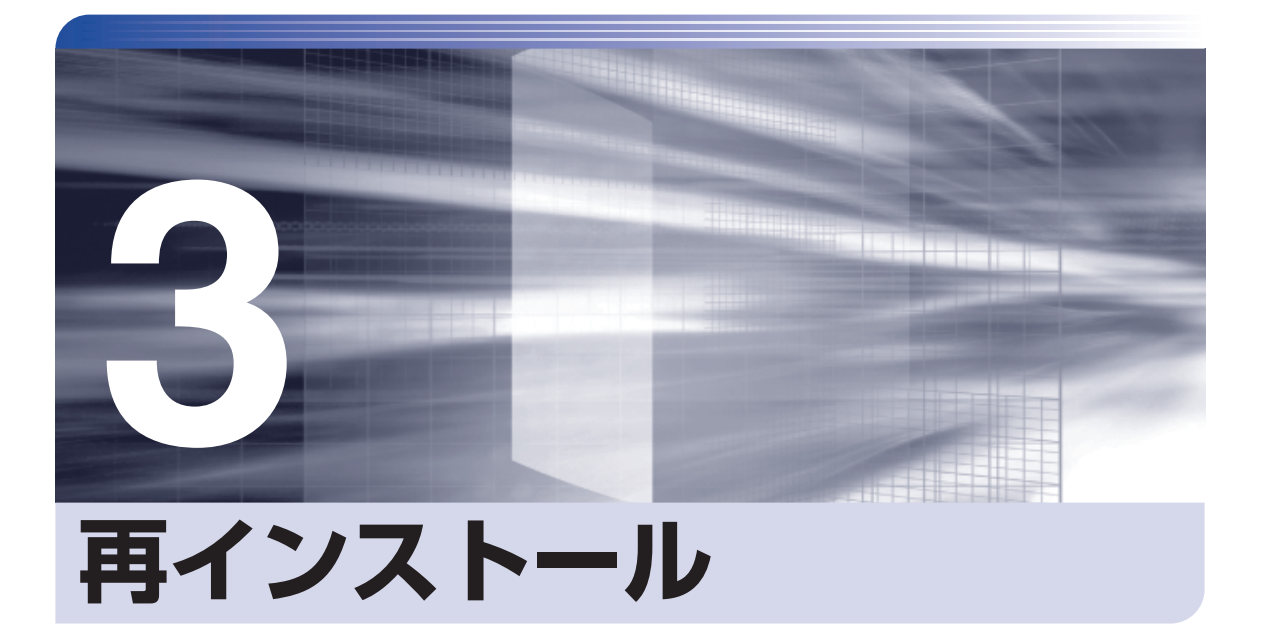

.........

İ

Windows やドライバー / アプリを再インストールする手順について説明しま す。

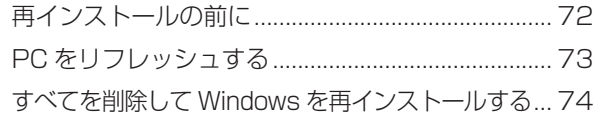

# <span id="page-71-0"></span>**再インストールの前に**

再インストールとは、Windows やドライバー / アプリを入れなおすことを言います。 再インストール方法は、次の 2 つです。目的や状況に応じた方法を選択してください。

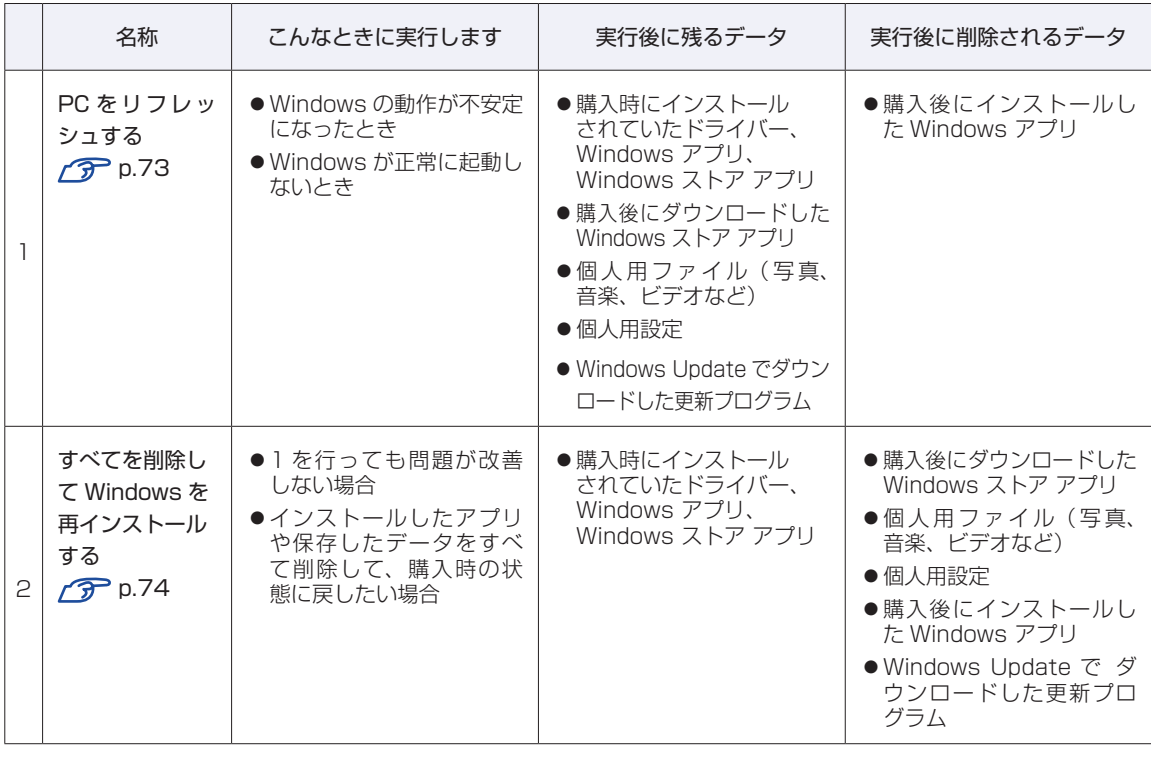

1、2 を実行できない、実行しても問題が改善されない場合は、CD/DVD を使用して Windows やド ライバー / アプリを再インストールしてください。 **2 p.101 「CD/DVD から再インストールする」**
# <span id="page-72-0"></span>**PC をリフレッシュする**

Windows が正常に起動できないときや動作が不安定になった場合には、PC をリフレッシュし ます。

## **PCをリフレッシュする方法**

PC をリフレッシュする場合は、状況に応じて次のどちらかの方法で行ってください。

#### Windows が起動できる場合

Windows が起動できる場合は、設定メニューで PC をリフレッシュしてください。

- 1 チャームを表示 -「設定チャーム」-「PC 設定の変更」をクリックします。
- 2 「PC 設定」画面が表示されたら、左側の「保守と管理」-「回復」をクリックし、 右側に表示された「PC をリフレッシュする」の [開始する] をクリックします。
- **3 「PC のリフレッシュ」と表示されたら、[次へ] をクリックします。**
- **4. 「PC をリフレッシュする準備ができました」と表示されたら、「リフレッシュ]をク** リックします。

本機が再起動し、リフレッシュが開始されます。リフレッシュには約 20 分かかります。 リフレッシュ中はキーボードやマウスを操作しないでください。 リフレッシュが終了すると、スタート画面が表示されます。 必要に応じて、削除された Windows アプリをインストールしてください。

#### Windows が起動できない場合

Windows が起動できない場合は、HDD 内の Windows 回復環境(Windows RE)が自動的に 起動します。Windows RE で PC をリフレッシュしてください。 [p.93「Windows 回復環境\(Windows RE\)を使う」](#page-92-0)

## <span id="page-73-0"></span>**すべてを削除して Windows を再インストールする**

次のような場合は、すべてを削除して Windows を再インストールします。

- ●「PC をリフレッシュする」を行っても問題が改善しない場合
- ●インストールしたアプリや保存したデータをすべて削除して、購入時の状態に戻したい場合

#### **バックアップを取る**

C ドライブの設定やデータは、Windows の再インストールを行うと消えてしまいます。可能な 場合は、再インストールの前に、設定を書き写したり、バックアップを行ってください。

## **すべてを削除してWindowsを再インストールする方法**

すべてを削除して Windows を再インストールする場合は、状況に応じて次のどちらかの方法で 行ってください。

#### Windows が起動できる場合

Windows が起動できる場合は、設定メニューで再インストールを行ってください。

- 1 チャームを表示 -「設定チャーム」-「PC 設定の変更」をクリックします。
- 2 「PC 設定」画面が表示されたら、左側の「保守と管理」-「回復」をクリック し、右側に表示された「すべてを削除して Windows を再インストールする」の [開始する]をクリックします。
- 3 「PC を初期状態に戻す」と表示されたら、[次へ]をクリックします。
- 4 「PC に複数のドライブがあります」と表示された場合は、「Windows がインストー ルされているドライブのみ」を選択します。
- 5 「ドライブを完全にクリーンアップしますか?」と表示されたら、「ファイルの削除 のみ行う」を選択します。
- 6 「PC を初期状態に戻す準備ができました」と表示されたら、[初期状態に戻す]をク リックします。

本機が再起動し、再インストールが開始されます。再インストールには約 10 分かかります。 再インストール中はキーボードやマウスを操作しないでください。

- 7 「ライセンス条項」と表示されたら、画面に表示された内容を確認し、[同意します] をクリックします。
- 8 「パーソナル設定」と表示されたら、色を選択、PC 名を入力し、[次へ]をクリック します。

※ PC 名は半角英数字を入力してください。

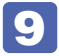

9 「設定」と表示されたら、[簡単設定を使う]をクリックします。

### 10 以降は画面表示に従って、アカウントの設定を行ってください。

再インストールが終了すると、スタート画面が表示されます。 必要に応じて、削除されたアプリをインストールしたり、設定を行ったりしてください。

#### Windows が起動できない場合

Windows が起動できない場合は、HDD 内の Windows 回復環境 (Windows RE) が自動的 に起動します。Windows RE で再インストール (PC を初期状態に戻す)を行ってください。 **2 [p.93「Windows 回復環境\(Windows RE\)を使う」](#page-92-0)** 

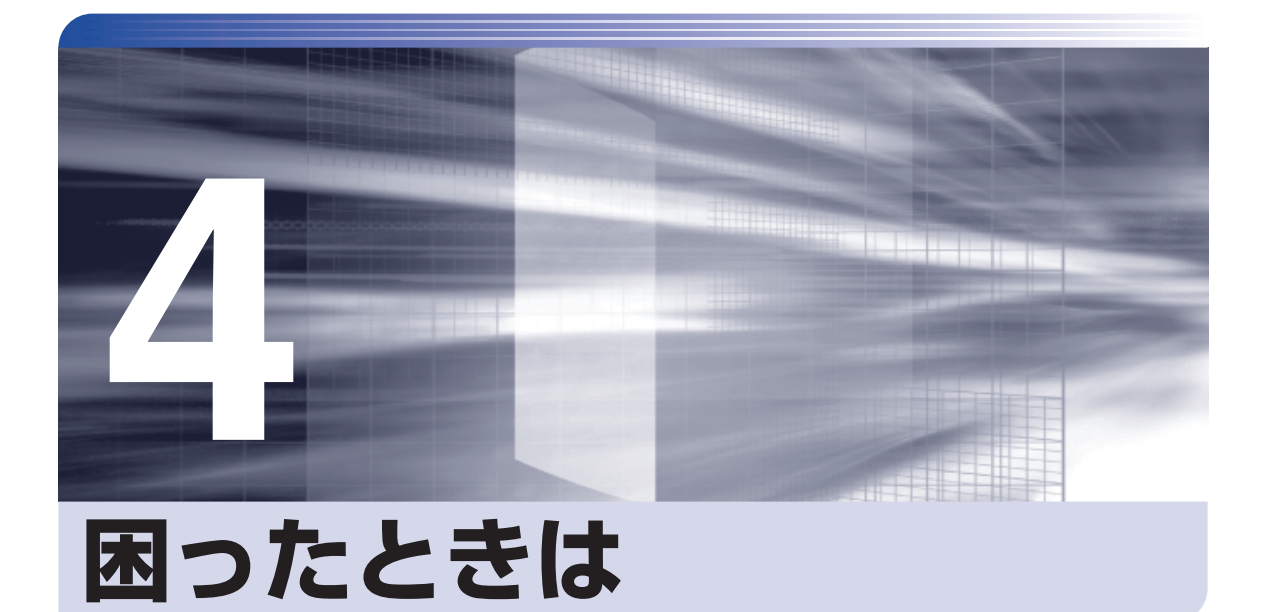

困ったときの確認事項や対処方法などについて説明します。

ļ

:<br>:<br>:<br>:

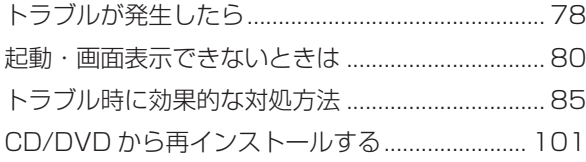

# <span id="page-77-0"></span>**トラブルが発生したら**

困ったとき、トラブルが発生したときは、次のように対処方法を探してください。

## **起動・画面表示できる場合…PCお役立ちナビで調べる**

コンピューターを起動、画面表示できる場合は、「PC お役立ちナビ」の[トラブル解決]で対 処方法を探してください。

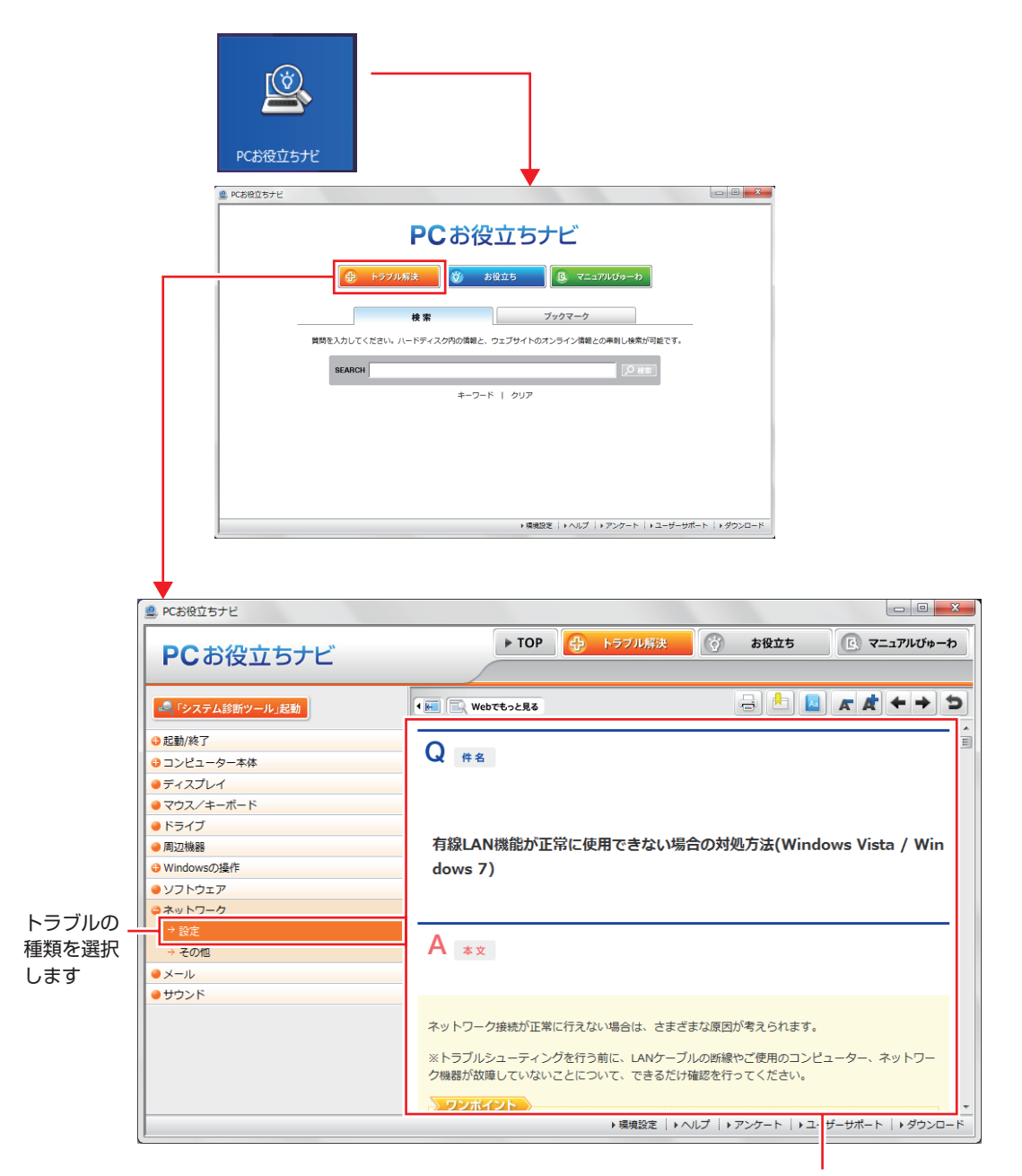

候補の中から見たい項目を選択すると、 内容が表示されます

### **システム診断ツール**

「PC お役立ちナビ」の「トラブル解決】には、システム診断ツールが搭載されています。 [p.95「システム診断ツールを使う」](#page-94-0)

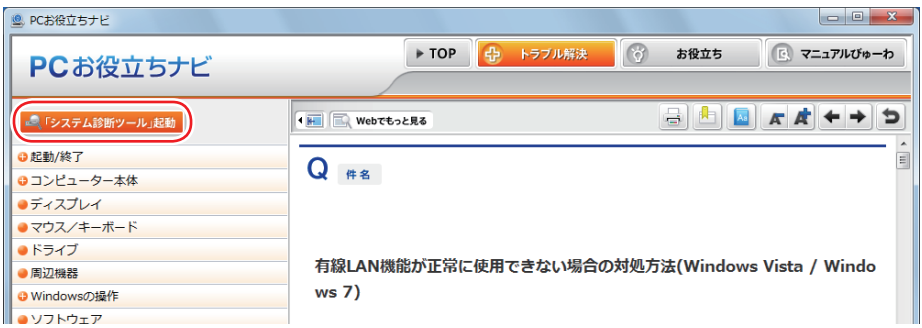

### **Windows のトラブルシューティングツール**

Windows 8.1 にはトラブルシューティングツールを集めたコーナーが用意されています。

画面左下隅で右クリック -「コントロール パネル」-「システムとセキュリティ」-「コンピューターの一般的な問題のトラブルシューティング」

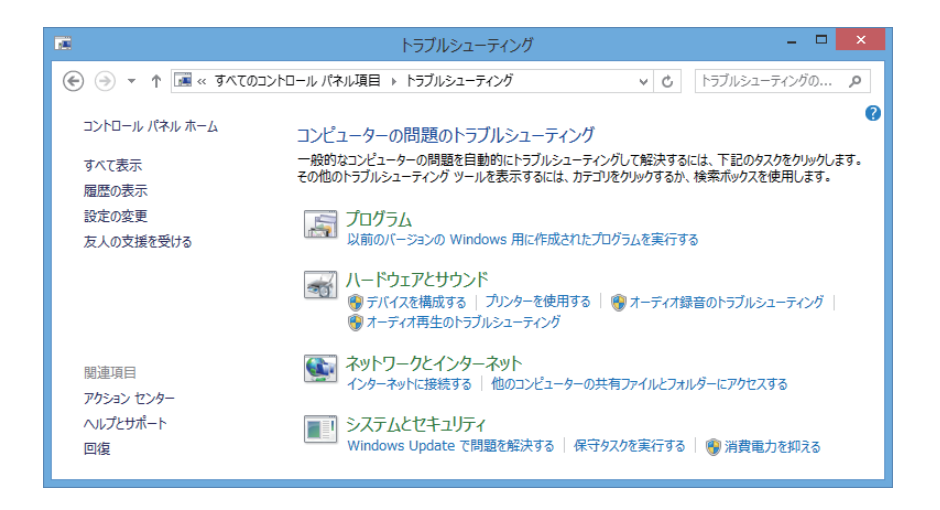

トラブルシューティングツールの一覧が表示されたら、トラブルに応じたツールをクリックし て、トラブルシューティングを行ってみてください。

## **起動・画面表示できない場合**

コンピューターを起動、画面表示できない場合は、COP [p.80「起動・画面表示できないときは」](#page-79-0)を ご覧ください。

## <span id="page-79-0"></span>**起動・画面表示できないときは**

コンピューターを起動、画面表示できない場合は、診断を行い、各診断結果に応じた対処を行っ てください。

## **診断をする**

次の診断を行ってください。対処方法が決まったら、アア[p.80「対処をする」へ](#page-79-1)進んでください。

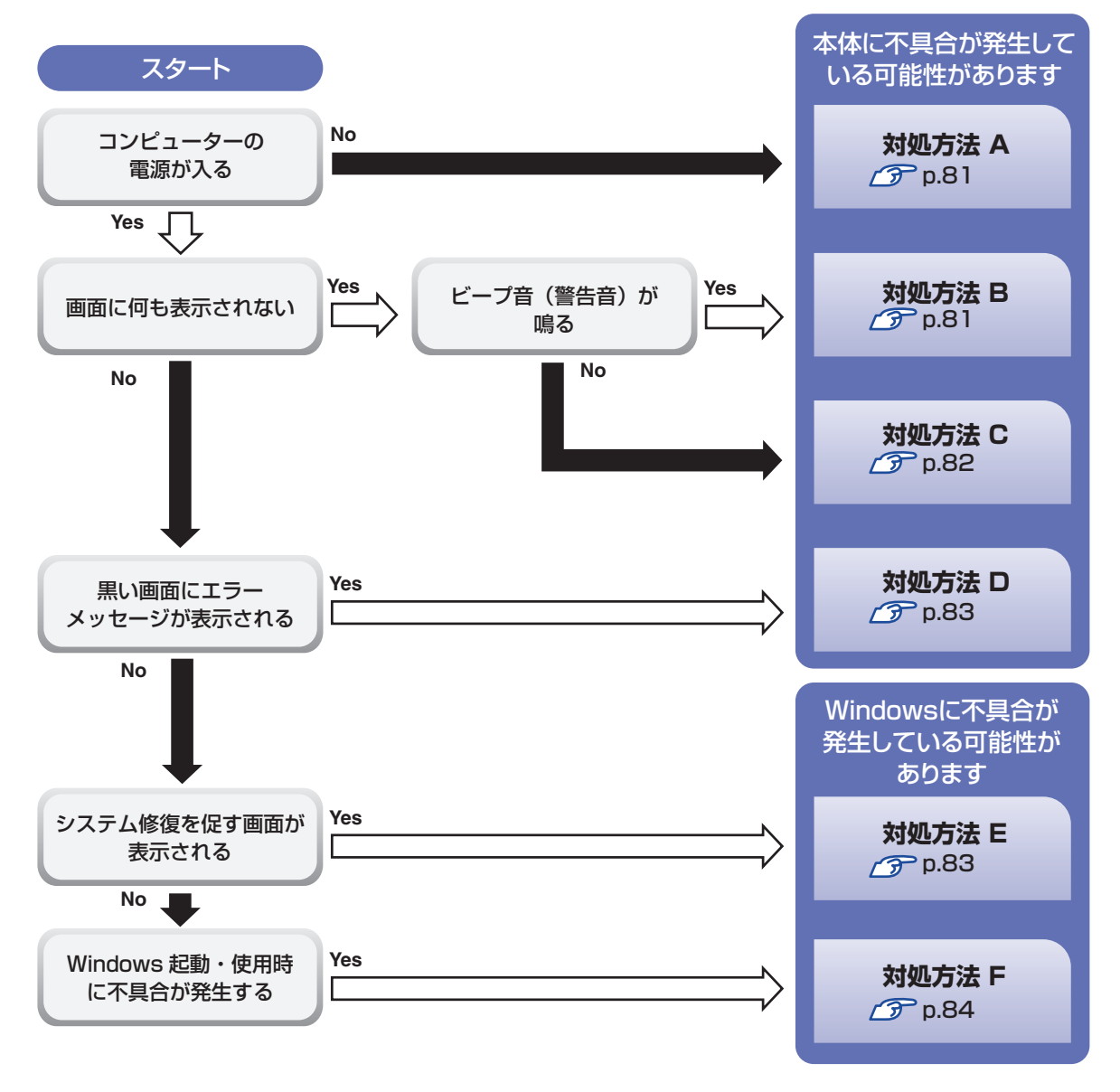

## <span id="page-79-1"></span>**対処をする**

コンピューターを起動、画面表示できないときの対処方法は、次のとおりです。 対処を行っても不具合が解消しない場合は、 ||別冊)「サポート・サービスのご案内」をご覧になり、 サポート窓口までお問い合わせください。

<span id="page-80-0"></span>**対処方法 A**

次の対処を順番に行ってみてください。

※ MR7300 の場合は、本機背面にある電源ユニットのメインスイッチ(p.7)がオン(|)になっ ていることを確認してください。

#### 1 コンピューター本体の電源を入れなおす

電源を入れなおす場合は、20 秒程度の間隔を空けてから電源を入れてください。20 秒以内 に電源を入れなおすと、電源が異常と判断され、システムが正常に起動しなくなる場合があ ります。

#### 2 コンピューター本体の雷源コードを接続しなおす

電源に問題がある可能性があります。コンピューター本体とディスプレイの電源を切ってから、 コンピューター本体の電源コードを外して 1 分程放置し、ディスプレイ、コンピューター本体 の順に電源を入れ、問題が解決されるかどうか確認してください。

#### ■ 登のコンセントに直接接続する

電源タップなどにコンピューターの電源コードを接続している場合は、電源タップなどを使用 せず、壁にあるコンセントに直接コンピューターの電源コードを接続して、電源を入れてみて ください。

#### ■ 消費電力の大きい機器を停止する

大画面テレビやエアコンなど、消費電力の大きい機器を使用している場合、それらの機器の電 源を切ってから、コンピューターの電源を入れてみてください。

#### 5 周辺機器や増設した装置を取り外す

本機をご購入後に、プリンターやスキャナーなどの周辺機器、メモリーや拡張ボードなど、お 客様ご自身で増設された装置がある場合は、装置を取り外した状態で電源を入れ、問題が解決 されるかどうか確認してください。

#### 6 CMOS RAM の初期化を行う

CMOS RAM の不整合が原因で問題が発生している可能性があります。CMOS RAM の初期 化を行って問題が解決されるかどうか確認してください。 **つ p.89「リチウム電池の脱着 (CMOS RAM の初期化)」** 

#### <span id="page-80-1"></span>**対処方法 B**

次の対処を順番に行ってみてください。

#### 1 コンピューター本体の電源コードを接続しなおす

電源に問題がある可能性があります。コンピューター本体とディスプレイの電源を切ってから、 コンピューター本体の電源コードを外して 1 分程放置し、ディスプレイ、コンピューター本体 の順に電源を入れ、問題が解決されるかどうか確認してください。

#### 2 メモリーを差しなおす

メモリーに不具合が発生している可能性があります。メモリーを抜き差しし、問題が解決され るかどうか確認してください。本機内部にホコリがたまっている場合は、除去してください。 **アア [p.47「メモリーの取り付け・取り外し」](#page-46-0)** 

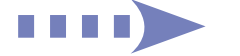

#### ■3 拡張ボード(ビデオボードなど)を差しなおす

拡張ボード(ビデオボードなど)を装着している場合は、ボードに不具合が発生している可能 性があります。ボードを差しなおし、問題が解決されるかどうか確認してください。

#### ■ A CMOS RAM の初期化を行う

CMOS RAM の不整合が原因で問題が発生している可能性があります。CMOS RAM の初期 化を行って問題が解決されるかどうか確認してください。 **つ p.89「リチウム電池の脱着 (CMOS RAM の初期化)」** 

#### <span id="page-81-0"></span>**対処方法 C**

次の対処を順番に行ってみてください。

#### 1 ディスプレイの電源ランプを確認する

ディスプレイの取扱説明書をご覧になり、ディスプレイの電源ランプが通常動作時の状態に なっているかどうか確認してください。

#### 2 ディスプレイケーブルを接続しなおす

コンピューター本体とディスプレイの接続に問題がある可能性があります。コンピューター本 体とディスプレイの電源を切ってから、ディスプレイケーブルを接続しなおし、ディスプレイ、 コンピューター本体の順に電源を入れ、問題が解決するかどうか確認してください。 ※拡張スロットにビデオボードが装着されている場合、本機の HDMI、DVI-D または VGA コ ネクターにディスプレイを接続しても、画面表示されません。ディスプレイはビデオボード のコネクターに接続してください。

#### ■ ディスプレイの表示を切り替える

ディスプレイ側に表示の切り替え機能がある場合は、表示を切り替えてみてください。

#### ■ 別のディスプレイを接続する

ディスプレイとコンピューター、どちらの問題かを切り分けるため、別のディスプレイをお持 ちの場合は、コンピューターを接続し、画面が表示されるか確認してください。

#### 5 コンピューター本体の電源コードを接続しなおす

電源に問題がある可能性があります。コンピューター本体とディスプレイの電源を切ってから、 コンピューター本体の電源コードを外して 1 分程放置し、ディスプレイ、コンピューター本体 の順に電源を入れ、問題が解決されるかどうか確認してください。

#### 6 周辺機器や増設した装置を取り外す

本機をご購入後に、プリンターやスキャナーなどの周辺機器、メモリーや拡張ボードなど、お 客様ご自身で増設された装置がある場合は、装置を取り外した状態で電源を入れ、問題が解決 されるかどうか確認してください。

#### 7 CMOS RAM の初期化を行う

CMOS RAM の不整合が原因で問題が発生している可能性があります。CMOS RAM の初期 化を行って問題が解決されるかどうか確認してください。 **つ p.89「リチウム電池の脱着 (CMOS RAM の初期化)」** 

<span id="page-82-1"></span>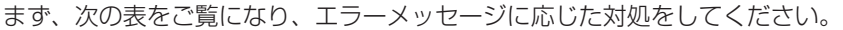

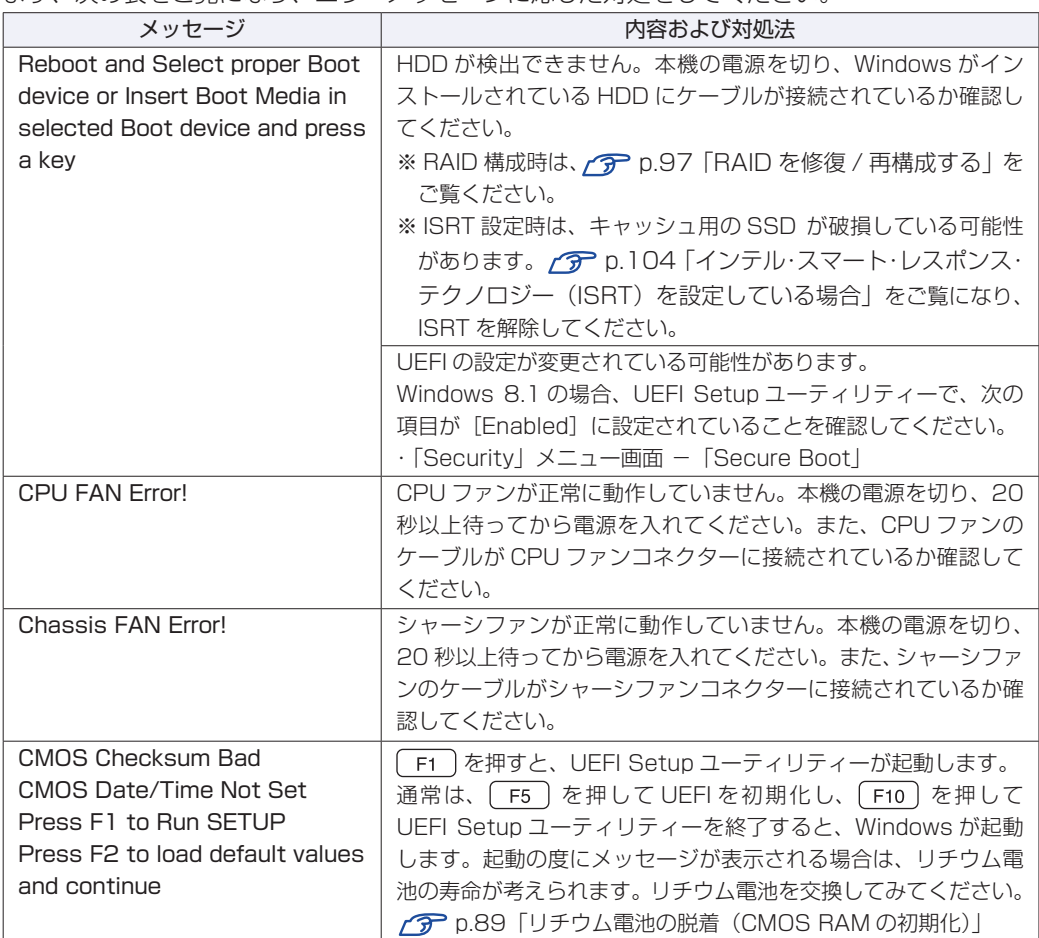

あてはまるメッセージがない場合は、次のとおり対処してみてください。

#### 1 周辺機器や増設した装置を取り外す

本機をご購入後に、プリンターやスキャナーなどの周辺機器、メモリーや拡張ボードなど、お 客様ご自身で増設された装置がある場合は、装置を取り外した状態で電源を入れ、問題が解決 されるかどうか確認してください。

### 2 CMOS RAM の初期化を行う

CMOS RAM の不整合が原因で問題が発生している可能性があります。CMOS RAM の初期 化を行って問題が解決されるかどうか確認してください。 **アア p.89「リチウム電池の脱着 (CMOS RAM の初期化)」** 

#### <span id="page-82-0"></span>**対処方法 E**

次の対処を順番に行ってみてください。

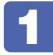

1 表示された画面の指示に従ってシステムを修復する

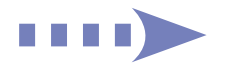

#### 2 再インストールをする

HDD 内に記録されている、起動部分のプログラムが破損している可能性があります。 再インストールを行って、問題が解決されるかどうか確認してください。 [p.71「再インストール」](#page-70-0)

#### <span id="page-83-0"></span>**対処方法 F**

次の対処を順番に行ってみてください。

#### 1 コンピューター本体の電源を入れなおす

電源を入れなおす場合は、20 秒程度の間隔を空けてから電源を入れてください。20 秒以内に 電源を入れなおすと、電源が異常と判断され、システムが正常に起動しなくなる場合があります。

#### 2 周辺機器や増設した装置を取り外す

本機をご購入後に、プリンターやスキャナーなどの周辺機器、メモリーや拡張ボードなど、お 客様ご自身で増設された装置がある場合は、装置を取り外した状態で電源を入れ、問題が解決 されるかどうか確認してください。

#### ■ マウスやキーボードの状態を確認する

「シャットダウン」の状態でマウスやキーボードを交換してしまうと、認識されず、Windows の操作ができなくなる場合があります。元のマウスやキーボードに戻してみてください。 マウスやキーボードの交換は、「PC の電源を切る」で完全に電源を切った状態で行ってくださ い。

p.25「起動と終了」

#### 4 常駐アプリを停止したり、システムの復元を行う

常駐アプリ(システム稼動中、常に稼動しているアプリ)を一時的に停止させることで問題が 解決するかを確認してください。

[p.87「常駐アプリの停止」](#page-86-0)

常駐アプリが原因ではなかった場合は、「システムの復元」を行ってみてください。以前のコ ンピューターの状態に戻すことで、問題が解決できる可能性があります。 [p.87「システムの復元」](#page-86-1)

#### 5 UEFI の設定を初期値に戻す

UEFI の不整合が原因で問題が発生している可能性があります。UEFI の設定を初期値に戻し、 問題が解決されるか確認してください。初期値に戻す前に UEFI の設定をメモしておいてくだ さい。

**アア p.88「UEFI の初期化**」

#### 6 CMOS RAM の初期化を行う

CMOS RAM の不整合が原因で問題が発生している可能性があります。CMOS RAM の初期 化を行って問題が解決されるかどうか確認してください。 ■ [p.89「リチウム電池の脱着\(CMOS RAM の初期化\)」](#page-88-0)

#### 7 再インストールをする

HDD 内に記録されている、起動部分のプログラムが破損している可能性があります。 再インストールを行って、問題が解決されるかどうか確認してください。 [p.71「再インストール」](#page-70-0)

# <span id="page-84-0"></span>**トラブル時に効果的な対処方法**

トラブル時に効果的な対処方法を紹介します。

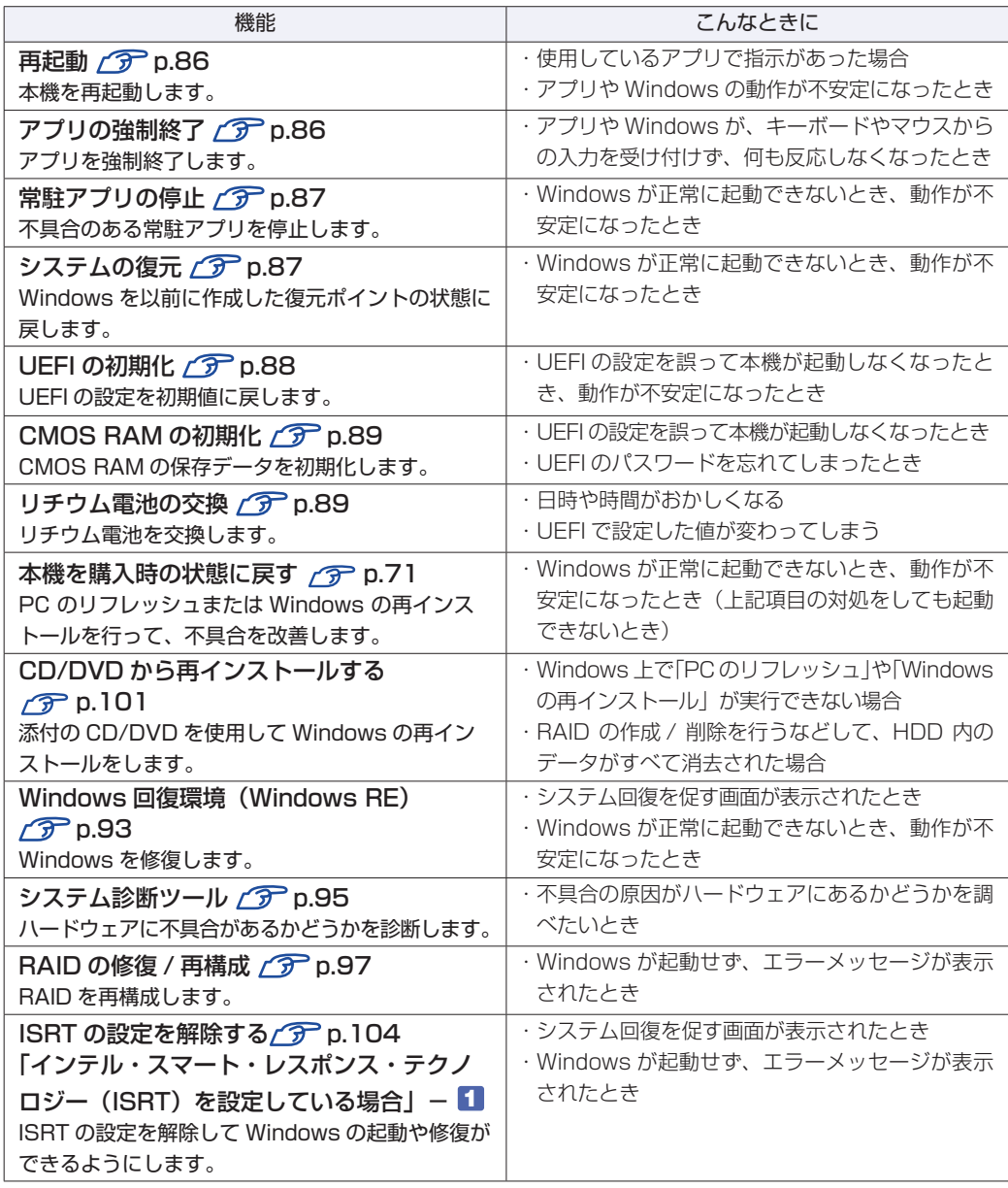

## <span id="page-85-0"></span>**再起動**

電源が入っている状態で、本機を起動しなおすことを「再起動」と言います。 次のような場合には、本機を再起動する必要があります。

- ●Windows の動作が不安定になった場合
- ●Windows Update を行った場合
- ●ドライバーやアプリをインストールした場合
- ●アプリで再起動の指示が表示された場合

本機の再起動方法は、次のとおりです。

1 チャームを表示-「設定チャーム」-「電源」-「再起動」をクリックします。 [p.29「設定メニュー」](#page-28-0) スタートメニュー ([p.34](#page-33-0)) から再起動することもできます。

再起動しても状態が改善されない場合は、本機の電源を切り、しばらくしてから電源を入れてく ださい。

## <span id="page-85-1"></span>**アプリの強制終了**

アプリや Windows がキーボードやマウスからの入力を受け付けず、何も反応しなくなった状態 を「ハングアップ」と言います。 ハングアップした場合は、アプリの強制終了を行います。 アプリの強制終了方法は、次のとおりです。

 $[CH] + [Alt] + [Delete]$ を押します。

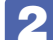

2 表示された項目から「タスクマネージャー」をクリックします。

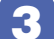

3 「タスクマネージャー」画面が表示されたら、ハングアップしているアプリを選択し て [タスクの終了] をクリックします。

アプリが終了します。

#### **強制的に電源を切る**

[Ctrl]+ alt]+ Delete]を押しても反応がない場合は、強制的に本機の電源を切ります。 強制的に本機の電源を切る方法は、次のとおりです。

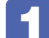

電源スイッチ(心)を5秒以上押し続けます。

本機の電源が切れます。

## <span id="page-86-0"></span>**常駐アプリの停止**

常駐アプリ(システム稼動中、常に稼動しているアプリ)が原因で本機に不具合が発生している こともあります。一時的に常駐アプリを停止してみてください。 常駐アプリを停止する手順は次のとおりです。

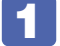

 $\boxed{\text{Ctrl}}$  +  $\boxed{\text{Alt}}$  +  $\boxed{\text{Delete}}$  を押します。

2 表示された項目から「タスクマネージャー」をクリックします。

3 「タスクマネージャー」画面が表示されたら、詳細表示にして「スタートアップ」タ ブをクリックし、一覧から問題の原因となっている可能性のある項目(常駐アプリ) を選択し、[無効にする]をクリックします。

常駐アプリが原因ではなかった場合、[有効にする]をクリックして元に戻してください。

## <span id="page-86-1"></span>**システムの復元**

本機の動作が不安定になった場合、「システムの復元」を行って Windows を以前の状態(復元 ポイントを作成した時点の状態)に戻すことで、問題が解決できることがあります。 復元ポイントは通常、アプリのインストールなどを行った際に自動的に作成されます。 システムを復元ポイントの状態に戻す方法は次のとおりです。

- 画面左下隅で右クリック-「システム」- 画面左「システムの保護」- [システムの 復元]をクリックします。
- 2 「システム ファイルと設定の復元」と表示されたら、[次へ]をクリックします。
- ■3 復元ポイントの一覧が表示されたら、復元ポイントを選択し、[次へ] をクリックし ます。
- ■▲ 「復元ポイントの確認」と表示されたら、内容を確認し、[完了] をクリックします。
- 「いったんシステムの復元を開始したら…」と表示されたら、[はい]をクリックし ます。

コンピューターが再起動します。

6 デスクトップを表示し、「システムの復元は正常に完了しました。…」と表示され たら、[閉じる] をクリックします。 これでシステムの復元は完了です。

## <span id="page-87-0"></span>**UEFIの初期化**

「UEFI Setup ユーティリティー」の設定を間違えて、本機の動作が不安定になってしまった場 合には、設定値を UEFI の初期値に戻してみてください。 設定値を UEFI の初期値に戻す方法は、次のとおりです。

※ 次の項目の設定値を UEFI の初期値に戻すことはできません。

- 「Main」メニュー画面 「SATA Configuration」 「Configure SATA As I
- 「Security」メニュー画面
- 本機を再起動し、すぐに Deletel を「トン、トン、トン・・・」と連続的に押します。 「UEFI Setup ユーティリティー」が起動して「Main」メニュー画面が表示されます。 Windows が起動してしまった場合は、再起動して 1 をもう一度実行してください。
- 
- 2 を押すと、次のメッセージが表示されます。

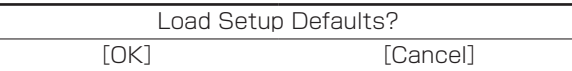

#### **■3 [OK] を選択し、 4 を押します。**

これで設定値が「UEFI の初期値」に戻ります。 次の場合は UEFI の設定値を設定しなおしてください。

#### シリアルコネクターを装着している場合

シリアルコネクターの機能を有効にします。

シリアルコネクター(1 個目)を有効にするには次の項目を設定してください。

「Advanced」メニュー画面 -「Onboard Devices Configuration」-「Serial Port1」: 「3F8/IRQ4」

シリアルコネクター(2 個目)を有効にするには次の項目を設定してください。

「Advanced」メニュー画面 -「Onboard Devices Configuration」-「Serial Port2」: 「2F8/IRQ3」

#### パラレルコネクターを装着している場合

パラレルコネクターの機能を有効にします。次の項目を設定してください。

「Advanced」メニュー画面 -「Onboard Devices Configuration」-「Parallel Port」: 「378/IRQ7」

#### 拡張ボードを装着している場合

ボードによっては、UEFI の設定値を変更する必要があります。ボードのマニュアルでご確認 ください。

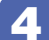

4 「F10] を押すと、次のメッセージが表示されます。

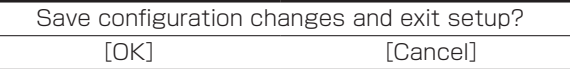

### **5 [OK] を選択し、 (↓) を押します。**

「UEFI Setup ユーティリティー」が終了し、Windows が起動します。

## <span id="page-88-0"></span>**リチウム電池の脱着(CMOS RAMの初期化)**

「UEFI Setup ユーティリティー」で設定した情報は、マザーボード上の COMS RAM に保存さ れ、リチウム電池により保持されています。

リチウム電池は消耗品です。コンピューターの使用状況により異なりますが、寿命は約 3 年です。 日時や時間がおかしくなったり、UEFI で設定した値が変わってしまうことが頻発するような場合 には、リチウム電池の寿命が考えられます。このような場合は、リチウム電池を交換してください。

UEFI のパスワードを忘れたり、項目設定を誤ったりして本機が起動しなくなった場合には、リ チウム電池を装着しなおすことで、CMOS RAM が初期化され、問題が解決できる場合があり ます。お試しください。

本機で使用できるリチウム電池は、次のとおりです。

● CR2032 (または同等品)

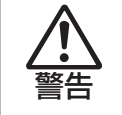

- ●小さなお子様の手の届く場所で、内蔵リチウム電池の着脱、保管をしないでく ださい。飲み込むと化学物質による被害の原因となります。 万一、飲み込んだ場合は直ちに医師に相談してください。
- ●作業するときは、コンセントから電源プラグを抜いてください。電源プラグを 抜かないで作業すると、感電・火傷の原因となります。
- ●マニュアルで指示されている以外の分解や改造はしないでください。けがや、 感電・火災の原因となります。

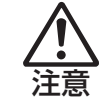

リチウム電池の取り外しは、本機の内部が高温になっている際には行わないで ください。火傷の危険があります。作業は電源を切って 10 分以上待ち、内部 が十分冷めてから行ってください。

●不安定な場所 (ぐらついた机の上や傾いた所など) で、作業をしないでください。 落ちたり、倒れたりして、けがをする危険があります。

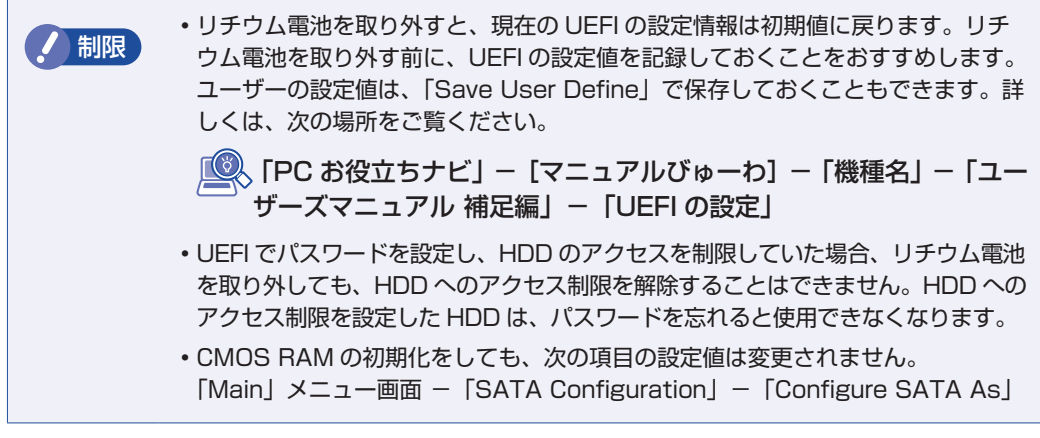

リチウム電池の脱着方法は、次のとおりです。

- 1 本機および接続している周辺機器の電源を切ります。 増設・交換作業の前に Windows を終了するときは、必ず次の方法で行ってください。 通常の「シャットダウン」で終了すると、増設・交換後に機器が認識されなくなる場合があり ます。 1 チャームを表示 - 「設定チャーム」- 「電源」で [Shift] を押しながら「再起動」を クリックします。
	- 2 表示されたメニューで「PC の電源を切る」を選択します。 Windows が終了します。

作業直前まで本機が動作していた場合は、本機内部が冷えるまで、10 分以上放置してください。

- 2 本機に接続しているケーブル類 (電源コードなど) を、すべて外します。
- 3 通風孔のある面を上にして、本機を横置きします。
- 4 本体カバーを取り外します。 **ア[p.42「取り外し」](#page-41-0)**

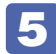

5 リチウム電池の位置を確認します。

リチウム電池は、マザーボード上の次の位置にあります。

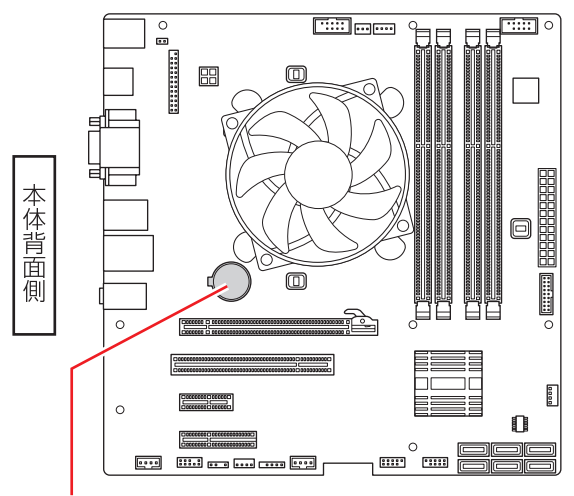

リチウム電池

6 拡張スロットに拡張ボードが装着されていて作業の妨げになる場合は、拡張ボード を外します。

**ア**[p.55「取り外し」](#page-54-0)

- 7 リチウム電池を取り外します。
	- 1 電池ホルダーの留め金を押します。
	- 2 リチウム電池が浮き上がったら、電池を抜きます。

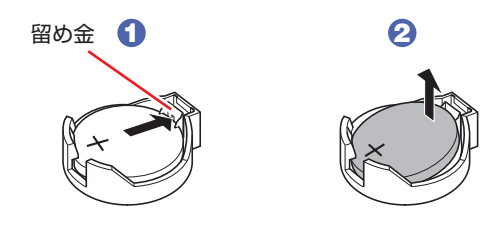

- 8 約1分間放置します。
- 

## 9 リチウム電池を取り付けます。

交換する場合は、新しいリチウム電池を取り付けてください。 刻印面(+側)が表側になるようにして取り付けます。取り付けると「カチッ」と音が鳴ります。

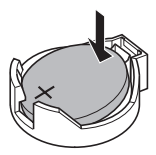

10 6 で拡張ボードを外した場合は、元どおりに装着します。

**予[p.53「取り付け」-](#page-52-0)6、7** 

- ■■ 本体カバーを取り付けます。 **ア** [p.43「取り付け」](#page-42-0)
- 12 本機を縦置きにします。
- 13 2 で外したケーブル類 (電源コードなど) を接続します。
- 「14」本機の電源を入れます。
- 15 黒い画面に「CMOS Checksum Bad」と表示されたら、 F1 を押します。 UEFI Setup ユーティリティーが起動します。
- 
- 16 F5 を押して、UEFI を初期値に戻します。
- 17 Windows 8.1 が起動するように、「Security」メニュー画面 「Secure Boot」 を[Enabled]に設定します。
- 18 (F10) を押して UEFI Setup ユーティリティーを終了します。
- 19 本機を再起動し、すぐに Deletel を「トン、トン、トン・・・」と連続的に押して UEFI Setup ユーティリティーを起動します。

20 日付、時刻やそのほか変更の必要のある項目を再設定します。

ユーザーの設定値を保存しておいた場合は、「Load Setup User Define」で戻すことができ ます。詳しくは、次の場所をご覧ください。

[© [PC お役立ちナビ] - [マニュアルびゅーわ] - 「機種名」- 「ユーザーズマ ニュアル 補足編I -「UEFI の設定I

21 「F10] を押して UEFI Setup ユーティリティーを終了します。

#### **使用済みリチウムコイン電池の取り扱い**

- リチウムコイン電池は、ショートしないようにテープを貼って絶縁してください。 絶縁しないと、破裂、発熱の原因となります。
- リチウムコイン電池は、燃やしたり埋めたり一般ゴミに混ぜて捨てたりしないでください。 環境破壊の原因となります。 自治体の指示に従って廃棄してください。

## <span id="page-92-0"></span>**Windows回復環境(Windows RE)を使う**

本機の HDD 内には、「Windows 回復環境(Windows RE)」が設定されています。Windows RE を使用して、修復を行ってみてください。 Windows RE は、本機にトラブルが起きると、自動的に起動します。

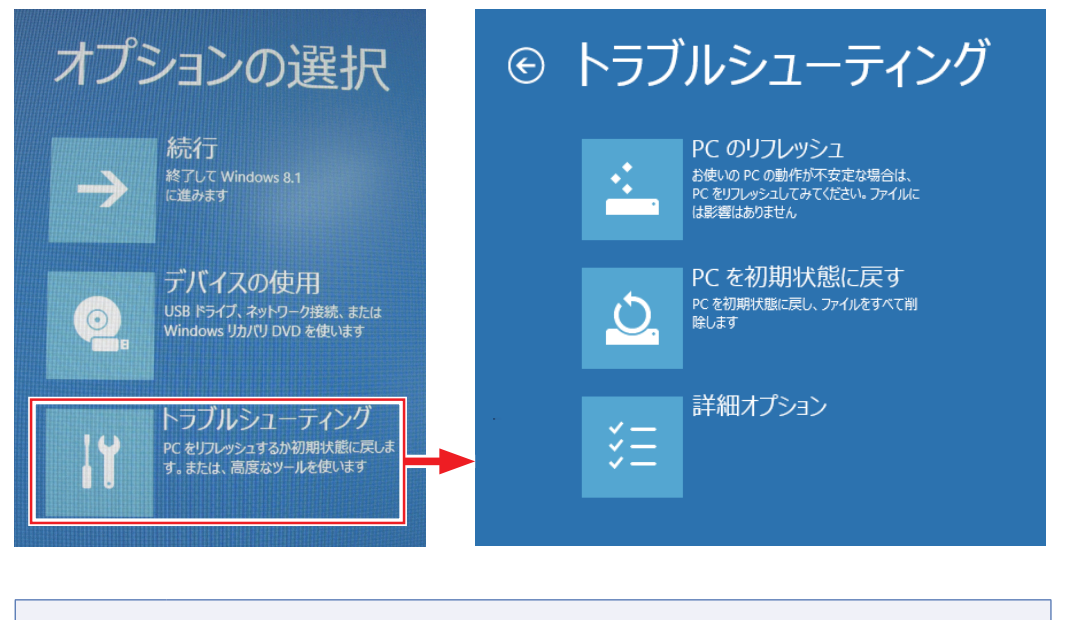

インテル・スマート・レスポンス・テクノロジー (ISRT) を設定している場合は、<br>おけて、ISPT の設定を解除しないと、Mindows 回復理接 (Mindows PE) を使用できま ISRT の設定を解除しないと、Windows 回復環境(Windows RE)を使用できま せん。使用前に ISRT の設定を解除してください。 [p.104「インテル・スマート・レスポンス・テクノロジー\(ISRT\)を設定して](#page-103-0) いる場合」-1 Windows 回復環境(Windows RE)使用後は、再び ISRT の設定を行ってください。 **/ ア** [p.113「ISRT を設定する」](#page-112-0)

#### **Windows RE の項目**

Windows RE には、次の項目があります。

●PC のリフレッシュ [p.73「PC をリフレッシュする」](#page-72-0)

●PC を初期状態に戻す 本機を出荷時の状態に戻します。本機をリサイクルするときや、最初の状態から完全にやりな おすときに行います。 [p.74「すべてを削除して Windows を再インストールする」](#page-73-0)

- ●詳細オプション
	- システムの復元 [p.87「システムの復元」](#page-86-1)
	- イメージでシステムを回復 事前にシステムのイメージを保存しておいた場合は、Windows やアプリを、イメージ保存 時の状態まで一度にリカバリーすることができます。※個人用ファイルは削除されます。

#### 自動修復

Windows を起動できない問題を自動的に修正します。Windows が起動できないときは、 まず自動修復を行ってみてください。

コマンドプロンプト

コマンドプロンプトウィンドウを開きます。

### **DVD の Windows RE を起動する**

Windows RE は、「Windows 8.1 リカバリー DVD」にも収録されています。HDD 内に設定 されている Windows RE を消去してしまった場合などに使用してください。 DVD に収録されている Windows RE の起動方法は、次のとおりです。

1 「Windows 8.1 リカバリー DVD」を光ディスクドライブにセットし、再起動します。

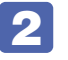

コンピューターを再起動し、すぐに F11 を「トン、トン、トン···」と連続的 に押します。

Boot デバイスを選択する画面が表示されます。

**3 GAT (+) で「UEFI:光ディスクドライブの型番」を選択し、** (+) を押します。

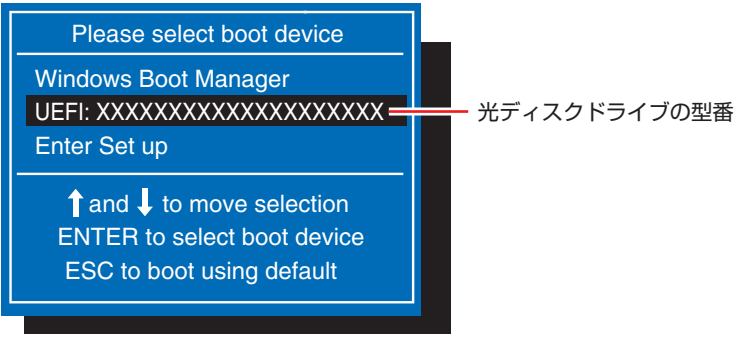

<sup>&</sup>lt;イメージ>

- 4. 黒い画面に「Press any key to boot from CD or DVD.」と表示されたら、どれ かキーを押します。
- [Windows 8] と表示されたら、 Shift] + [F10] を押します。
- 6 「管理者…」画面が表示されたら、「X:¥Sources>」のあとに「cd □ recovery」 と入力し、 を押します。

※ □は半角スペース

- 「X:¥sources¥recovery>」と表示されたら、「RecEnv.exe」と入力し、 → を 押します。
- 「キーボードレイアウトの選択」と表示されたら、「その他のキーボードレイアウト を表示」を何回かクリックし、「日本語」を選択します。
- 「オプションの選択」画面が表示されたら、「トラブルシューティング」をクリックし、 実行したい項目を選択します。

## <span id="page-94-0"></span>**システム診断ツールを使う**

システム診断ツールを使うと、ハードウェアに不具合が発生しているかどうかを診断することが できます。

#### **システム診断ツールの種類**

システム診断ツールには、次の 2 種類があります。

- ●PC お役立ちナビから起動するシステム診断ツール PC お役立ちナビからシステム診断を行うことができます。Windows を起動できる場合に使 用します。
- ●CD から起動するシステム診断ツール Windows が起動できない場合に、「ドライバー CD」からツールを起動してシステム診断を行 います。

#### **システム診断を実行する**

Windows を起動できる場合とできない場合で、システム診断の実行方法は異なります。

#### Windows を起動できる場合

PC お役立ちナビからシステム診断を行います。 実行方法は、次のとおりです。

- 1 [PC お役立ちナビ]-[トラブル解決]-[システム診断ツール起動]をクリック します。
- 2 「ユーザーアカウント制御」画面が表示された場合は、[はい]をクリックします。
- 3 システム診断ツールが起動したら、診断したい項目をクリックします。 該当項目の診断が開始されます。
- ▲ 診断が終了したら、診断結果を確認します。

「Passed」と表示された場合、ハードウェアは正常に動作しています。 「Failed」と表示された場合は、該当項目に不具合がある可能性があります。 別冊 『サポート・サービスのご案内』をご覧になり、テクニカルセンターまでご連絡ください。

#### Windows を起動できない場合

「ドライバー CD」からシステム診断ツールを起動します。 CD からツールを起動するには、UEFI の設定を UEFI モードから BIOS モードに変更する必要 があります。変更した設定は、診断終了後に元に戻します。 CD からシステム診断を行う手順は、次のとおりです。

※ 操作で必要なため、事前にキーボードの Delete) の位置を確認してください。

本機の電源を入れ、すぐに Delete) を「トン、トン、トン・・・」と連続的に押します。

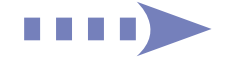

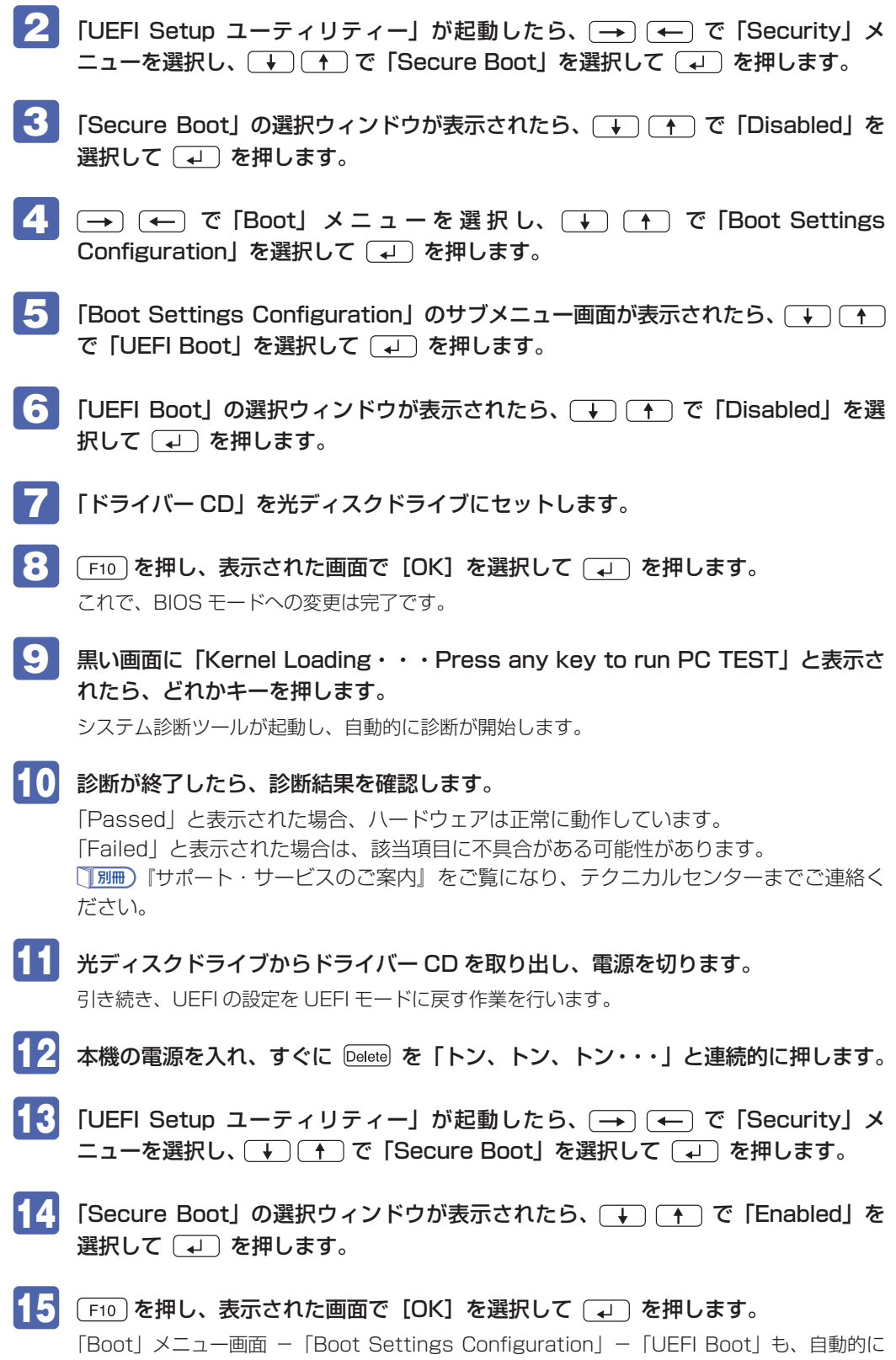

[Enabled](有効)に変更されます。

これで、CD からツールを起動してのシステム診断は完了です。

## <span id="page-96-0"></span>**RAIDを修復/再構成する**

RAID 構成時に HDD が破損した場合は、RAID を修復または再構成します。 次の流れに従って、RAID を修復または再構成してください。

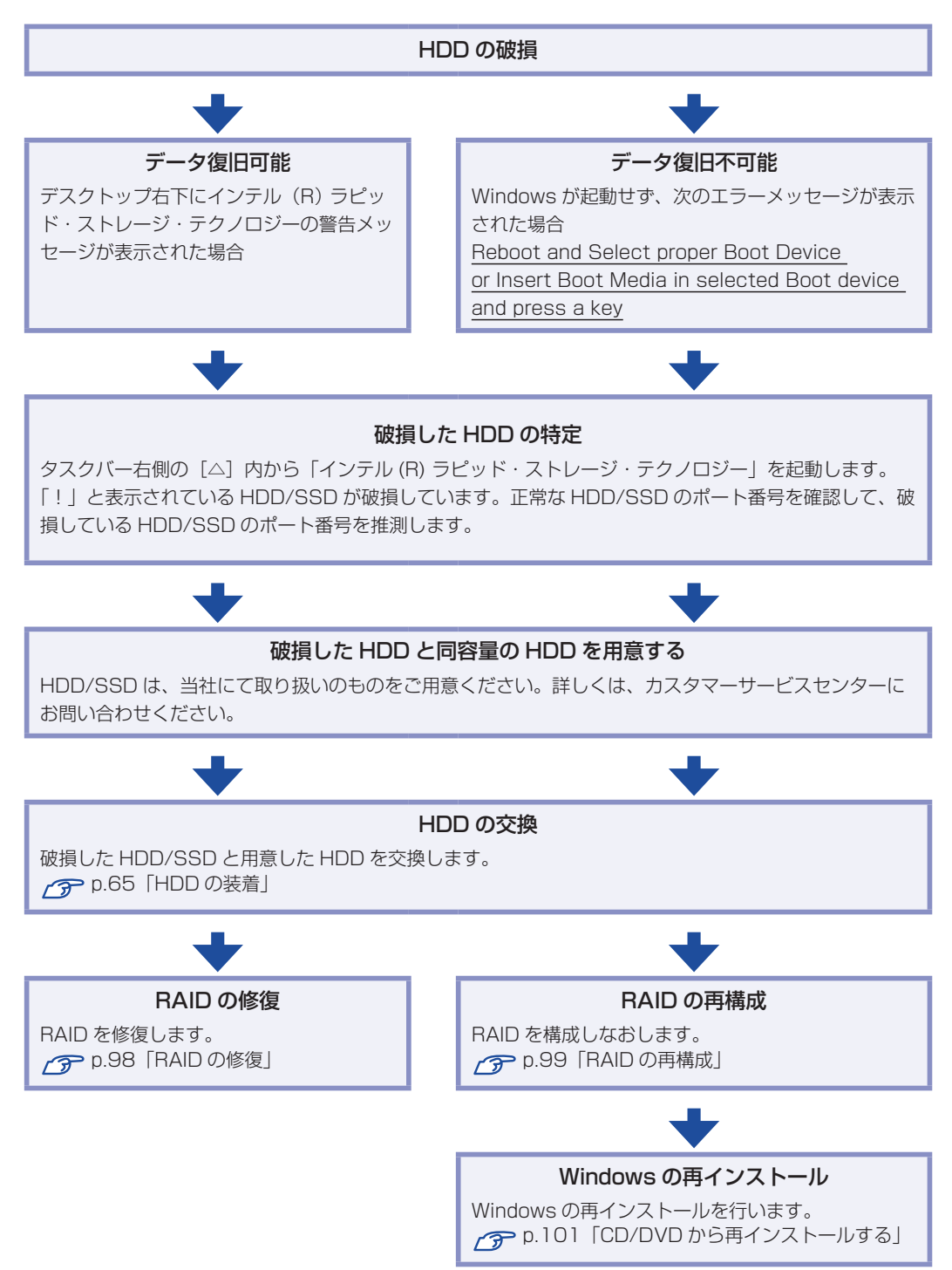

### <span id="page-97-0"></span>**RAID の修復**

RAID の修復は、UEFI Setup ユーティリティーで行います。 RAID の修復方法は、次のとおりです。

- 1 UEFI Setup ユーティリティーを起動します。 K [PC お役立ちナビ] - [マニュアルびゅーわ] - 「機種名」-「ユーザーズマニュア ル補足編」- 「UEFI Setup ユーティリティーの起動」
- 2 「Advanced」メニュー画面 「Intel(R) Rapid Storage Technology」を選択 して (↓) を押します。
- ■3 「Intel (R) RST」画面が表示されたら、修復する RAID 名を選択して 〔←〕を押 します。
- **4 「RAID VOLUME INFO」画面が表示されたら、「Rebuild」を選択して 〔↓〕を押** します。
- ■5 | 「Rebuild Volume」画面が表示されたら、交換した HDD を選択して (↓) を押し ます。

RAID の再構築が開始され、「Intel (R) RST」画面に戻ります。

6 F10 を押して、UEFI Setup ユーティリティーを終了し、Windows を起動します。 <u>୮୯</u> [PC お役立ちナビ] - [マニュアルびゅーわ] - 「機種名」- 「ユーザーズマニュア ル補足編」- 「UEFI Setup ユーティリティーの終了」

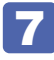

**7 Windows が起動したら、タスクバー右側の[△] - [IRST] アイコンをダブルクリッ** クします。

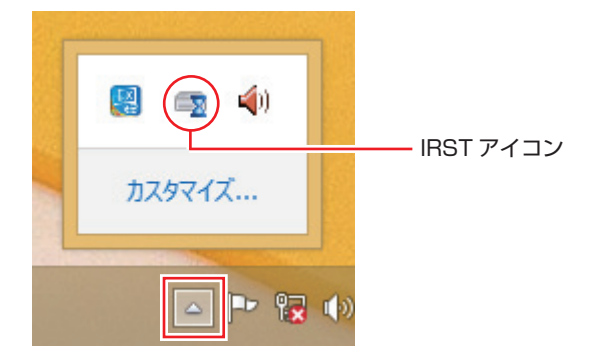

### 8. 「ユーザーアカウント制御」画面が表示された場合は、[はい]をクリックします。

IRST の「ステータス」画面で再構築の進行状況が表示されます。100% に達したら、修復は 完了です。

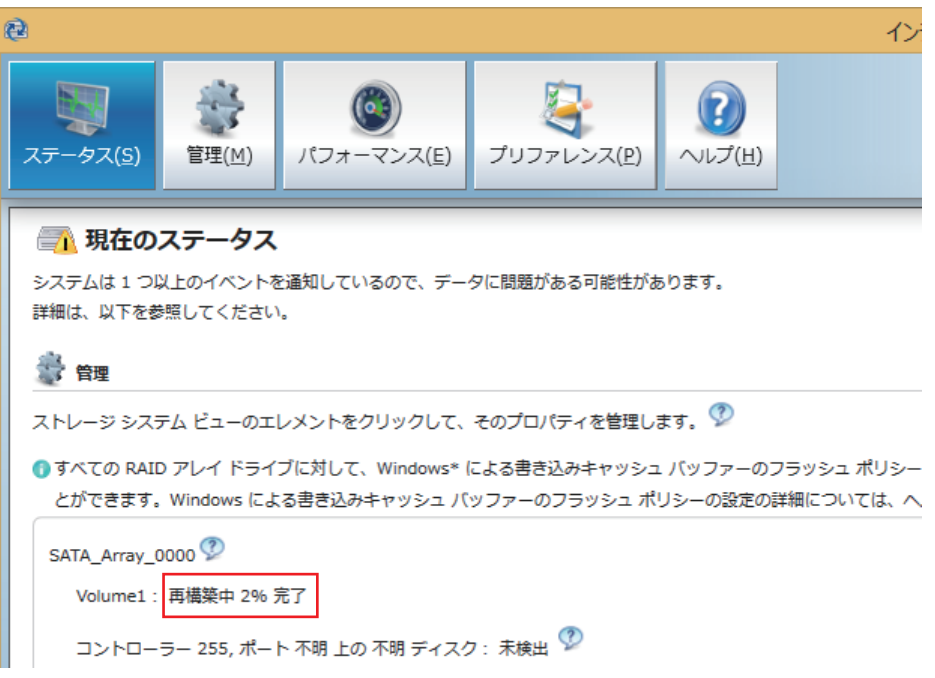

#### <span id="page-98-0"></span>**RAID の再構成**

本機で構成できる RAID は、RAID1 です。 RAID を構成する手順は、次のとおりです。

> **おける RAID を構成すると、HDD に収録されているデータはすべて消失します。**<br>トンスペントリントサーフサー・エアセディケッシュ・ケージ・エンジャン RAID を構成する前に、重要なデータをバックアップしてください。

Ctrl + Alt + Delete を押して本機を再起動し、すぐに Delete を「トン、トン、ト ン・・・」と連続的に押します。

「UEFI Setup ユーティリティー」が起動して「Main」メニュー画面が表示されます。

- **2** 「Main」メニュー画面 「SATA Configuration」 「Configure SATA As」 を[RAID]に設定します。
- <3 F10 を押して、UEFI Setup ユーティリティーを終了し、再度起動します。

<u>▲ 「Advanced」メニュー画面</u> – 「Intel(R) Rapid Storage Technology」を選 択して を押します。

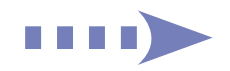

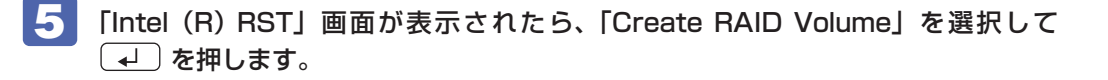

- 6 「Create RAID Volume」画面が表示されたら、次の項目の設定を行います。
	- **1 Name: 任意の名前を設定します。**
	- **2 RAID Level: RAID の種類を選択します。(RAID1 (Mirror))**
	- ■3 Select Disks : RAID を構成する HDD を選択します。HDD 名を選択して〔 → 〕 を押すと、サブメニューが表示されます。[ × ] を選択して ( ← ) を押すと、 HDD が選択されます。2 台目以降も同様に選択します。
- 7 設定が完了したら、「Create Volume」を選択し、 (↓) を押します。 RAID が構成され、「Intel (R) RST」画面に戻ります。
- 8 F10 を押して、UEFI Setup ユーティリティーを終了します。

これで RAID の構成は完了です。 続いて Windows のインストールを行ってください。 **アア p.101 「CD/DVD から再インストールする」** 

# <span id="page-100-0"></span>**CD/DVD から再インストールする**

次のような場合は、本機に添付の CD/DVD を使用して、Windows やドライバー / アプリを再 インストールします。

- 「PC をリフレッシュする」「すべてを削除して Windows を再インストールする」を行っても 問題が改善しない場合
- 「PC をリフレッシュする」「すべてを削除して Windows を再インストールする」が実行でき ない場合
- ●RAID の作成/削除を行うなどして、HDD 内のデータがすべて消去された場合

#### **回復ドライブが作成されている場合**

事前に外付け USB 機器に回復ドライブを作成していた場合は、回復ドライブを使用して PC の リフレッシュを行うことができます。

回復ドライブから PC のリフレッシュを行う方法については、次の場所をご覧ください。

[PC お役立ちナビ] - 画面下 [ユーザーサポート] - FAQ 番号: 27621

#### **重要事項**

再インストールの前に、次の重要事項を必ずお読みください。

● 当社製以外の UEFI へのアップデート禁止 当社製以外の UEFI へのアップデートは絶対にしないでください。当社製以外の UEFI にアッ プデートすると、再インストールができなくなります。

#### ●最新の情報

再インストール方法に関する、最新情報を記載した紙類が添付されている場合があります。梱 包品を確認して、紙類が添付されている場合は、その手順に従って作業をすすめてください。

●システム構成

本章の手順は、購入時のシステム構成を前提にしています。再インストールは UEFI の設定と システム構成を購入時の状態に戻して行うことをおすすめします。

●管理者アカウントでログオン

再インストールは、管理者アカウントでログオンして行ってください。

#### **必要なメディア**

再インストールには、次のメディアが必要です。

- Windows 8.1 リカバリー DVD Windows が収録されています。
- ドライバー CD 本体ドライバーが収録されています。
- ●PC お役立ちナビ CD サポートツール「PC お役立ちナビ」が収録されています。
- アプリケーション CD アプリが収録されています。
- WinDVD CD-ROM または PowerDVD CD-ROM DVD VIDEO 再生アプリが収録されています。 DVD-ROM ドライブ(再生アプリなし)の場合は添付されていません。
- Nero 12 Essentials CD-ROM (書き込み機能のある光ディスクドライブ搭載時) ライティングアプリ「Nero 12 Essentials」が収録されています。
- ●そのほか必要なメディア お使いのシステム構成によって必要なメディアは異なります。

#### **バックアップを取る**

C ドライブ \* の設定やデータは、Windows の再インストールを行うと消えてしまいます。可能 な場合は、再インストールの前に、設定を書き写したり、バックアップを行ってください。

\* 再インストール中に HDD 領域の変更を行うと、C ドライブ以外のドライブ(D や E など) のデータも消えてしまいますので、バックアップを行ってください。 HDD 領域の変更を行わない場合でも、念のためバックアップを取ることをおすすめします。

#### マニュアルデータのバックアップ

サポートツール「PC お役立ちナビ」に収録されているマニュアルは、CD/DVD で再インストー ルをすると消えてしまいます。再インストールの前に、必ずバックアップをとってください。 空の光ディスクメディアや USB 記憶装置を本機にセットしてから、PC お役立ちナビ画面右下 の[収録データをバックアップ]をクリックします。

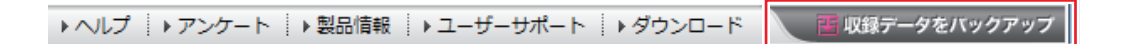

以降は画面の指示に従ってバックアップを行います。 バックアップの詳細手順は、次の場所をご覧ください。

[PC お役立ちナビ]- 画面下[ユーザーサポート]- FAQ 番号:28299

## **Windowsのインストール**

Windows のインストールについて説明します。

## **インストールの流れ**

Windows のインストールの流れは次のとおりです。

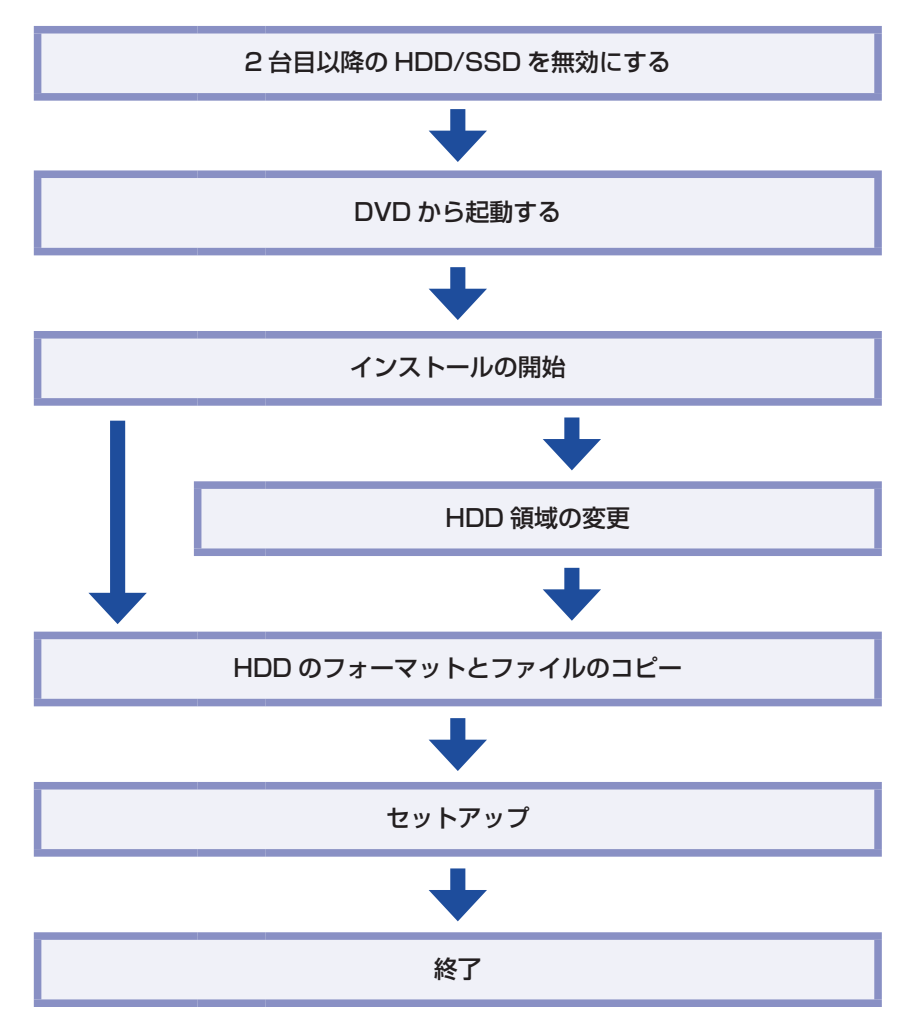

#### **HDD/SSD を 2 台以上装着しているときは**

HDD/SSD を 2 台以上装着している場合は、再インストールの前に作業が必要です。

- HDD/SSD を 2 台以上装着している場合 C ア p.104
- •インテル・スマート・レスポンス・テクノロジー (ISRT) を設定している場合 COP p.104

#### HDD/SSD を 2 台以上装着している場合

HDD/SSD を 2 台以上装着していると、再インストール中に HDD/SSD の順番が異なって表 示されることがあります。データの誤消去を防ぐため、2 台目以降の HDD/SSD は UEFI で一 旦無効に設定しておきます。

次の場合、この作業は不要です。そのまま再インストールを行ってください。 ● 1 台目 (SATAO) + 2 台目 (SATA1) で RAID が構成されている場合

2 台目以降の HDD/SSD を UEFI で無効にする手順は次のとおりです。

本機を再起動し、すぐに [Delete] を「トン、トン、トン…」と連続的に押して「UEFI Setup ユーティリティー」を起動します。

- 2 「Main メニュー画面」- 「SATA1」(2 台目の HDD または SSD) を選択します。
- ■3 「SATA1」の「Type」を「Not Installed」(無効)に設定します。
- 4 HDD/SSD を 3 台装着している場合は、「SATA2」についても同様に <sup>2</sup> <sup>3</sup> の作 業を行います。
- 5 を押して「UEFI Setup ユーティリティー」を終了します。

Windows、ドライバー、アプリの再インストールが完了したら、HDD/SSD を有効「Auto」 に戻してください。

#### インテル・スマート・レスポンス・テクノロジー(ISRT)を設定している場合

HDD+SSD でインテル・スマート・レスポンス・テクノロジー(ISRT)を設定している場合は、 再インストールの前に ISRT の設定を解除する必要があります。 この作業を行わないと、再インストールが正常に行えません。 ISRT の設定を解除し、SSD を無効にする手順は次のとおりです。

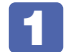

<span id="page-103-0"></span>1 「UEFI Setup ユーティリティー」を起動して、ISRT の設定を解除します。

※本機を再起動する前に、キーボードの Delete の位置を確認してください。

- 1 本機を再起動し、すぐに Delete) を「トン、トン、トン…」と連続的に押して「UEFI Setup ユーティリティー」を起動します。
- **②** 「Advanced」メニュー画面 「Intel(R) Rapid Storage Technology」を選択 して ( ↓ ) を押します。
- **3 「Intel (R) RST・・・」画面が表示されたら、「DISK ID 0,・・・」を選択して** を押します。
- 4 「RAID VOLUME INFO」画面が表示されたら、「Remove Acceleration」を選択 して (↓)を押します。
- **6** 「Remove Acceleration」画面が表示されたら、「Yes」を選択して (↓) を押し ます。
- **6 「Intel (R) RST・・・」画面が表示されたら、「Volume\_0000, ・・・」を選** 択して (↓) を押します。
- 「RAID VOLUME INFO」画面が表示されたら、「Delete」を選択して〔 ↩ 〕を押 します。
- 6 「Delete」画面が表示されたら、「Yes」を選択して「↓)を押します。 ISRT が削除され、「Intel (R) RST・・・」画面に戻ります。
- © [F10] を押して「UEFI Setup ユーティリティー」を終了します。 Windows が起動します。

2 再度 「UEFI Setup ユーティリティー」を起動して、キャッシュ用の SSD (SATA1) を一旦無効に設定します。

**ア p.104 「HDD/SSD を 2 台以上装着している場合」** 

Windows、ドライバー、アプリの再インストールが完了したら、SSD を有効「Auto」に戻し、 ISRT の設定を行ってください。 p.112「インテル・スマート・レスポンス・テクノロジー(ISRT)を使用する場合」

#### **Windows 8.1 のインストール**

Windows 8.1 のインストール方法は、次のとおりです。

- 1 「Windows 8.1 リカバリー DVD」を光ディスクドライブにセットします。
- 
- 2 コンピューターを再起動し、すぐに F11 を「トン、トン、トン・・・」と連続的 に押します。

Boot デバイスを選択する画面が表示されます。

**3 Geo Geo To The Contract Condensing To The Condensity Condensity Condensity Condensity Condensity Condensity Condensity Condensity Condensity Condensity Condensity Condensity Condensity Condensity Condensity Condensit** 

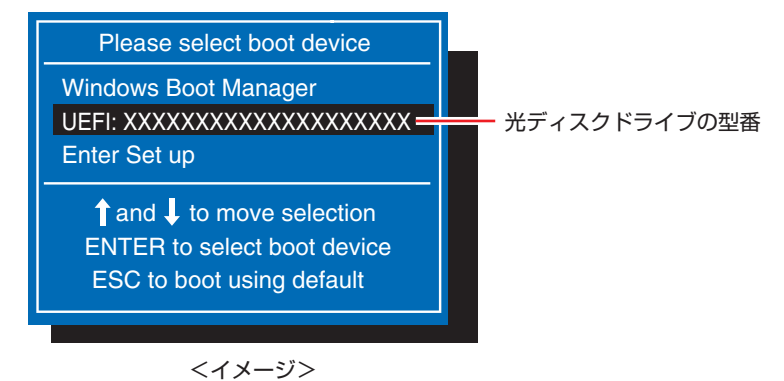

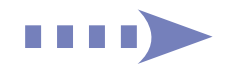

4 黒い画面に「Press any key to boot from CD or DVD.」と表示されたら、どれ かキーを押します。

Windows が起動してしまった場合は、2 へ戻ります。

- ■5 | 「Windows 8」と表示されたら、言語とその他の項目を確認し、[次へ] をクリック します。
- 6 「インストールするオペレーティングシステムを選んでください」と表示されたら、 「Windows 8.1」が選択された状態で「次へ」をクリックします。
	- 「ライセンス条項」と表示されたら、内容を確認し、「同意します」にチェックを付けて、 [次へ] をクリックします。
- 8 FWindows のインストール場所を選んでください。」と表示されたら、場合によって、 次のとおり作業を続けます。

※ リカバリー領域には、PC のリフレッシュに必要なデータが設定されています。絶対に削除 しないでください。

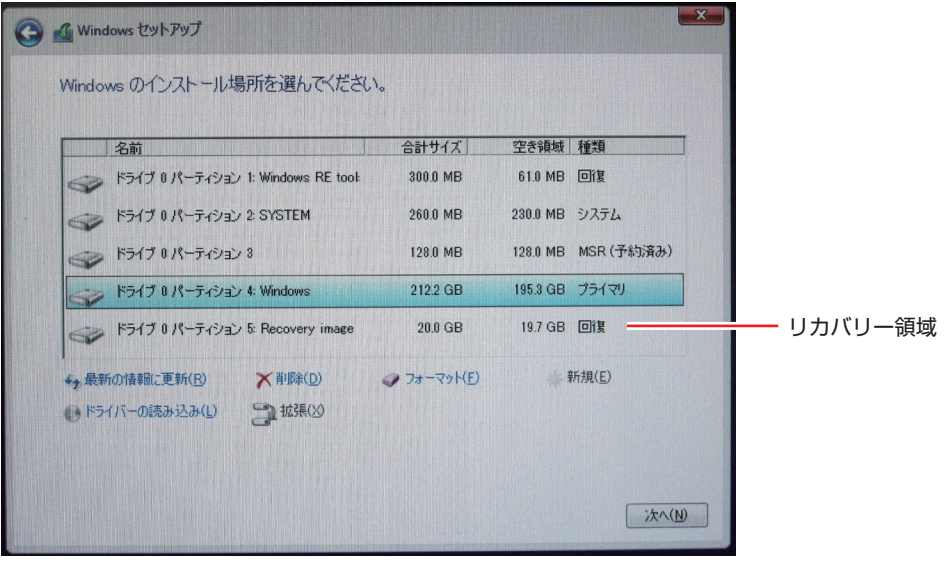

<イメージ>

#### 領域変更を行わない場合(通常)

- 1 「ドライブ 0 パーティション 4」 (C ドライブ) が選択された状態で「フォーマット」 をクリックします。
- **2 「このパーティションには…」と表示されたら、[OK] をクリックします。** フォーマットが開始されます。
- 6 フォーマットが終了すると、[次へ]がクリックできる状態になります。 「ドライブ O パーティション 4」 (C ドライブ) が選択された状態で [次へ] をクリッ クします。

Windows のインストールが開始されます。システム構成にもよりますが、インストールは 20 分~ 40 分かかります。 9 の画面が表示されるまでキーボードやマウスは操作しないで ください。

#### 領域変更を行う場合

- 1 「ドライブ 0 パーティション 4 | (C ドライブ) が選択された状態で 「削除 | をクリッ クします。
- **2 「このパーティションには…」と表示されたら、「OK]をクリックします。** 削除したパーティション(C ドライブ)が「割り当てられていない領域」となります。
- 6 次のとおり作業を続けます。

#### C ドライブを分割したい場合

(1)「ドライブ 0 の割り当てられていない領域」を選択し、「新規」をクリックします。 4 に進みます。

#### C ドライブの容量を増やしたい場合

すでに HDD が分割されている場合は、C ドライブ以外のドライブ(プライマリ)を削除して 未割り当ての領域を増やします。

- ※ 削除したドライブ内のデータは消えてしまいます。ご注意ください。また、プライマリ以 外のパーティションは絶対に削除しないでください。
- (1)そのほかのプライマリパーティション(D や E など)も C ドライブと同様に削 除し、「割り当てられていない領域」を増やします。
- (2)「ドライブ 0 の割り当てられていない領域」を選択し、「新規」をクリックします。 4 に進みます。
- 4 C ドライブのサイズを決めます。サイズを入力し、「適用」をクリックします。 C ドライブには、120GB(120000MB)程度を割り当てることをおすすめします。
- 6 「ドライブ 0 パーティション 4 | (C ドライブ) が選択された状態で、「次へ] をクリッ クします。

Windows のインストールが開始されます。システム構成にもよりますが、インストールは 10 分~ 40 分かかります。 9 の画面が表示されるまでキーボードやマウスは操作しないで ください。

「パーソナル設定」と表示されたら、色を選択、PC 名を入力し、[次へ]をクリック します。

※ PC名は半角英数字を入力してください。

- 10 「設定」と表示されたら、[簡単設定を使う]をクリックします。
- 11 以降は画面表示に従って、アカウントの設定を行ってください。

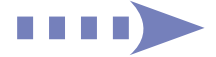

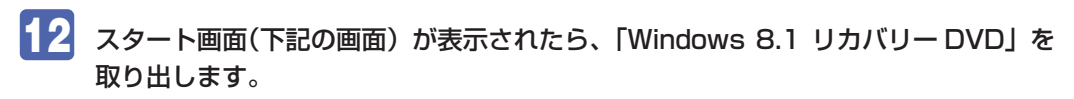

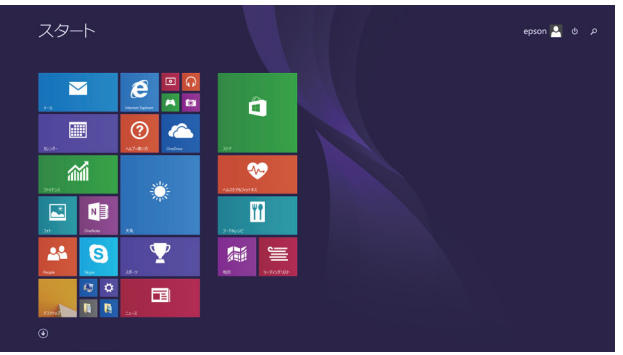

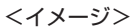

これで Windows 8.1 のインストールは完了です。 続いて、ドライバーやアプリをインストールします。 [p.108「ドライバー / アプリのインストール」](#page-107-0)

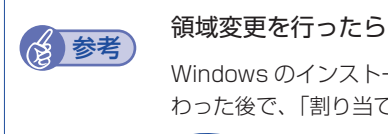

Windows のインストール中に領域変更を行った場合は、すべてのインストール作業が終 わった後で、「割り当てられていない領域」をドライブにします。 **アア** [p.116「ドライブを作成する」](#page-115-0)

## <span id="page-107-0"></span>**ドライバー/アプリのインストール**

Windows をインストールしたら、ドライバーやアプリをインストールします。 購入時のインストール状態は、 r <br>p p.124 「添付されているアプリ」で確認してください。 インストールしたアプリは、次の場所から起動します。

スタート画面左下の(4)

#### **ドライバー CD からインストールする**

本体ドライバーは、ドライバー CD を使用してインストールします。 ドライバー CD の使い方は、次のとおりです。

- 1 「ドライバー CD」を光ディスクドライブにセットします。
- 

2 画面右上に CD のメッセージが表示されたら、メッセージをクリックし、「EDCInst. exe の実行」をクリックします。

画面右上に CD のメッセージが表示されない場合は、画面左下隅で右クリック -「エクス プローラー」-「EPSON\_CD」をダブルクリックします。

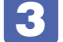

「ユーザーアカウント制御」画面が表示されたら、[はい]をクリックします。
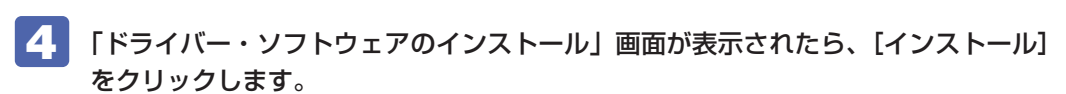

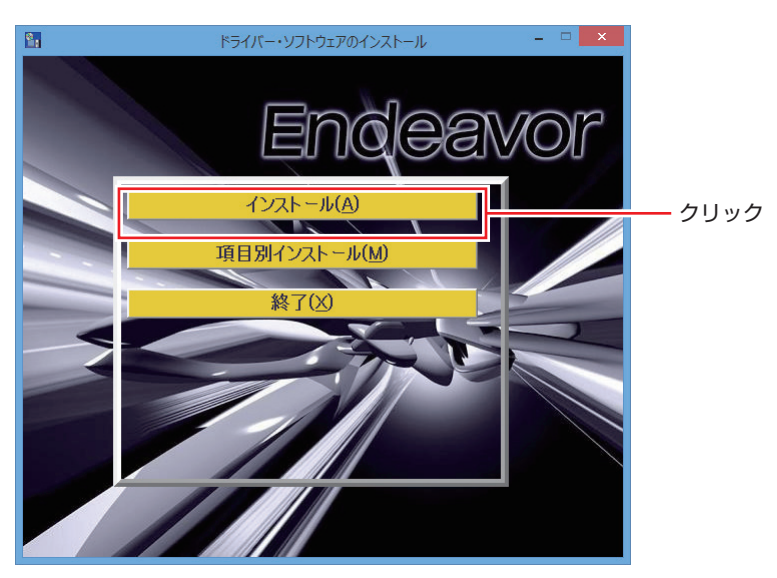

<イメージ>

## ■5 以降は画面の指示に従ってインストールを行ってください。

インストールが完了したら、[PC 再起動]をクリックして、コンピューターを再起動してくだ さい。

## **PC お役立ちナビをインストールする**

サポートツール「PC お役立ちナビ」は、PC お役立ちナビ CD を使用してインストールします。 インストール方法は、次のとおりです。

- 1 「PC お役立ちナビ CD」を光ディスクドライブにセットします。
- 2 画面右上に CD のメッセージが表示されたら、メッセージをクリックし、「EDCInst. exe の実行」をクリックします。

画面右上に CD のメッセージが表示されない場合は、画面左下隅で右クリック -「エクス プローラー」-「EPSON\_CD」をダブルクリックします。

- ■3 | 「ユーザーアカウント制御」画面が表示されたら、[はい] をクリックします。
- 「PC お役立ちナビのインストール」画面が表示されたら、[PC お役立ちナビ]を クリックします。
- ■5 | 「インストールを開始します。」と表示されたら、[OK] をクリックします。
- 6 「インストールが完了しました。」と表示されたら、[OK]をクリックします。 これで、PC お役立ちナビのインストールは完了です。 表示されている画面を閉じ、PC お役立ちナビ CD を光ディスクドライブから取り出してくだ さい。

# **アプリケーション CD からインストールする**

次のアプリは、アプリケーション CD を使用してインストールします。

- Adobe Reader
- Endeavor 電源プラン設定ツール
- Windows Essentials
- ●ウイルスバスター クラウド 90日版
- ●i-フィルター 30 日版
- ●ヤキュリティーチップユーティリティー\*
- \* セキュリティーチップユーティリティーは、セキュリティーチップ(TPM)のセキュリティー 機能を使用していた場合にのみ、インストールします。詳しくは、次をご覧ください。

<u>■</u> [PC お役立ちナビ] - [マニュアルびゅーわ] - 「セキュリティー機能 (TPM) 設定ガイド」-「Windows の再インストール後の作業」

アプリケーション CD の使い方は、次のとおりです。

1 「アプリケーション CD」を光ディスクドライブにセットします。

- 
- 2 画面右上に CD のメッセージが表示されたら、メッセージをクリックし、「EDCInst. exe の実行」をクリックします。

画面右上に CD のメッセージが表示されない場合は、画面左下隅で右クリック -「エクス プローラー」-「EPSON\_CD」をダブルクリックします。

■3 「ユーザーアカウント制御Ⅰ画面が表示されたら、[はい]をクリックします。

4 「アプリケーションのインストール」画面が表示されたら、インストールするアプリ 名をクリックします。

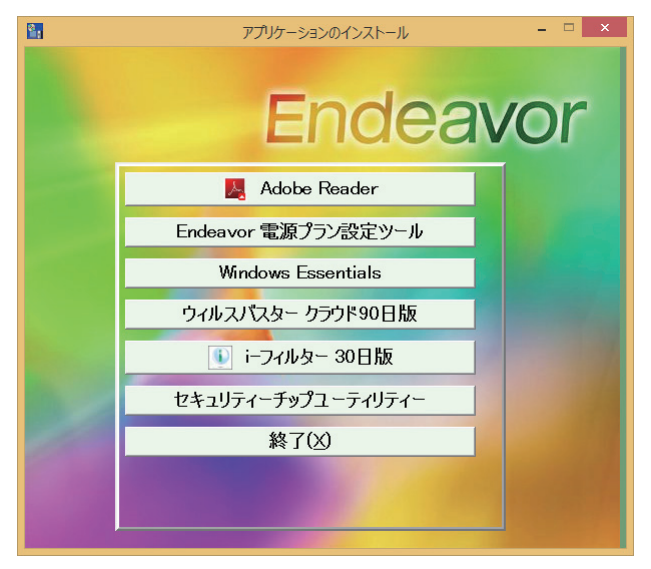

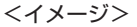

以降は画面の指示に従ってインストールを行ってください。

# **そのほかのメディアからインストールする**

お使いのシステム構成によって、必要なドライバーやユーティリティー、アプリをインストール します。インストールは、機器やアプリのメディアを使用して行ってください。

- ●DVD VIDEO 再生アプリ (WinDVD または PowerDVD)
- ●ライティングアプリ (Nero 12 Essentials)
- キーボードユーティリティー
- マウスユーティリティー
- ビデオボードのドライバー
- ●拡張ボードのドライバー
- ●プリンターのドライバー
- ●デジタルカメラのアプリ など

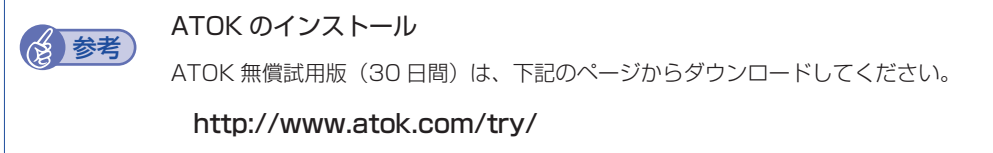

# **Windows ストア アプリをダウンロードする**

再インストール前に使用していた Windows ストア アプリを Windows ストアからダウンロー ドします。

ダウンロード方法の詳細は次の場所をご覧ください。

[PC お役立ちナビ] −[お役立ち]-「カテゴリから選ぶ」-「Windows の操作」- 「その他」- 「Windows ストアでアプリを選んでインストールする」

# **再インストール後の作業**

再インストールが完了したら、次の作業を行ってください。

# **HDD/SSD を 2 台以上装着している場合**

再インストールの前に、UEFI で 2 台目以降の HDD/SSD を無効 (Not Installed) に設定し た場合は、有効(Auto)に戻してください。

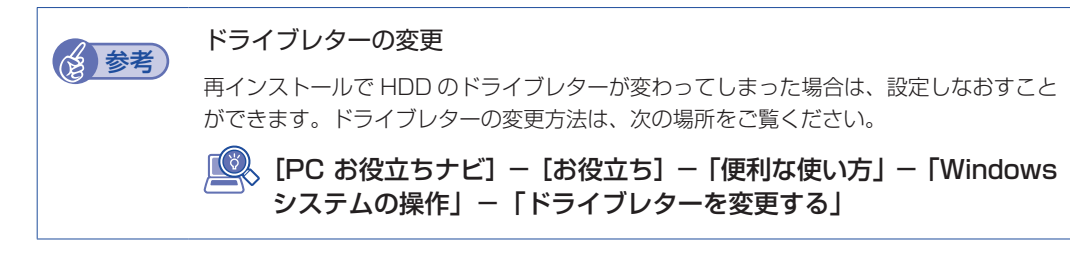

## **インテル・スマート・レスポンス・テクノロジー(ISRT)を使用する場合**

インテル・スマート・レスポンス・テクノロジー(ISRT)を使用するには、キャッシュ用の SSD (SATA1) を UEFI 上で有効 (Auto) にした後、次の作業が必要です。

- ●HDD 内に領域を作成する
- ●ISRT を設定する

## HDD 内に領域を作成する

ISRT の設定内容などを保存するための領域を HDD 内に作成します。 作成方法は次のとおりです。

画面左下隅で右クリック -「ディスクの管理」をクリックします。 「ディスクの初期化」画面が表示された場合は、[キャンセル]をクリックしてください。

2 「ディスクの管理」画面が表示されたら、縮小するドライブ (通常は C ドライブ)を 右クリックして、表示されたメニューから「ボリュームの縮小」をクリックします。

Windows の再インストール時に領域を分割した場合は、一番右側にあるドライブを縮小して ください。

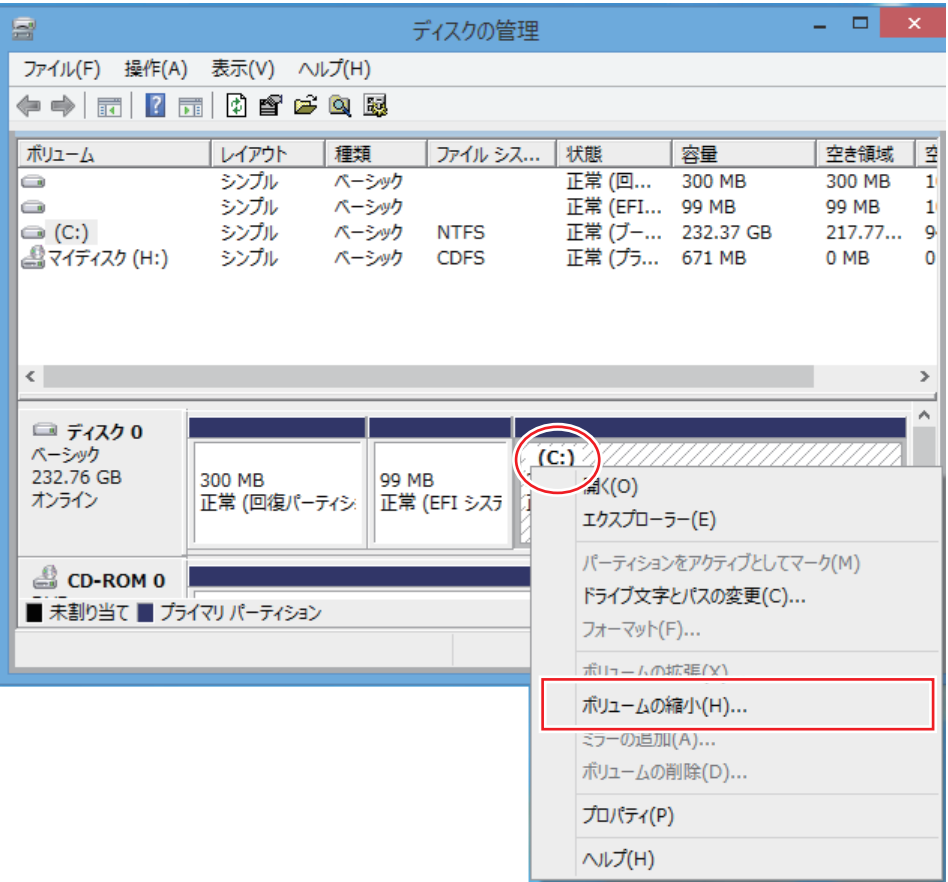

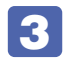

■3 「(ドライブ文字) の縮小」画面が表示されたら、「縮小する領域のサイズ」に「5」 と入力し、[縮小]をクリックします。

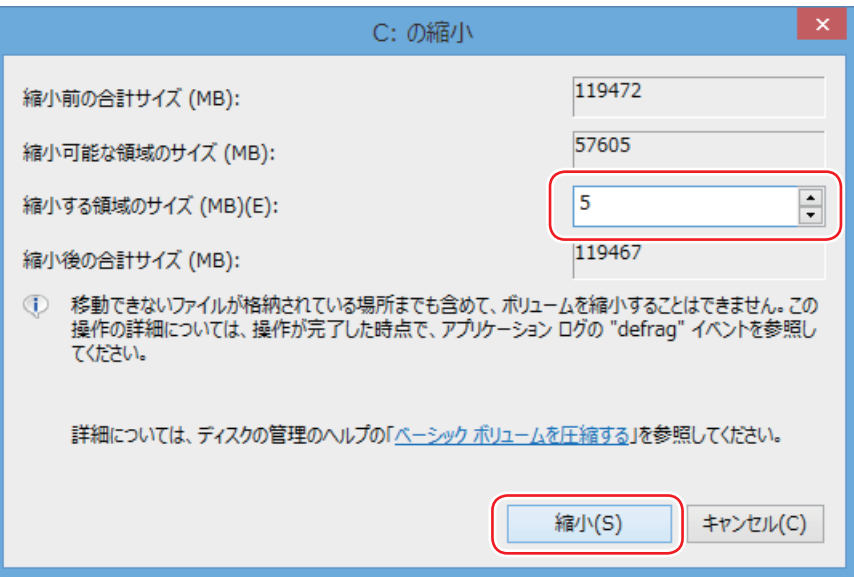

これで領域の作成は完了です。

### ISRT を設定する

ISRT は、インテル・ラピッド・ストレージ・テクノロジー(IRST)で設定します。 設定方法は次のとおりです。

1 デスクトップ画面右下の通知領域に表示されている「IRST」アイコンをダブル クリックします。

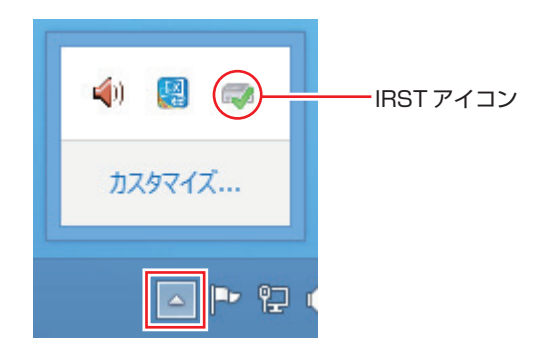

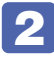

2 「ユーザーアカウント制御」画面が表示されたら、[はい]をクリックします。

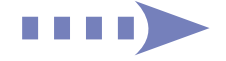

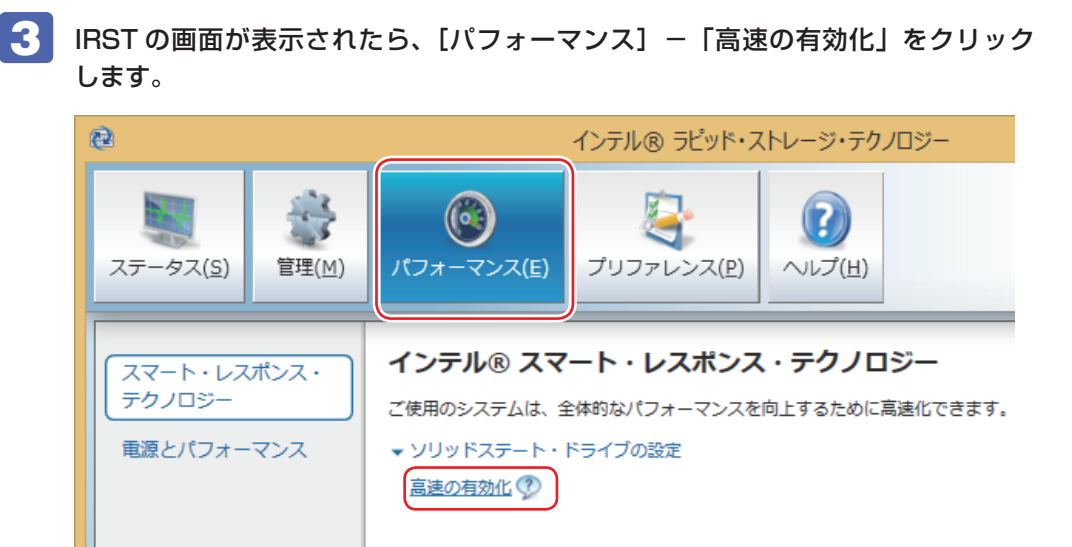

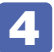

## 4 「高速の有効化」画面が表示されたら、そのまま[OK]をクリックします。

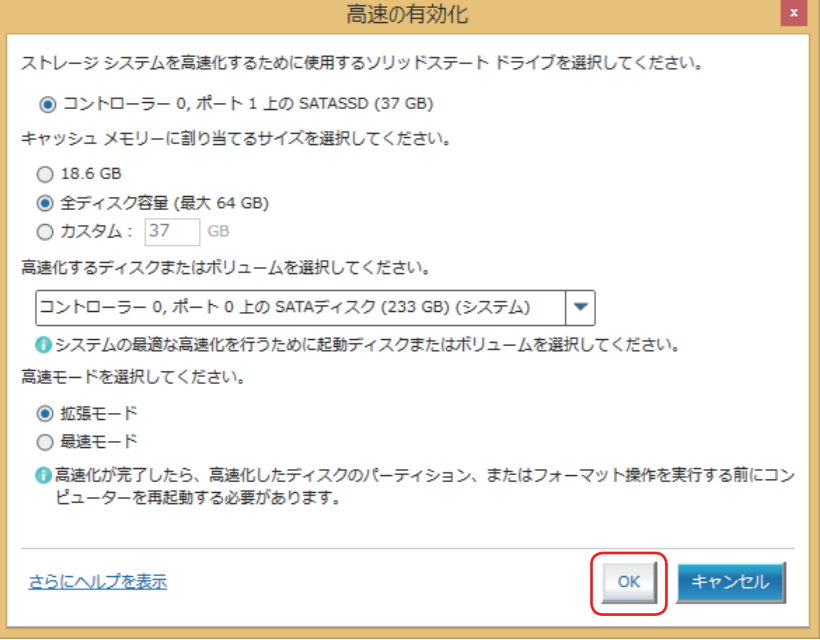

これで ISRT の設定は完了です。

## **バックアップしたデータの復元**

再インストールを行う前にバックアップしたデータを復元します。

### マニュアルデータを復元する

再インストールの前にバックアップした、マニュアルデータを復元します。

## 復元方法

バックアップしたデータの入った光ディスクメディアやUSB記憶装置を本機にセットしてから、 PC お役立ちナビ画面右下の「バックアップ情報を復元]をクリックし、画面の指示に従って復 元を行ってください。

▶ヘルプ | ▶アンケート | ▶製品情報 | ▶ユーザーサポート | ▶ダウンロード () バックアップ情報を復元

復元の詳細手順は、次の場所をご覧ください。

[PC お役立ちナビ]- 画面下[ユーザーサポート]- FAQ 番号:28299

### マニュアルデータのバックアップを取り忘れたときは

マニュアルデータのバックアップを取らずに再インストールをしてしまった場合は、Web のユー ザーサポートページから、マニュアルをダウンロードします。

■ ダウンロードしたマニュアル類(ユーザーズマニュアル以外)は、PC お役立ちナ<br>- お限 → ビヒサケニズキキサム ファニュアル ふトにファイル(PDF)を開いてご覧ください ビには復元できません。マニュアルごとにファイル(PDF)を開いてご覧ください。

#### 1 ダウンロード

PC お役立ちナビでマニュアルを表示する際、画面に「マニュアルデータが存在しません」 と表示されたら、メッセージ内のリンクからユーザーサポートページにアクセスし、マニュ アルをダウンロードします。

2 復元

ダウンロードしたユーザーズマニュアルのファイル内に記載されている復元方法に従って、 データを復元します。

#### 6 検索情報の再構築

ユーザーズマニュアルを復元したら、検索情報の再構築を行います。画面下「環境設定] 内 の[検索情報の再構築]をクリックしてください。

「ダウンロード」~「復元」~「検索情報の再構築」の詳細手順は、次の場所をご覧ください。

#### **【② [PC お役立ちナビ]- 画面下[ユーザーサポート]- FAQ 番号:28390**

# **ドライブを作成する**

Windows のインストール中に HDD 領域を変更した場合、「割り当てられていない領域」はそ のままでは使用できません。Windows の「ディスクの管理」でドライブを作成すると、使用で きるようになります。ドライブの作成方法は、次の場所をご覧ください。

[PC お役立ちナビ] −[マニュアルびゅーわ]-「機種名」-「ユーザーズマニュ アル 補足編」-「HDD 領域の変更(拡張 / 縮小 / 削除 / 作成)」

## **ネットワークの設定**

再インストールを行う前に書き写しておいた設定を元に、ネットワークの設定を行います。

## **Windows や Windows アプリをアップデートする**

再インストールをすると、今までに行った Windows や Windows アプリの更新が元の状態に 戻ってしまいます。最新の状態になるよう、アップデートを行ってください。 ※ アップデートをするにはインターネットへの接続が必要です。

Windows

自動更新の設定がされていると、更新プログラムが自動的にダウンロード、インストールされ、 最新の状態になります。

、[PC お役立ちナビ] -[マニュアルびゅーわ]-「機種名」-「ユーザーズマニュ アル 補足編」-「インターネットを使用する際のセキュリティー対策」-「Windows Update」

Windows アプリ アップデート方法は、アプリのヘルプやマニュアルをご覧ください。

## **最新のドライバーを入手する**

当社ユーザーサポートページでは、本機の最新ドライバーを提供しています。必要に応じ、ダウ ンロードしてご利用ください。

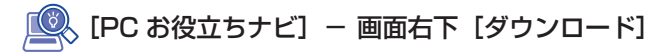

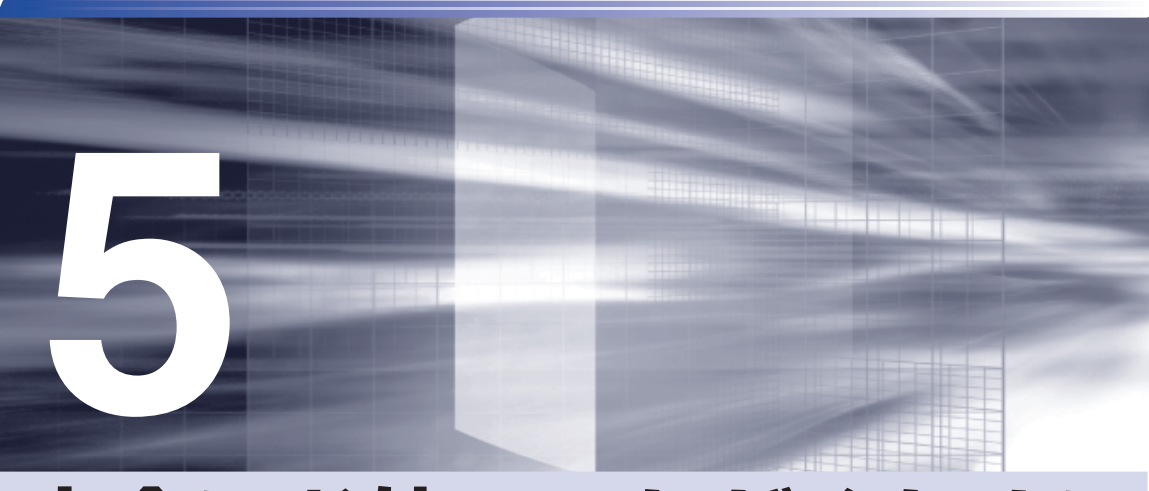

# **安全にお使いいただくために**

製品を安全に正しくお使いいただくための注意事項について説明します。

[安全にお使いいただくために](#page-117-0) ................................. 118

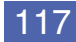

# <span id="page-117-0"></span>**安全にお使いいただくために**

このマニュアルおよび製品には、製品を安全に正しくお使いいただき、お客様や他の人々への危害や財産 への損害を未然に防止するために絵表示が使われています。 その表示と意味は次のとおりです。内容をよく理解してから本文をお読みください。

▲ 警 告 この表示を無視して、誤った取り扱いをすると、人が死亡または重傷を負う可能性が想定さ れる内容を示しています。  $\left(\begin{matrix}\cdot & \cdot\\ \cdot & \cdot\\ \cdot & \cdot \end{matrix}\right)$   $\left[\begin{matrix} \cdot & \cdot\\ \cdot & \cdot\\ \cdot & \cdot\\ \cdot & \cdot \end{matrix}\right]$   $\left[\begin{matrix} \cdot & \cdot\\ \cdot & \cdot\\ \cdot & \cdot\\ \cdot & \cdot \end{matrix}\right]$   $\left[\begin{matrix} \cdot & \cdot\\ \cdot & \cdot\\ \cdot & \cdot\\ \cdot & \cdot \end{matrix}\right]$   $\left[\begin{matrix} \cdot & \cdot\\ \cdot & \cdot\\ \cdot & \cdot\\ \cdot & \cdot \end{matrix}\right]$   $\left[\begin{matrix} \cdot & \cdot\\ \cdot & \cdot\\ \cdot & \cdot\\ \$ よび物的損害のみの発生が想定される内容を示しています。

障害や事故の発生を防止するための禁止事項の内容を表しています。

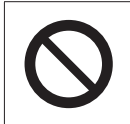

製品の取り扱いにおいて、してはいけない行為(禁止行為)を示しています。

障害や事故の発生を防止するための指示事項の内容を表しています。

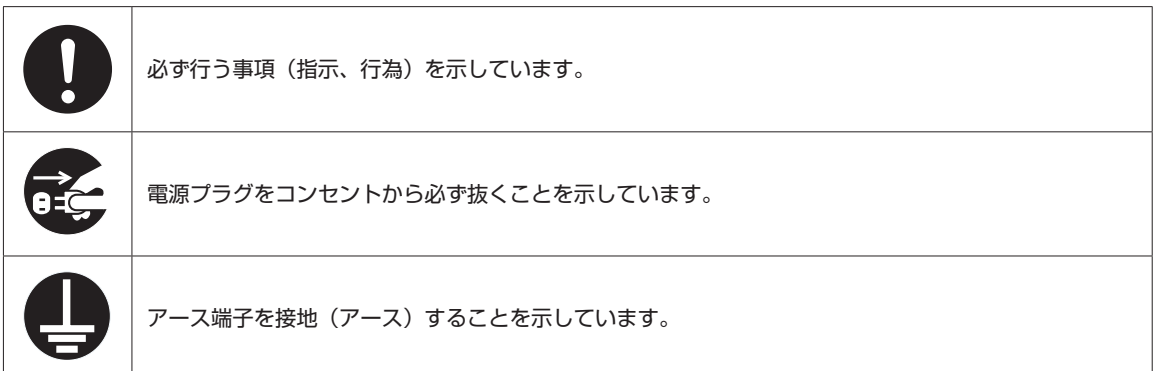

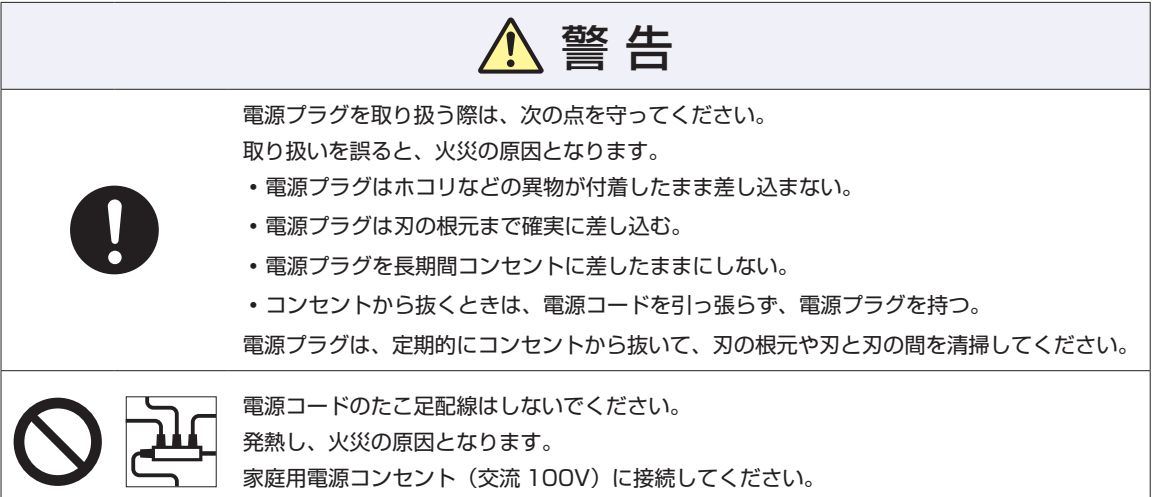

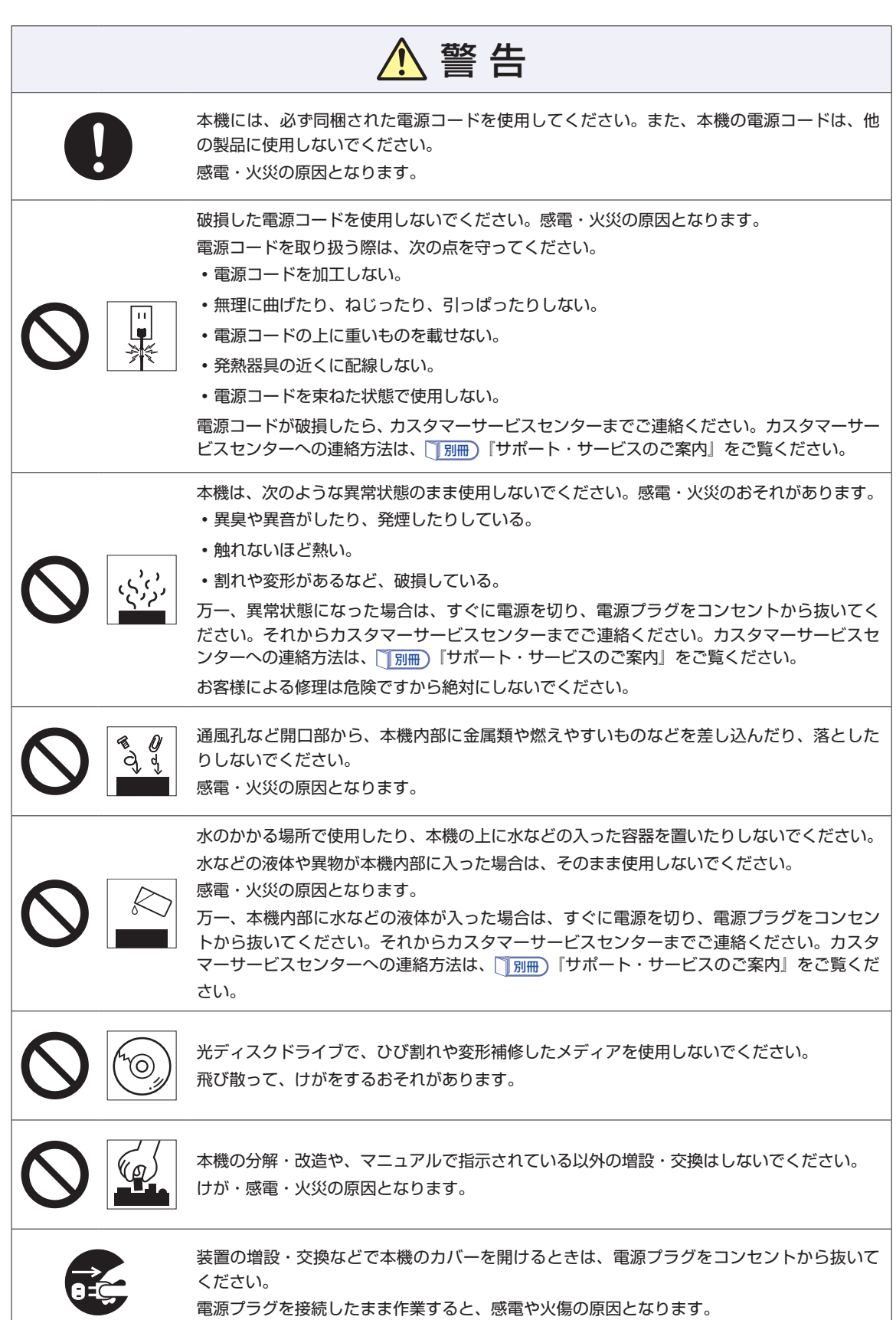

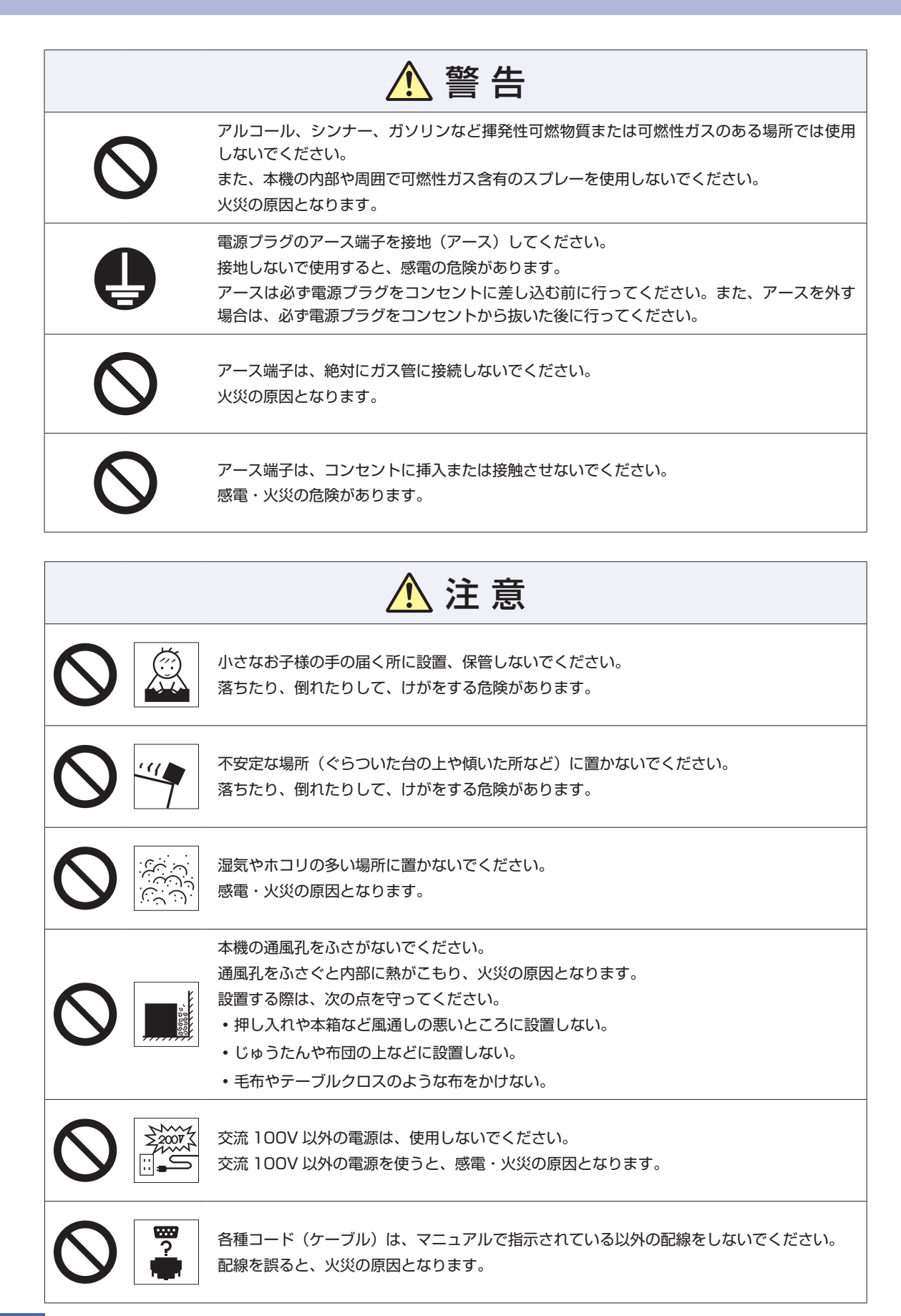

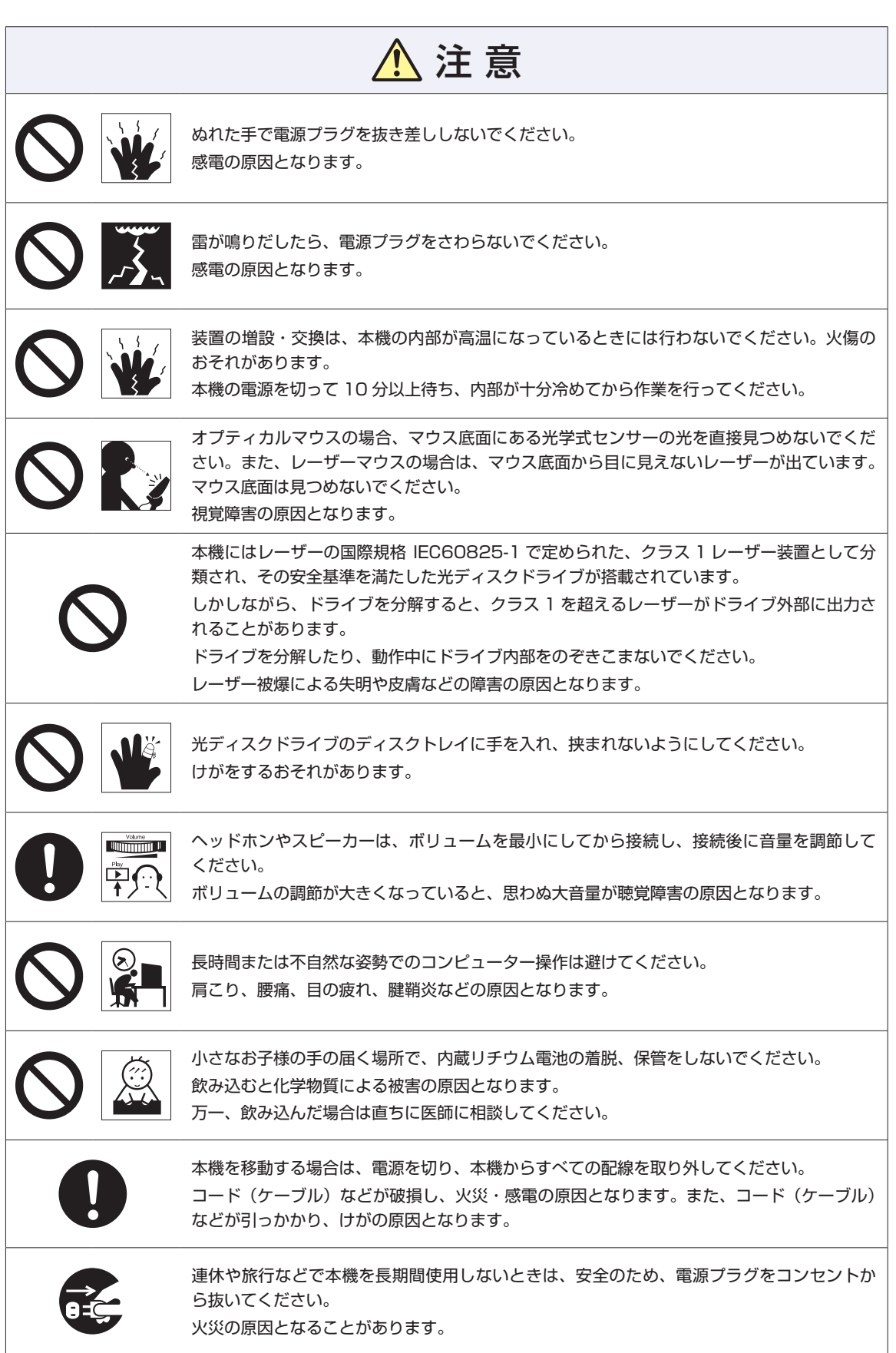

# 

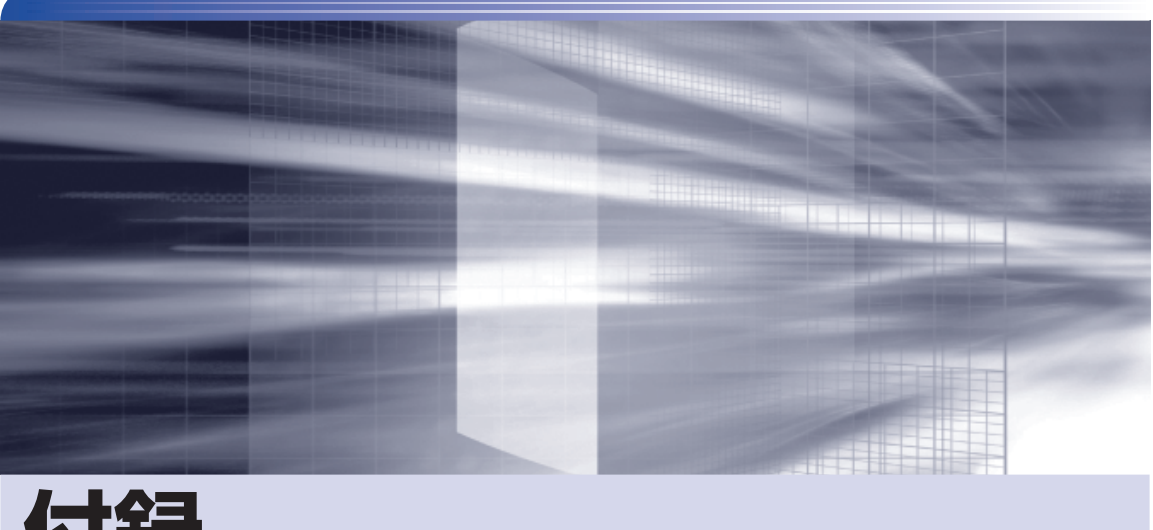

# 付録

 $\ddot{\phantom{a}}$ 

本機の仕様やマニュアルの表記方法などについて説明します。

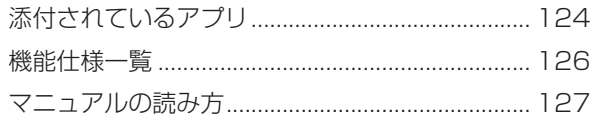

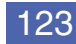

# <span id="page-123-0"></span>**添付されているアプリ**

本機に添付されているアプリについて説明します。

# **本機にインストールされているアプリ**

## 次のアプリは、購入時、本機にインストールされています。

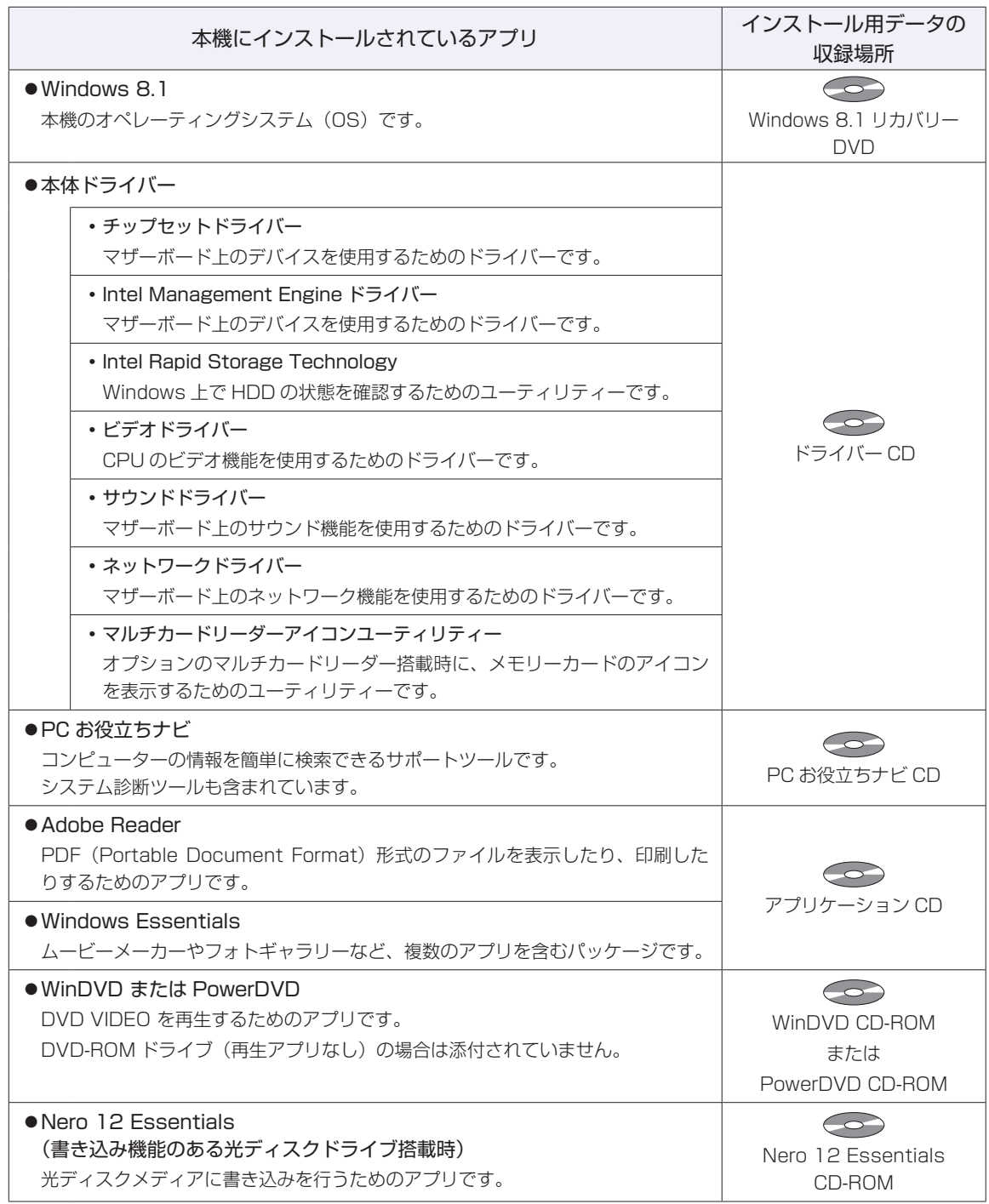

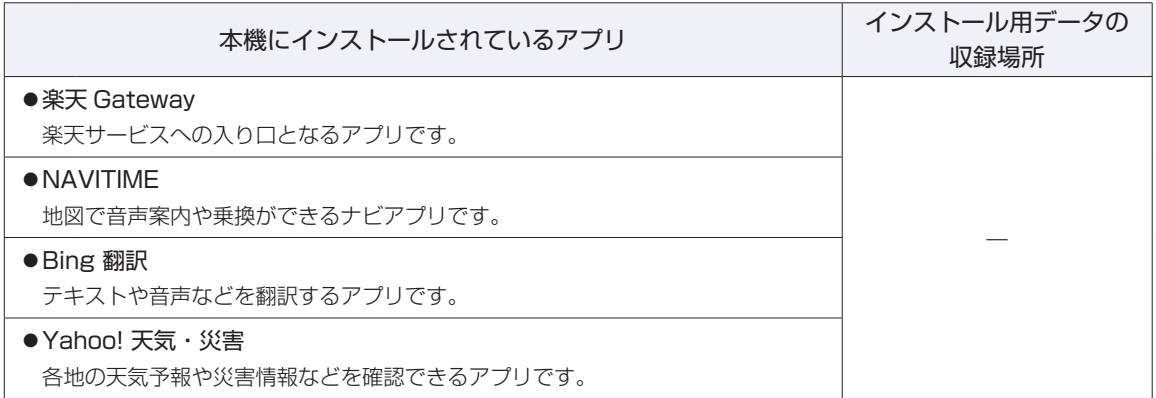

# **必要に応じてインストールするアプリ**

次のアプリは、購入時、本機にインストールされていません。必要に応じて次の場所からインストールし てください。

# スタート画面左下の © - 「おすすめアプリケーションのインストール」

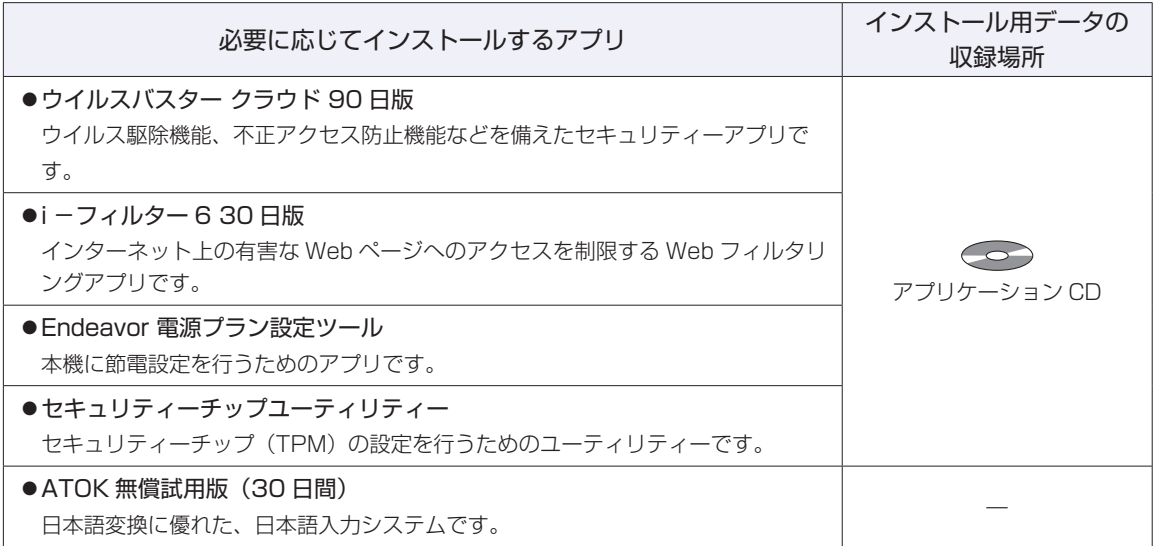

## **CD から起動するアプリ**

次のアプリは、CD から起動して実行します。インストールは必要ありません。

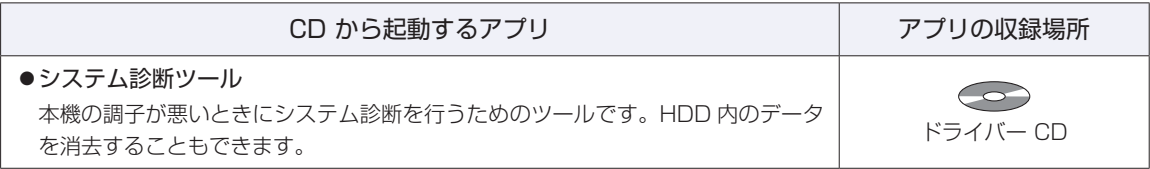

the control of the control of the

# <span id="page-125-0"></span>**機能仕様一覧**

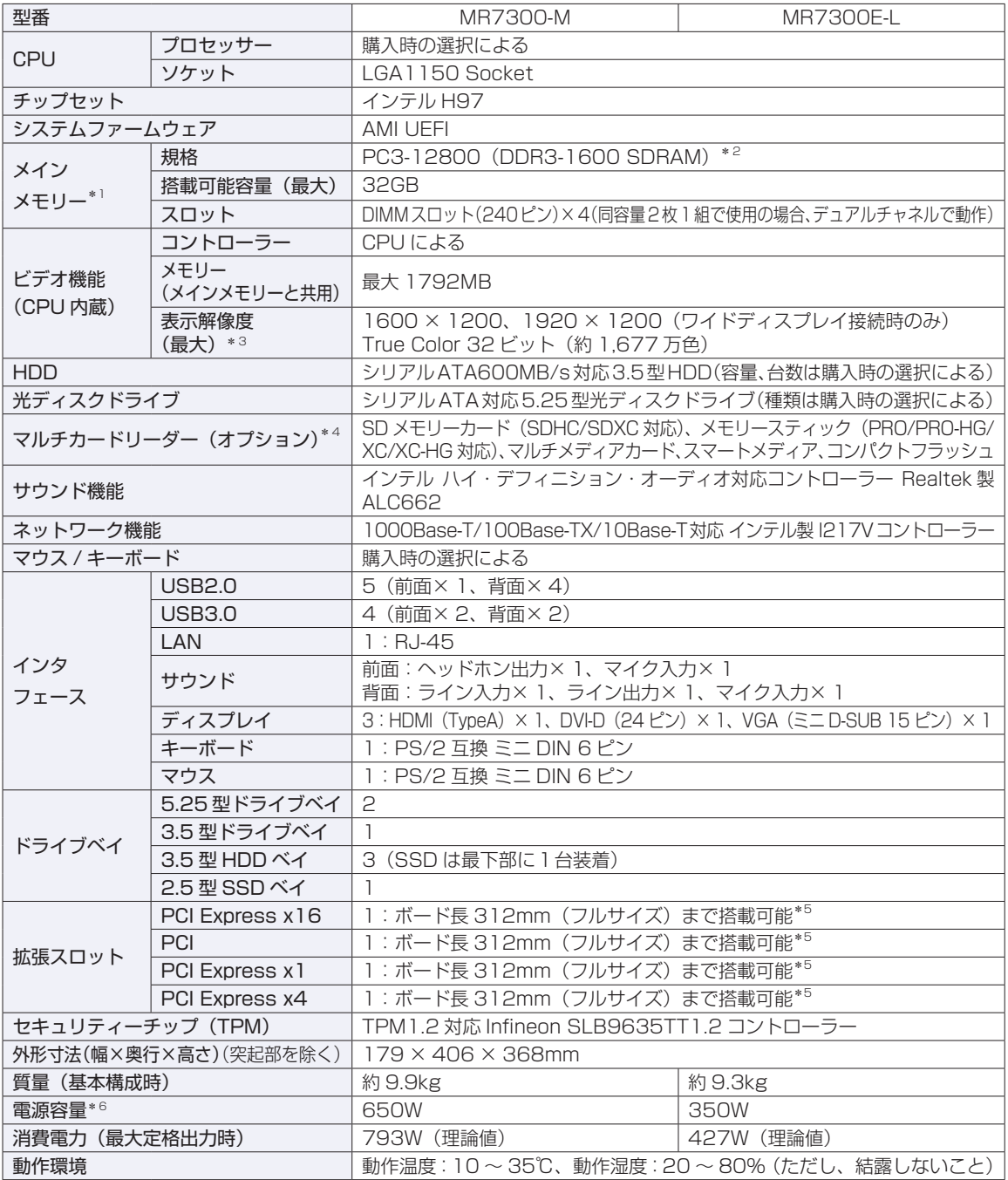

\*1 今後、使用可能なメモリーが追加される場合があります。また、それにともない、最大搭載可能容量が変更になることが あります。メモリーの最新情報は、当社ホームページでご確認ください。

\*2 インテル Pentium / Celeron プロセッサー搭載時は 1333MHz で動作します。

\*3 本機に搭載されたビデオコントローラーの出力解像度であり、接続するディスプレイの仕様によっては表示できない場合があります。

\*4 記載は対応規格であり、すべてのカードでの動作を保証するものではありません。

\*5 ボードの形状によっては、コネクター類と干渉して装着できない場合があります。

\*6 電源は AC100V ± 10%(50/60Hz)です。

本書に記載している仕様は製品発売時の情報です。最新情報は次の場所でご覧ください。

LQ. [PC お役立ちナビ] - 画面下 [ユーザーサポート] - FAQ 番号: 26645

<span id="page-126-0"></span>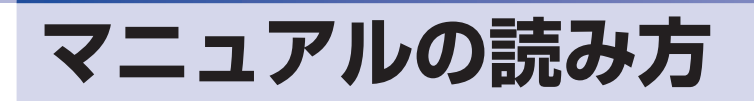

# **本製品の仕様とカスタマイズ**

本製品は、ご購入時にお客様が選択されたオプションによって、仕様がカスタマイズされていま す。CPU の種類・メモリー容量・光ディスクドライブなど、選択された仕様に合わせて、お客 様オリジナルのコンピューターとして組み立て、納品されています。

## **本書で記載しているコンピューターの製品仕様**

本書では特に記載がない限り、下記の製品仕様で説明を行っています。お客様が購入された製品 の仕様が下記と異なる場合、それらの使用方法やドライバーのインストール方法などは、購入時 に選択された各装置のマニュアルを参照してください。

メモリー :1 組 (2 枚) HDD :1台 光ディスクドライブ :1台 ディスプレイ機能 :CPU の機能を使用 ネットワーク機能 :マザーボードの機能を使用 サウンド機能 :マザーボードの機能を使用

## **仕様によって必要なマニュアル**

本製品の操作に必要なマニュアルは、お客様が選択された仕様によって、「ユーザーズマニュア ル | (本書) とは別に提供されている場合があります。 お使いになる仕様によって必要となるマニュアルは、下記のとおり別冊や電子マニュアルなどの 形式で提供されていますので、ご確認ください。

- ●本製品に同梱されている別冊マニュアル
- ●CD-ROM などに収録されている電子マニュアル (PDF ファイルなど)
- [PC お役立ちナビ] [マニュアルびゅーわ]に収録されている電子マニュアル

# **マニュアル中の表記**

# **安全に関する記号**

本書では次のような記号を使用しています。

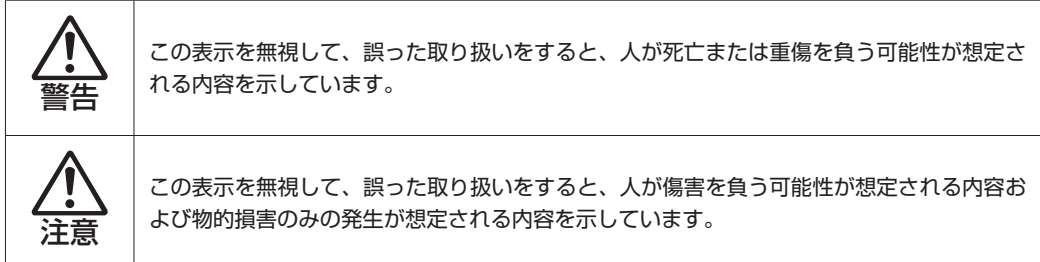

# **一般情報に関する記号**

本書では、次のような一般情報に関する記号を使用しています。

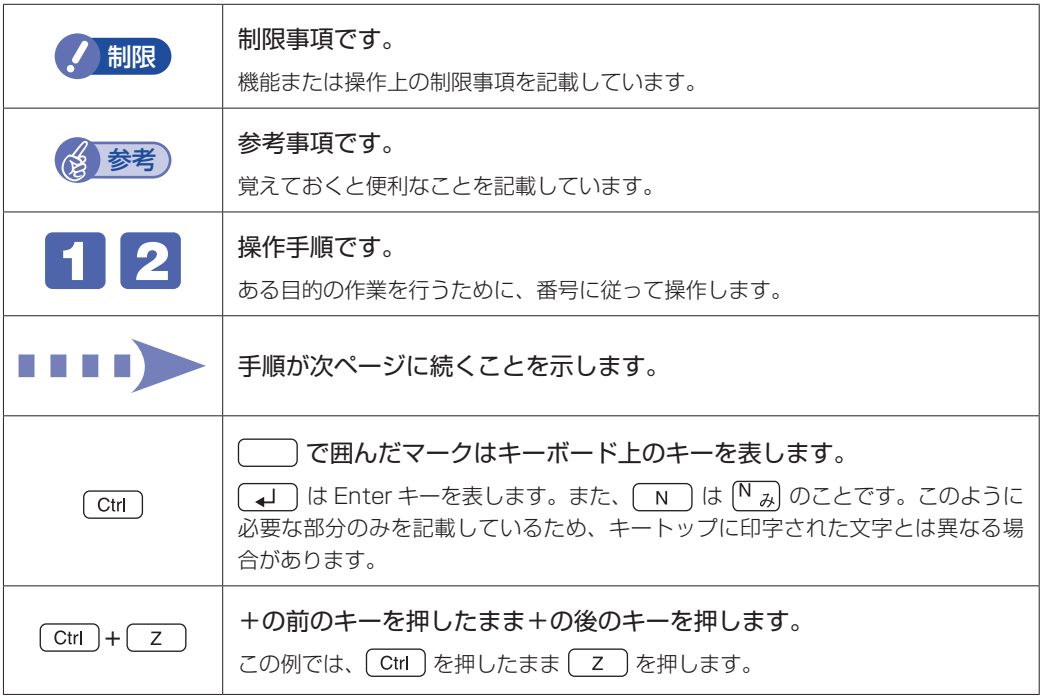

# **参照先に関する記号**

本書では、次のような参照先に関する記号を使用しています。

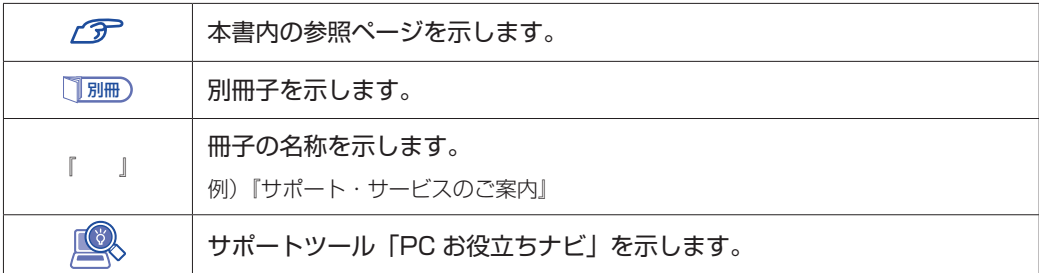

the control of the control of the control of

## **名称の表記**

本書では、本機で使用する製品の名称を次のように表記しています。

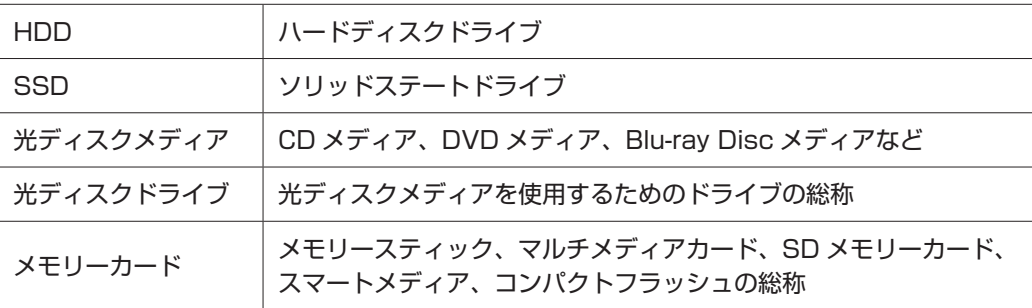

# **オペレーティングシステム(OS)に関する表記**

本書では、オペレーティングシステム(OS)の名称を次のように略して表記します。

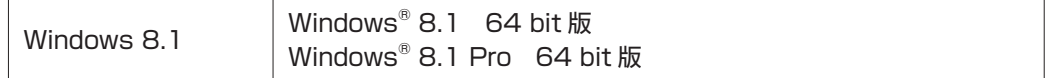

## **HDD 容量の記載**

本書では、HDD 容量を 1GB (ギガバイト) =1000MB として記載しています。

## **メモリー容量の記載**

本書では、メモリー容量を 1GB(ギガバイト)=1024MB として記載しています。

# **Windows の画面表示に関する記載**

本書では、Windows の画面に表示される各箇所の名称を次のように記載しています。

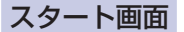

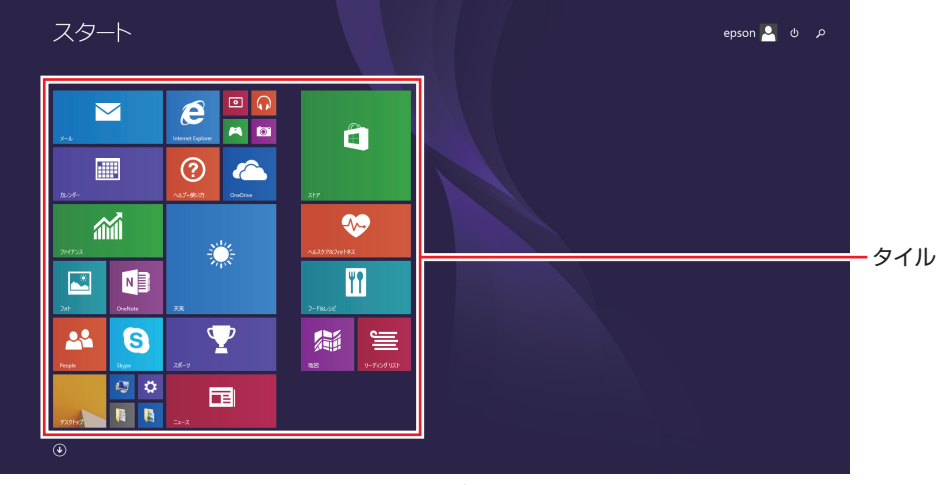

<イメージ>

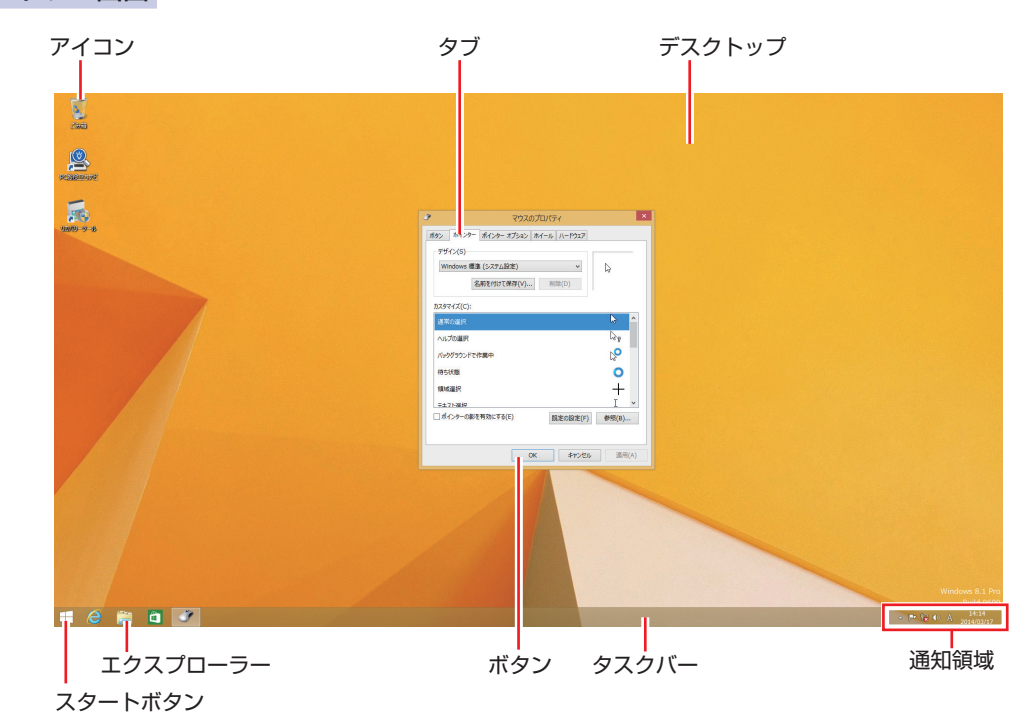

## デスクトップ画面

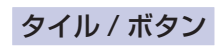

タイルやボタンは[ ]で囲んで記載しています。

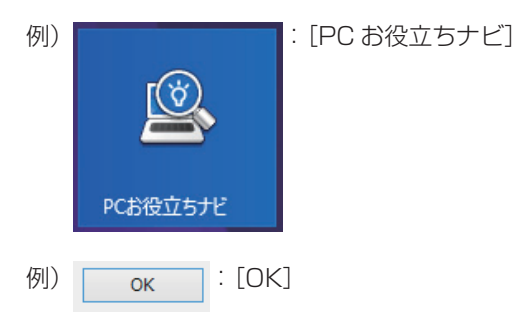

## コントロール パネル

本書では、コントロール パネルの表示が、「カテゴリ」であることを前提に記載しています。

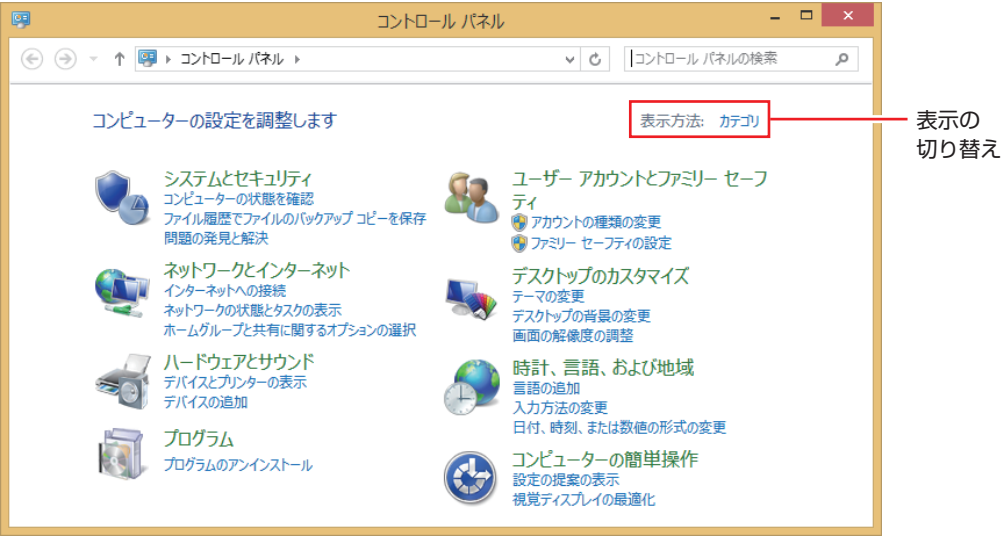

<表示方法:カテゴリ>

## **画面操作の記載**

本書では、Windows の画面上で行う操作手順を次のように記載しています。

記載例

画面左下隅で右クリック-「コントロール パネル」-「デスクトップのカスタマイズ」-「画 面の解像度の調整」

- ●実際の操作
	- 1 画面左下隅で右クリックします。
	- 表示されたメニューから「コントロール パネル」をクリックします。

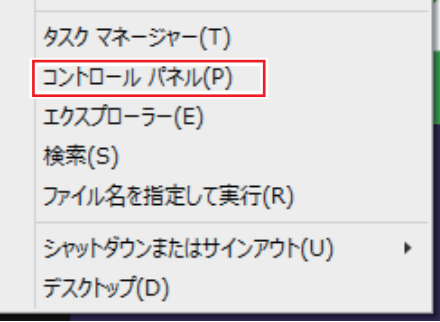

3 表示された画面内の「デスクトップのカスタマイズ」をクリックします。

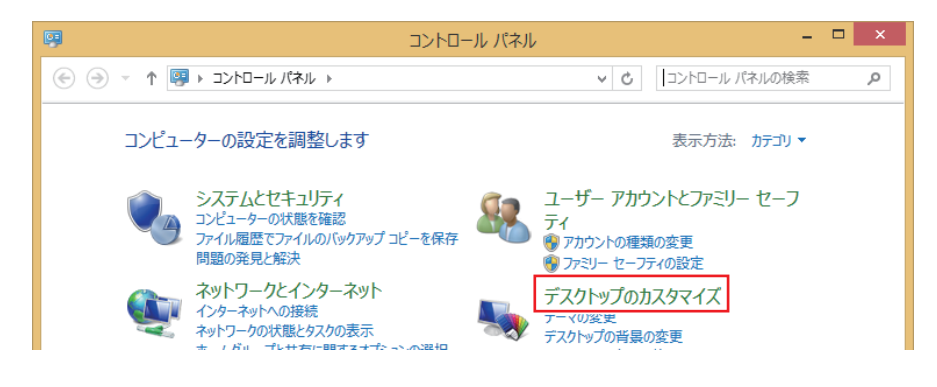

4 表示された画面内の「画面の解像度の調整」をクリックします。

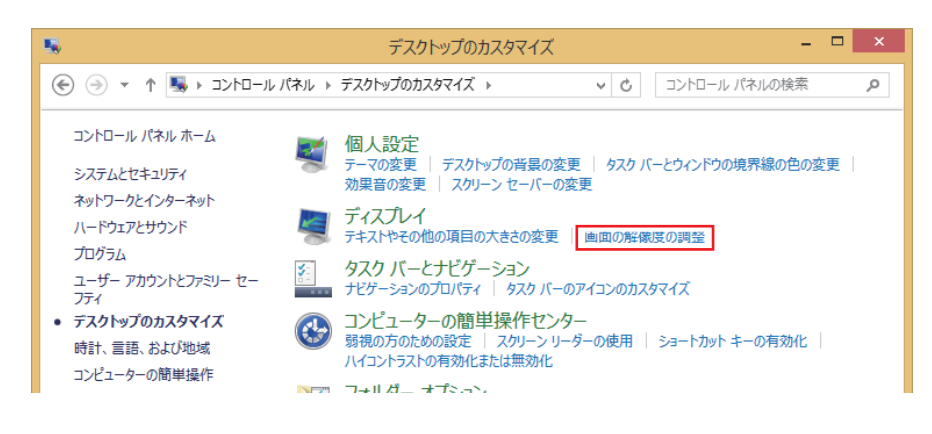

# **MEMO**

## **使用限定について**

本製品は、OA 機器として使用されることを目的に開発・製造されたものです。

本製品を航空機・列車・船舶・自動車などの運行に直接関わる装置・防災防犯装置・各種安全装置など機能・ 精度などにおいて高い信頼性・安全性が必要とされる用途に使用される場合は、これらのシステム全体の信 頼性および安全性維持のためにフェールセーフ設計や冗長設計の措置を講じるなど、システム全体の安全設 計にご配慮頂いた上で本製品をご使用ください。

本製品は、航空宇宙機器、幹線通信機器、原子力制御機器、生命維持に関わる医療機器、24 時間稼動シス テムなど極めて高い信頼性・安全性が必要とされる用途への使用は意図しておりませんので、これらの用途 にはご使用にならないでください。

## **本製品を日本国外へ持ち出す場合のご注意**

本製品は日本国内でご使用いただくことを前提に製造・販売しております。したがって、本製品の修理・保 守サービスおよび不具合などの対応は、日本国外ではお受けできませんのでご了承ください。また、日本国 外ではその国の法律または規制により、本製品を使用できないこともあります。このような国では、本製品 を運用した結果罰せられることがありますが、当社といたしましては一切責任を負いかねますのでご了承く ださい。

### **電波障害について**

この装置は、クラス B 情報技術装置です。この装置は、家庭環境で使用することを目的としていますが、こ の装置がラジオやテレビジョン受信機に近接して使用されると、受信障害を引き起こすことがあります。 取扱説明書に従って正しい取り扱いをしてください。

## **瞬時電圧低下について**

本製品は、落雷等による電源の瞬時電圧低下に対し不都合を生じることがあります。 電源の瞬時電圧低下対策としては、交流無停電電源装置等を使用されることをおすすめします。(社団法人 電子情報技術産業協会のパーソナルコンピューターの瞬時電圧低下対策規格に基づく表示)

## **有寿命部品について**

当社のコンピューターには、有寿命部品(液晶ディスプレイ、ハードディスク、冷却用ファンなど)が含ま れています。有寿命部品の交換時期の目安は、使用頻度や条件により異なりますが、本製品を通常使用した 場合、1 日約 8 時間、1 ヶ月で 25 日間のご使用で約 5 年です。 上記目安はあくまで目安であって、故障しないことや無料修理をお約束するものではありません。

なお、長時間連続使用など、ご使用状態によっては早期にあるいは製品の保証期間内であっても、部品交換(有 料)が必要となります。

## **JIS C 61000-3-2 適合品**

本製品は、高調波電流規格 JIS C 61000-3-2 に適合しております。 電源の入力波形は、正弦波のみをサポートしています。

## **レーザー製品安全基準**

本機に搭載されている光ディスクドライブは、レーザー製品の安全基準 (JIS C 6802、IEC60825-1) に 準拠したクラス 1 レーザー製品です。

<レーザーマウス添付の場合> 本機に添付されているレーザーマウスは、レーザー製品の安全基準(JIS C 6802、IEC60825-1)に準拠 したクラス 1 レーザー製品です。

## **著作権保護法について**

あなたがビデオなどで録画・録音したものは、個人として楽しむなどのほかは、著作権法上、権利者に無断 で使用することはできません。

テレビ・ラジオ・インターネット放送や市販の CD・DVD・ビデオなどで取得できる映像や音声は、著作物 として著作権法により保護されています。個人で楽しむ場合に限り、これらに含まれる映像や音声を録画ま たは録音することができますが、他人の著作物を収録した複製物を譲渡したり、他人の著作物をインターネッ トのホームページなどに掲載(改編して掲載する場合も含む)するなど、私的範囲を超えて配布・配信する 場合は、事前に著作権者(放送事業者や実演家などの隣接権者を含む)の許諾を得る必要があります。著作 権者に無断でこれらの行為を行うと著作権法に違反します。

また、実演や興行、展示物などのうちには、個人として楽しむなどの目的であっても、撮影を制限している 場合がありますのでご注意ください。

## **パソコン回収について**

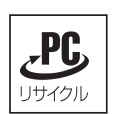

当社では、不要になったパソコンの回収・再資源化を行っています。 PC リサイクルマーク付きの当社製パソコンおよびディスプレイは、ご家庭から廃棄する場合、無 償で回収・再資源化いたします。 パソコン回収の詳細は下記ホームページをご覧ください。

http://shop.epson.jp/guide/recycle/

## **ご注意**

- 1. 本書の内容の一部、または全部を無断で転載することは固くお断りいたします。
- 2. 本書の内容および製品の仕様について、将来予告なしに変更することがあります。
- 3. 本書の内容は万全を期して作成いたしましたが、万一誤り・お気付きの点がございましたら、ご連絡くだ さいますようお願いいたします。
- 4. 運用した結果の影響につきましては、3 項にかかわらず責任を負いかねますのでご了承ください。

## **商標について**

- Microsoft、Windows、Internet Explorer、Hotmail、MSN、Outlook は、米国 Microsoft Corporation の米国およびその他の国における商標または登録商標です。
- Celeron、Intel、インテル、Intel ロゴ、Pentium は、アメリカ合衆国およびその他の国における Intel Corporation の商標です。
- PS/2 は International Business Machines Corporation の登録商標です。
- ウイルスバスター、およびウイルスバスタークラウドは、トレンドマイクロ株式会社の登録商標です。
- Adobe、Adobe ロゴ、Reader は、Adobe Systems Incorporated (アドビシステムズ社)の米国な らびに他の国における商標または登録商標です。
- HDMI、HDMI ロゴ、High-Definition Multimedia Interface は、HDMI Licensing LLC の商標または 登録商標です。
- Memory Stick、マジックゲート、Memory Stick のロゴは、ソニー株式会社の商標です。
- Multi Media Card™は、ドイツ Infineon Technologies AG 社の商標です。
- SD ロゴは商標です。
- SmartMedia™、及びそのロゴは、株式会社 東芝の商標です。
- そのほかの社名、製品名は、一般にそれぞれの会社の商標または登録商標です。

# **EPSON DIRECT CORPORATION**

エプソンダイレクト ユーザーサポートページ

www.epsondirect.co.jp/support/